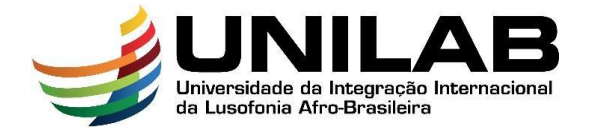

# CARTILHA DE BOAS PRÁTICAS E DE INSTRUÇÃO PROCESSUAL POR MEIO DO SISTEMA ELETRÔNICO DE INFORMAÇÃO (SEI)

REDENÇÃO - CEARÁ

2020

## Elaboração:

Irany Rodrigues Barbosa e Josely de Sousa Alves

#### Revisão de texto e conteúdo:

Natália Silva Athayde

#### Colaboração:

Divisão de Desenvolvimento de Pessoal

Todos os direitos reservados. De acordo com a lei n.º 9.610, de 19/02/01998, nenhuma parte deste livro pode ser fotocopiada, gravada, reproduzida ou armazenada num sistema de recuperação de informação ou transmitida sob qualquer forma ou por meio eletrônico ou mecânico sem o prévio consentimento dos autores e dos editores.

#### Universidade da Integração Internacional da Lusofonia Afro-brasileira – Unilab Sistema de Bibliotecas da Unilab - (Sibiuni) Catalogação na fonte

#### Bibliotecário: Gleydson Rodrigues Santos – CRB-3 / 1219

B238c Barbosa, Irany Rodrigues.

Cartilha de boas práticas e de instrução processual por meio do Sistema Eletrônico de Informação (SEI). / Irany Rodrigues Barbosa; Josely de Sousa Alves. – Redenção: UNILAB, 2020.

73p. :il. Inclui Referências.

1. Sistemas de informação gerencial. 2. Sistema Eletrônico de Informação (SEI). I. Título.II.Barbosa, Irany Rodrigues. III.Alves, Josely de Sousa.

CDD 658.40388

Sistemas de informação gerencial 658.40388 Sistema Eletrônico de Informação (SEI) 658.40388

Índice para catalogo sistemático

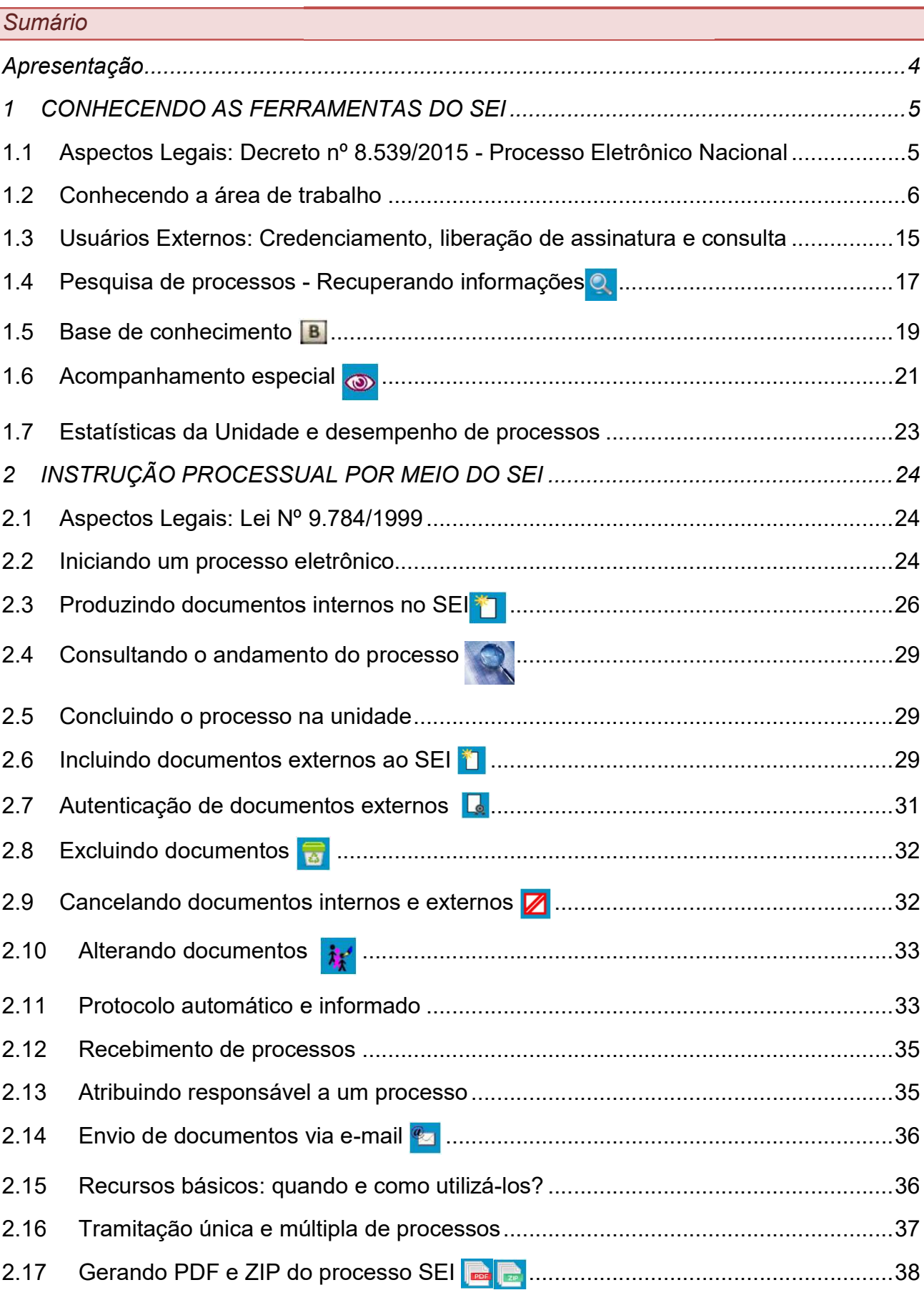

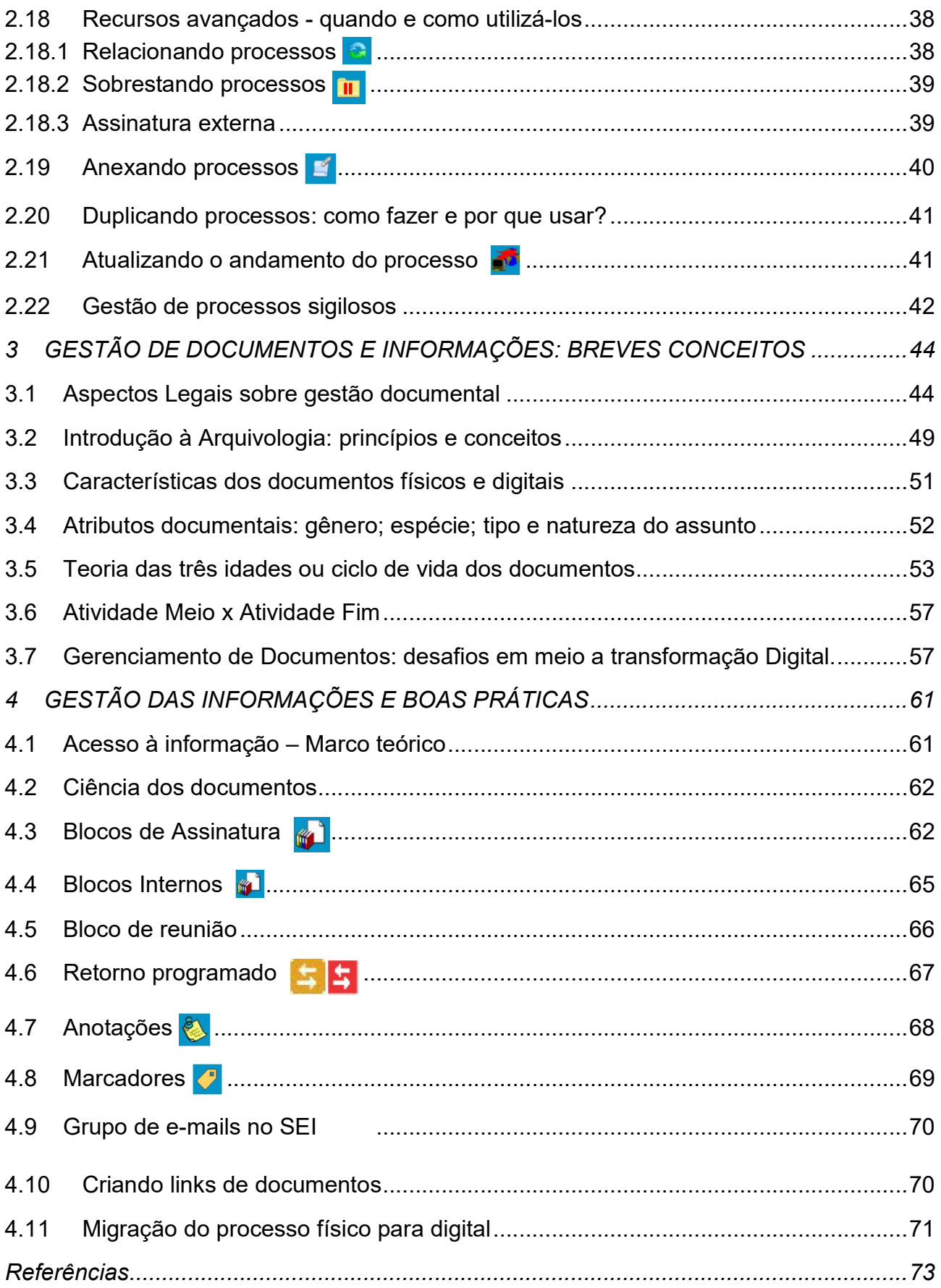

#### Apresentação

Caros Cursistas,

É com muito apreço que desenvolvemos este material que integra o Curso de capacitação em instrução processual, por meio do Sistema Eletrônico de Informações (SEI) no âmbito da Universidade da Integração Internacional da Lusofonia Afro-Brasileira (UNILAB).

Tendo em vista a proposta pedagógica do curso, e considerando o contexto da transformação digital no setor público, esta cartilha foi pensada como um instrumento para orientar e informar os agentes públicos sobre melhores práticas em relaçãoà utilização do SEI na operacionalização dos procedimentos e dos processos administrativos institucionais, visando ao aumento da eficiência nas rotinas administrativas das diversas unidades que compõem a instituição.

O conteúdo dessa cartilha está dividido em quatro módulos: Conhecendo as ferramentas do SEI; Instrução processual por meio do SEI; Gestão de documentos e informações: breves conceitos e o quarto módulo se trata deRecomendações e boas práticas. Cada módulo, além da parte prática, apresenta também os aspectos legais que o amparam ou que possuem relação direta com o processo administrativo, especialmente em sua forma eletrônica.

Além de esclarecimentos e ferramentas para a adequada instruçãoprocessual, esta cartilha apresenta valiosas orientações quanto ao uso do processo eletrônico,e que estão apontadas por meio de uma caixa de texto indicando "Senta que lá vem dica!", a fim de dinamizar o conteúdo.

Várias imagens do sistema SEI, com a descrição do passo-a-passo para uso das diversas ferramentas concernentes às rotinas dos processos internos à instituição, com um olhar para os dispositivos legais, visando à compreensão da gestão documental, à eficiência das atividades ofertadas à sociedade, à sustentabilidade ambiental, à transparência pública e àceleridade nos nossos atos administrativos.

Aproveite este material e seja um multiplicador de boas práticas!

## 1 CONHECENDO AS FERRAMENTAS DO SEI

## 1.1 Aspectos Legais: Decreto nº 8.539/2015 - Processo Eletrônico Nacional

Iniciaremos este módulo apresentando o embasamento legal para instrução processual no âmbito do Poder Executivo Federal, ao qual asuniversidades federais estão vinculadas, abordando alguns trechos da legislação vigente.

Nós enquanto servidores públicos necessitamos denos apropriarmos de tal instrumento para compreendermos o devido funcionamento do processo administrativo, seja ele analógico, híbrido ou digital.

Neste primeiro momento, trataremos sobre o Decreto nº 8.539, de 8 de outubro de 2015, que dispõe sobre o uso do meio eletrônico para a realização do processo administrativo no âmbito dos órgãos e das entidades da Administração Pública Federal direta, autárquica e fundacional, e tem como objetivos (art. 3º):

> I - assegurar a eficiência, a eficácia e a efetividade da ação governamental e promover a adequação entre meios, ações, impactos e resultados;

> II - promover a utilização de meios eletrônicos para a realização dos processos administrativos com segurança, transparência e economicidade;

> III - ampliar a sustentabilidade ambiental com o uso da tecnologia da informação e da comunicação; e

> IV - facilitar o acesso do cidadão às instâncias administrativas. Para que o Ministério da Economia atinja os objetivos propostos pelo Decreto nº 8.539, de 2015, optou-se pela utilização do Sistema Eletrônico de Informações (SEI)<sup>1</sup> como sistema oficial de gestão de documentos e processos eletrônicos no âmbito do órgão.

Este decreto trata de matéria específica para implantação do processo administrativo eletrônico, abordando questões relacionadas à integridade dos documentos digitais, assinaturas eletrônicas, e relativas à obsolescência tecnológica. Ou seja, a normaconsidera também o maquinário (hardware),a sua respectiva manutenção,e demais equipamentos e procedimentos necessários para apoiar a implantação do PEN, além do respeito aos aspectos referentes ao protocolo, e das questões inerentes à gestão documental, no tocante à classificação e à eliminação de documentos digitais.

Na Unilab, a escolha pelo SEI como sistema de protocolo foi precedida de um estudo técnico elaborado por uma comissão multidisciplinar que avaliou aspectos técnicos e negociais do sistema.

Entre as vantagens do sistema, temos as seguintes:

 1 Sistema Eletrônico de Informações – SEI, desenvolvido pelo Tribunal Regional Federal da 4ª Região (TRF4), porém é considerado um software de governo com seu código liberado para instituições que celebrem acordo de cooperação.

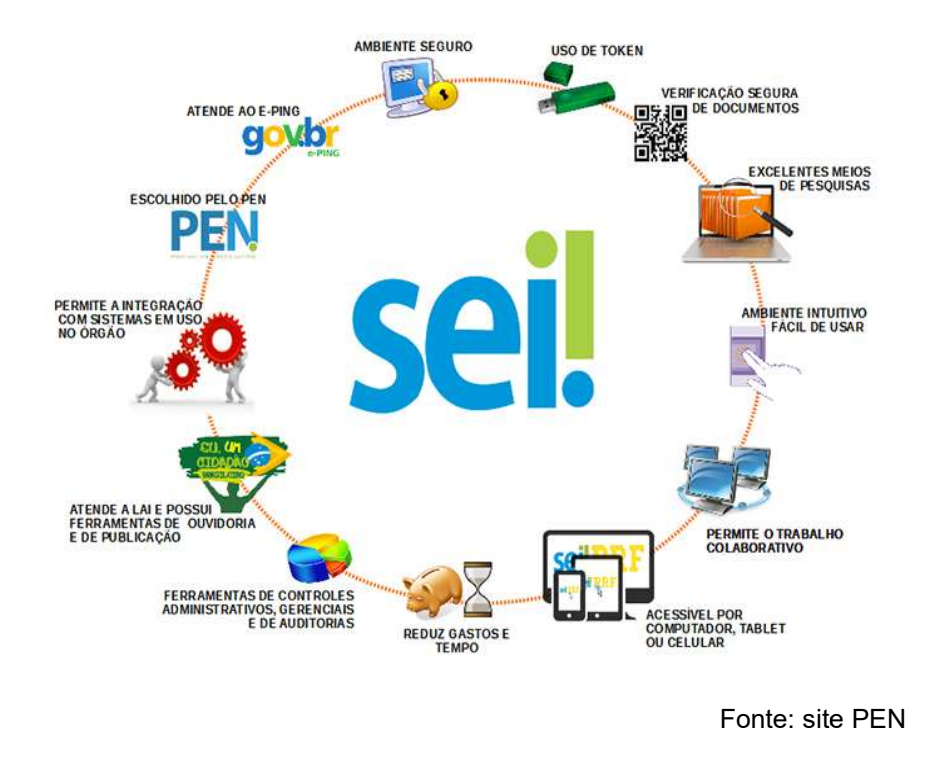

#### 1.2 Conhecendo a área de trabalho

O acesso ao Sistema SEI! poderá ocorrer das seguintes formas:

a) pelo acesso ao ícone disponível na página inicial do site da UNILAB, na opção Sistemas>>Sistema eletrônico de informações >>Sistema eletrônico de informações.

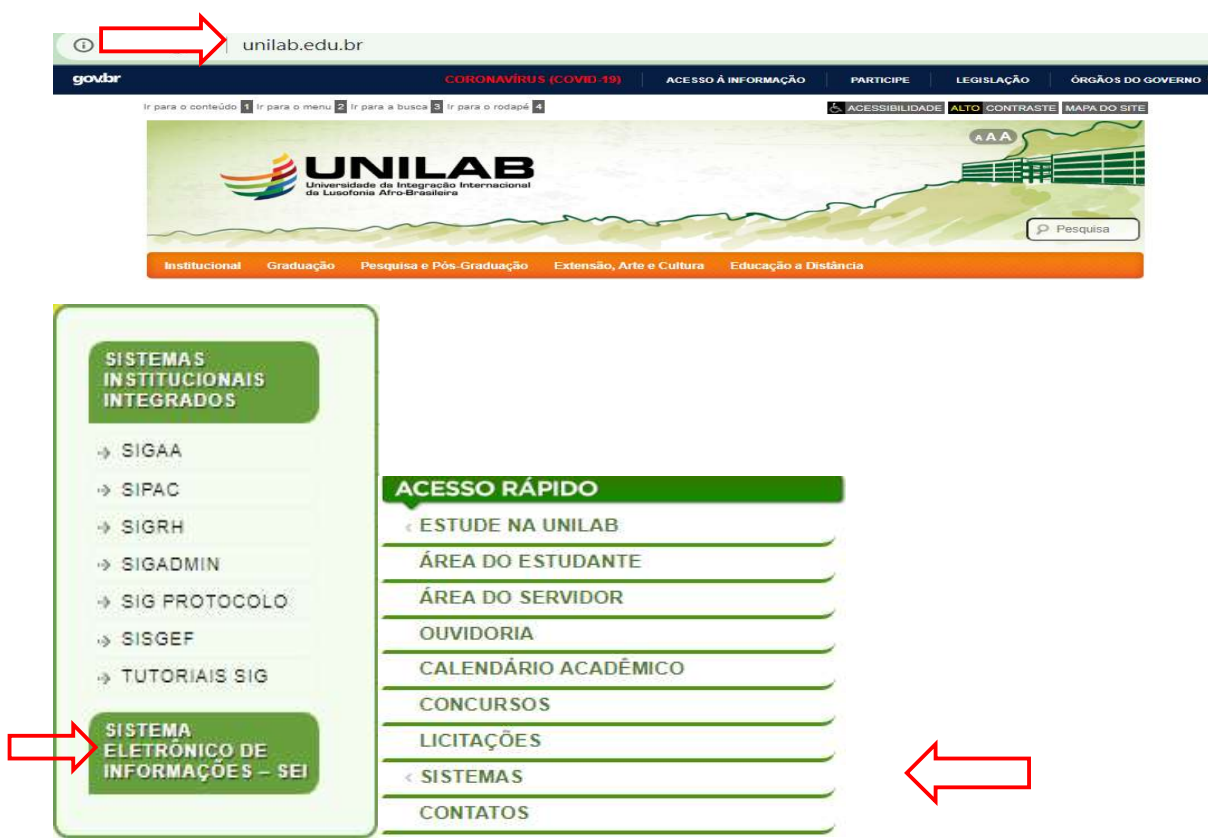

Fonte: http://www.unilab.edu.br/.

b) diretamente pelo navegador (recomenda-se o Firefox ou crome), pelo endereçoeletrônico <http://sei.unilab.edu.br>, e informar seu *login* e senha:

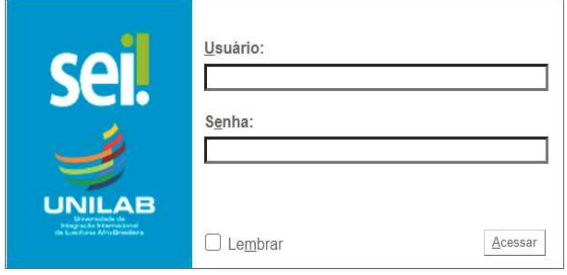

#### Caso necessite recuperar sua senha, seguem as orientações:

 $\Rightarrow$  acesse o link<https://sigadmin.unilab.edu.br/admin/public/recuperar\_senha.jsf>para solicitar recuperação de senha no sistema SIG e assim acessar o sistema SEI. Caso necessite recuperar sua senha, seguem as orientações:<br>
⇒ acesse o link<https://sigadmin.unilab.edu.br/admin/public/recuperar\_senha.jsf>para<br>
solicitar recuperação de senha no sistema SIG e assim acessar o sistema SE

 $\Rightarrow$  caso o usuário não obtenha sucesso na troca da senha pelo procedimento acima, 3S, através do seguinte link: <<u>https://dti.unilab.edu.br/</u>>.

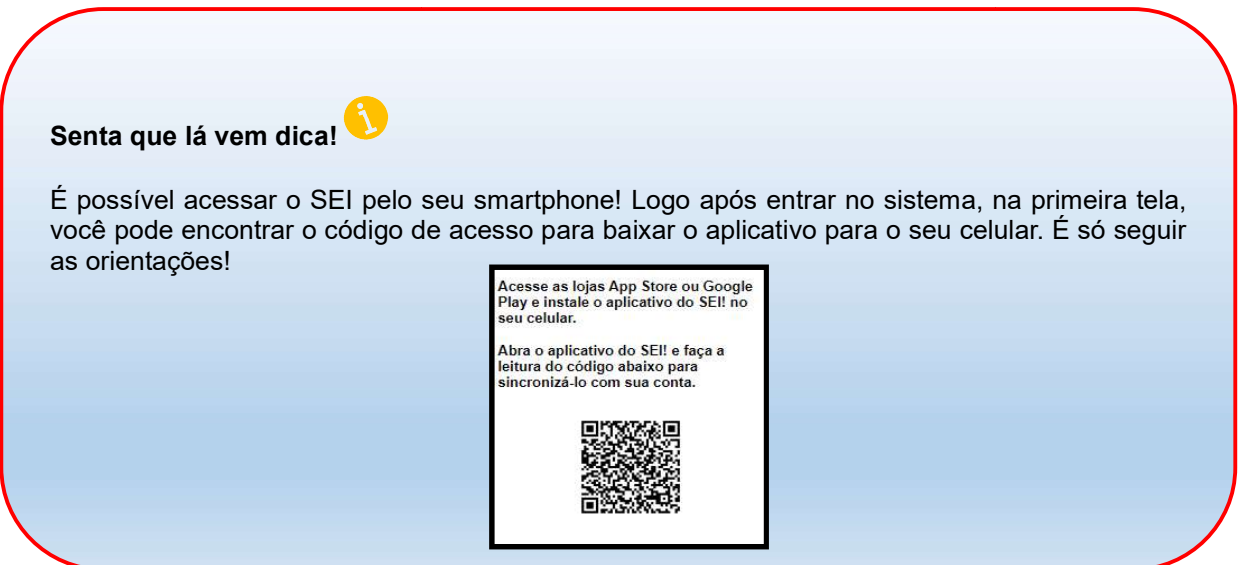

#### A barra de ferramentas do SEI

No topo da página do SEI, está localizada a barra de ferramentas do sistema:

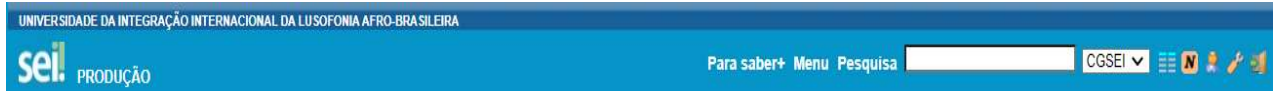

Funcionalidades disponíveis:

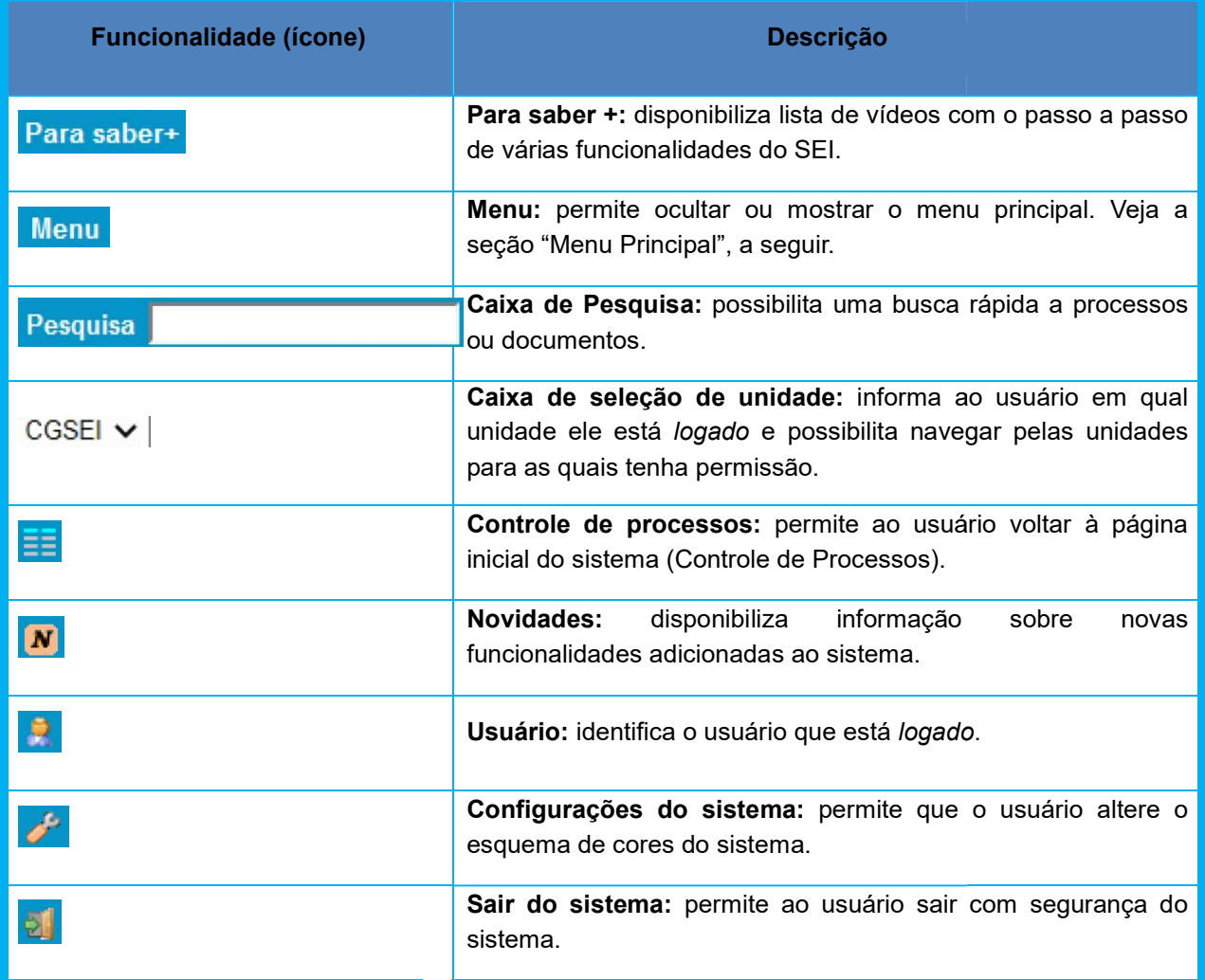

Fonte: Cartilha SEI/ME

## Menu Principal<sup>EE</sup>

Coluna cinza localizada ao lado esquerdo da tela, que possui um conjunto de Coluna cinza localizada ao lado esquerdo da tela, que possui um conjunto<br>funcionalidades, disponíveis de acordo com o perfil do usuário ou com o tipo de unidad

Abaixo apresentamos o exemplo do menu atribuído aqueles que possuem perfil bási básico, disponível a todos os servidores da UNILAB.

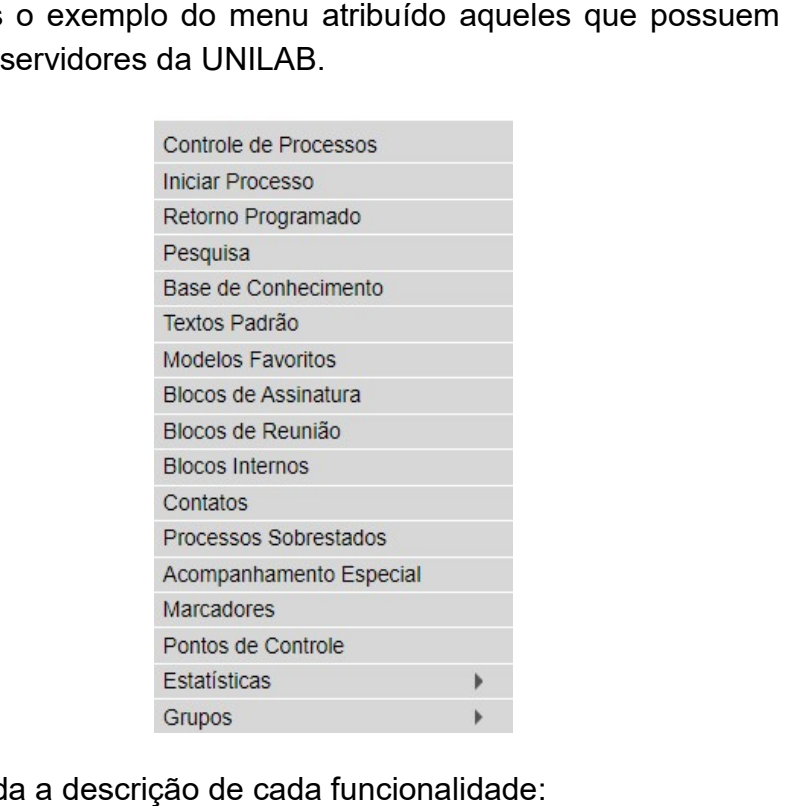

A seguir, é apresentada a descrição de cada funcionalidade

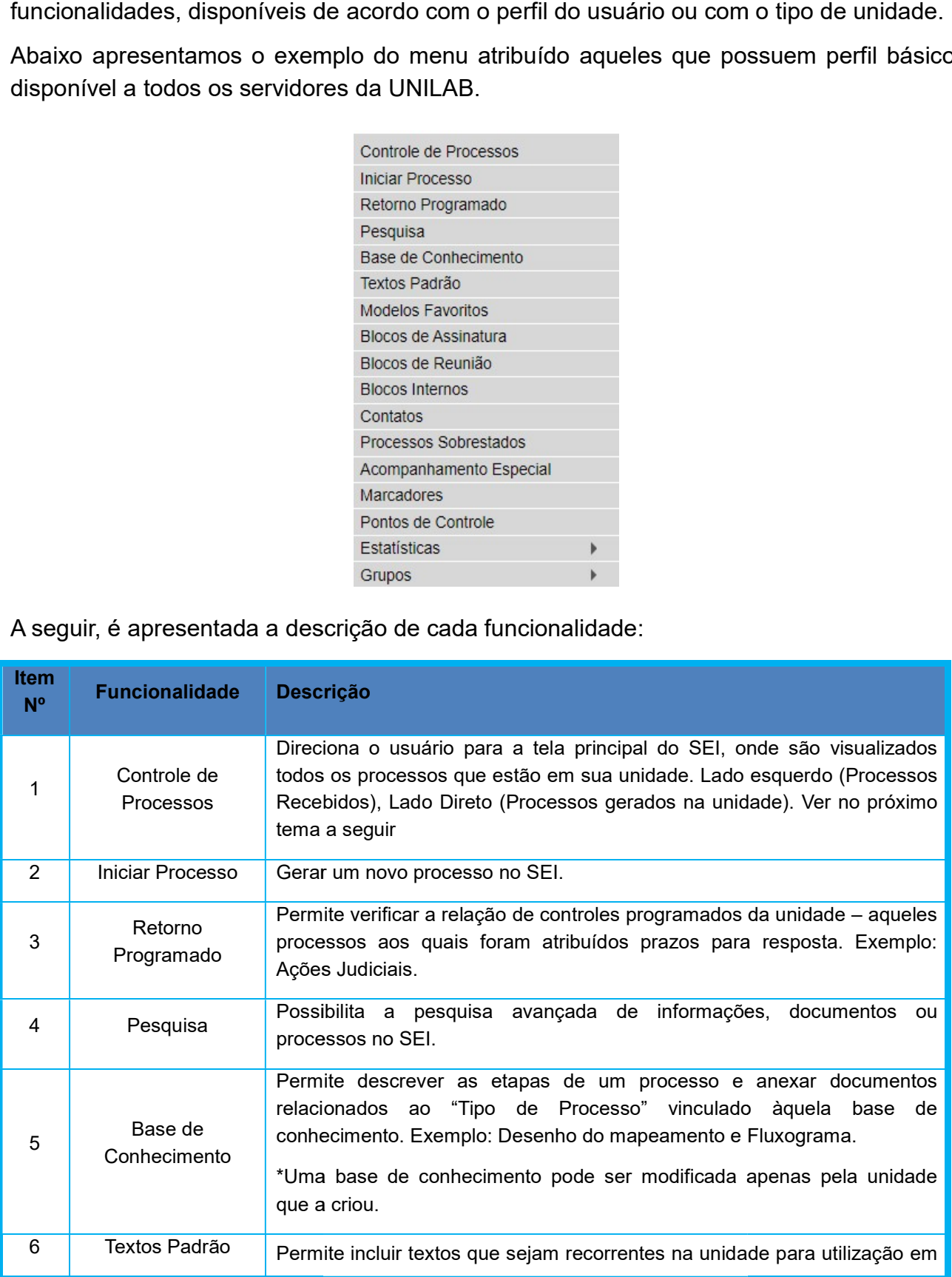

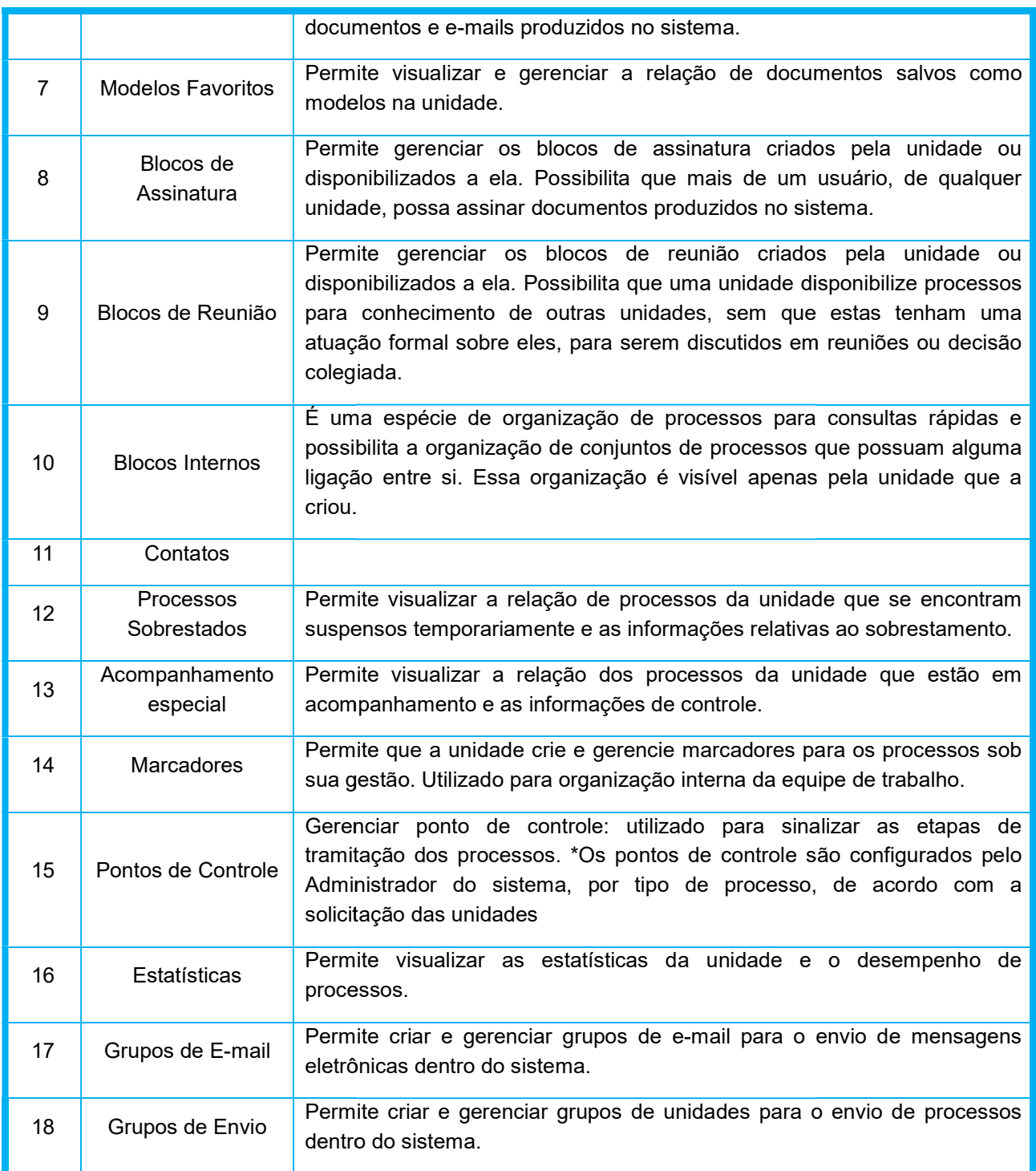

## Atenção!

Algumas funcionalidades serão abordadas com maior ênfase, ao longo desta cartilha, a Algumas funcionalidades serão abordadas com maior ênfase, ao longo desta cartilha, a<br>fim de transmitir as boas práticas na instrução processual. Exemplo: Controle de Processos; Pesquisa; Base de conhecimento; Acompanhamento especial;Estatística da Unidade: permanência e encaminhamento de processos; Marcadores; Conclusão e Reabertura de processos na unidade. Permite criar e gerenciar grupos de e-mail para o envio de mensagens<br>
eletrônicas dentro do sistema.<br>
Permite criar e gerenciar grupos de unidades para o envio de processos<br>
dentro do sistema.<br>
Fonte: Cartilha SEI/ME<br>
inci Senta que lá vem dica!

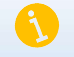

Retorno Programado: Só utilize esse recurso se houver prazos legais que justifiquem o retorno do processo nas unidades de autuação, a exemplos de ações judiciais. Não se recomenda a utilização desta ferramenta para os demais processos, uma vez que ele impe de de autuação. Exemplo: concluir processo na unidade e sobrestar processo. <u>Retorno Programado</u>: Só utilize esse recurso se houver prazos legais que justifiquem o retorno do<br>processo nas unidades de autuação, a exemplos de ações judiciais. Não se recomenda a utilização<br>desta ferramenta para os de

Processos Sobrestados: uma boa prática é utilizar esta ferramenta quando o processo demanda um prazo para ser novamente autuado, ou seja, sobrestar é o mesmo que dar uma pausa no processo. Exemplo: Um processo de contratação efetivado que possui prazo de 6 meses para solicitar um aditivo, o servidor pode dar uma pausa neste uma pausa no processo. Exemplo: Um processo de contratação efetivado que possui<br>prazo de 6 meses para solicitar um aditivo, o servidor pode dar uma pausa neste<br>processo para que ele saia da tela principal e fique organizad sobrestados.

## Controle de processos – Tela Principal

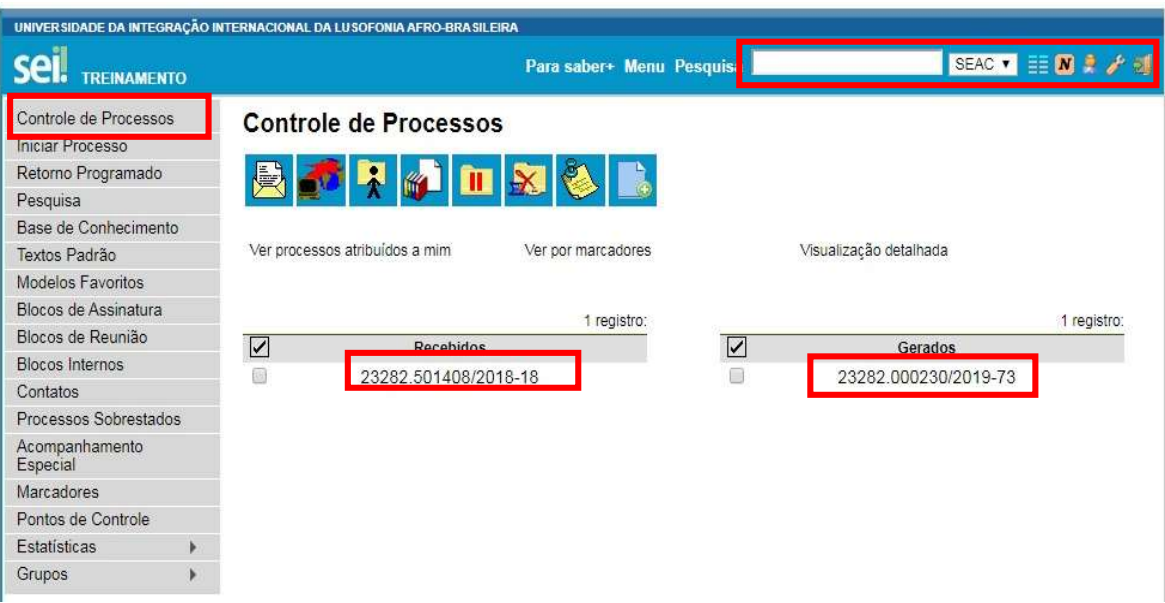

Nessa tela são visualizados todos os processos que estão na sua unidade. Os processos<br>estão separados em dois grupos:<br>a) processos recebidos de outras unidades; e<br>b) processos gerados na própria unidade pelo usuário *log* estão separados em dois grupos:

- a) processos recebidos de outras unidades; e
- b) processos gerados na própria unidade pelo usuário logado.

É possível ativar a tela em formato resumido por: Processos atribuídos a mim, ver por marcadores ou visualização detalhada que apresenta as seguintes informações:

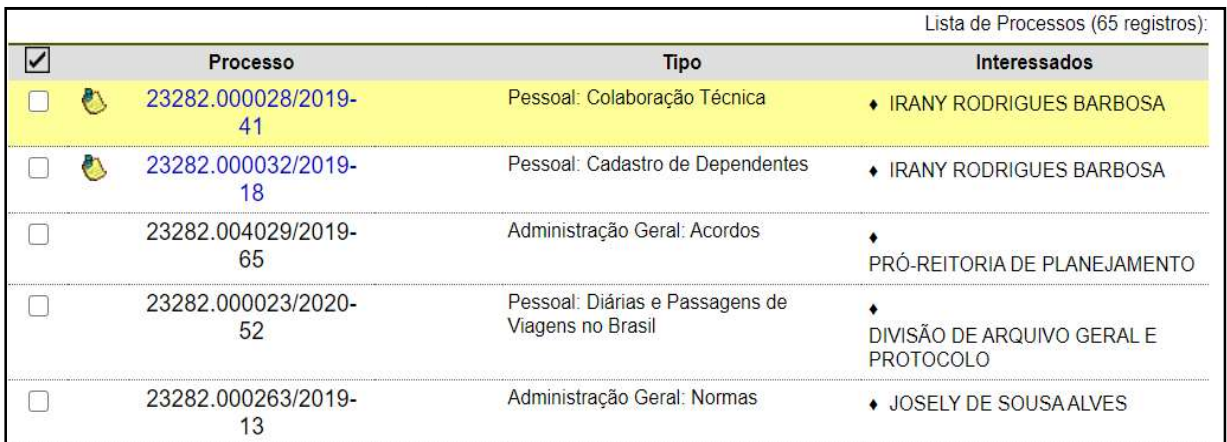

O grupo de ícones exibidos, apresenta funcionalidades que possibilitam efetuar operações para um processo ou um conjunto de processos (operações em lote): O grupo de ícones exibidos, apresenta funcionalidades que possibilitam efetua<br>operações para um processo ou um conjunto de processos (operações em lote):<br>Para essas operações, basta marcar a caixa de seleção ( $\square$ ) ao lado

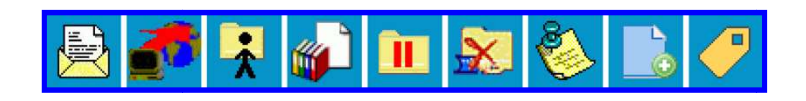

processo desejado (colunas Recebidos e/ou Gerados) e, então, selecionar o ícone processo desejado (colunas Recebidos e/ou Gerados) e, então, selecionar o ícone<br>correspondente à ação desejada. A seguir, a descrição de cada funcionalidade.

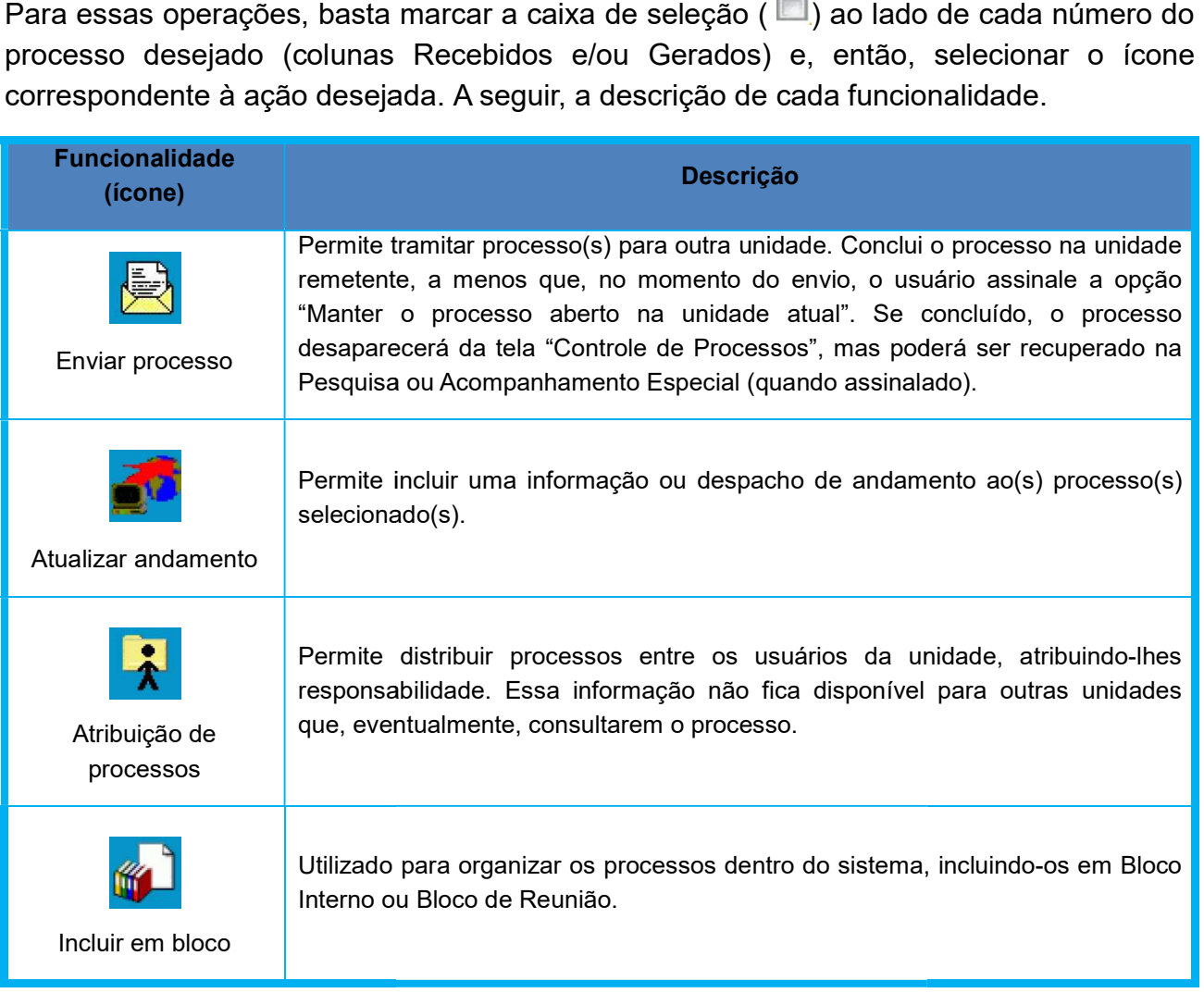

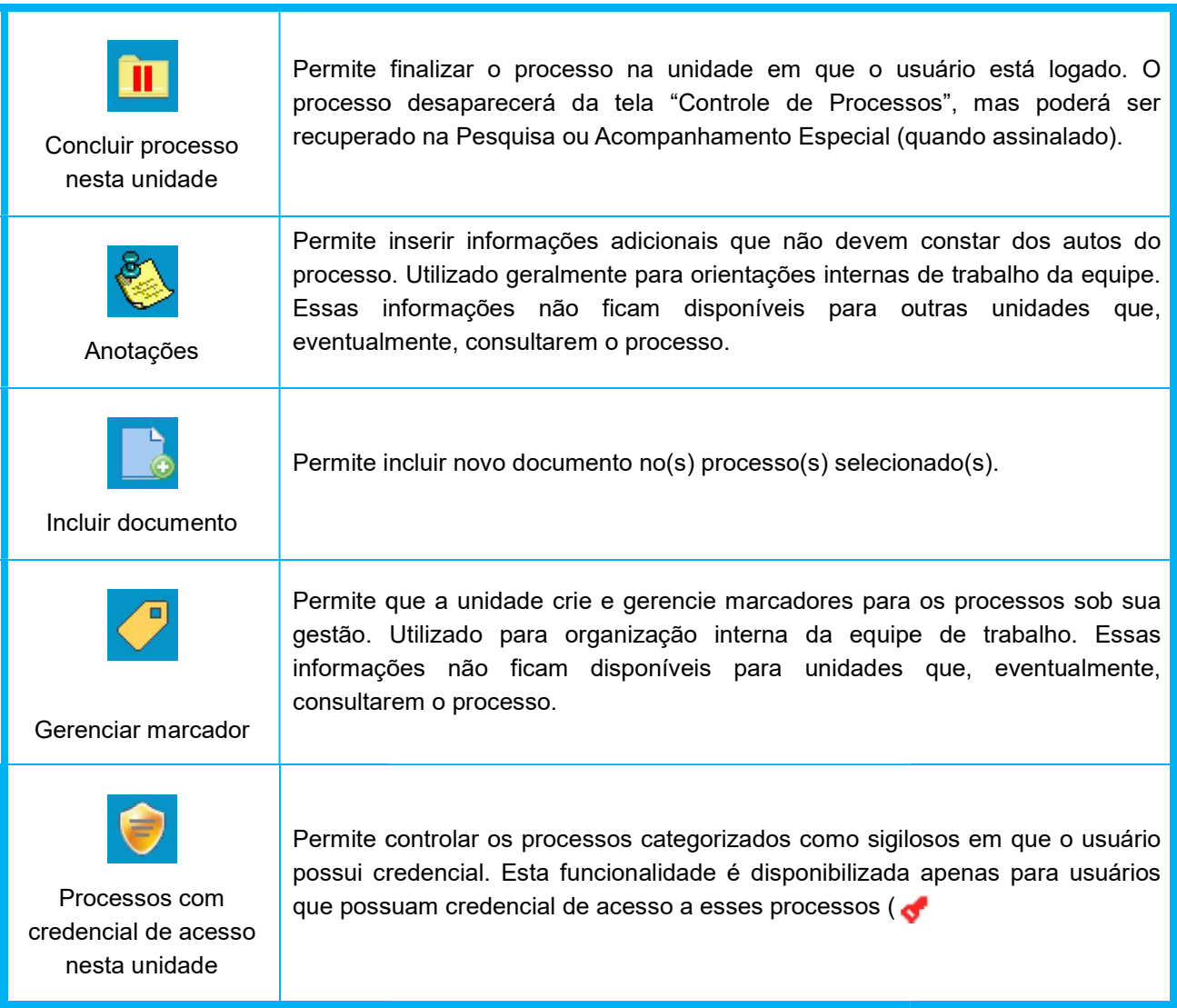

Fonte: Cartilha SEI/ME

A tela do processo - exibida após acesso por meio de clique no respectivo número de protocolo - apresentará os mesmos ícones observados na tela Controle de Processos (com operações possíveis para grupos de processos), além de outros ícones com A tela do processo - exibida após acesso por meio de clique no respec<br>protocolo - apresentará os mesmos ícones observados na tela *Controle*<br>(com operações possíveis para grupos de processos), além de outro<br>funcionalidades

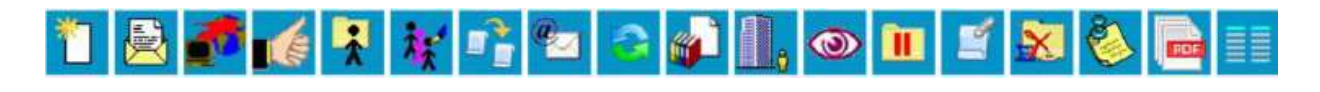

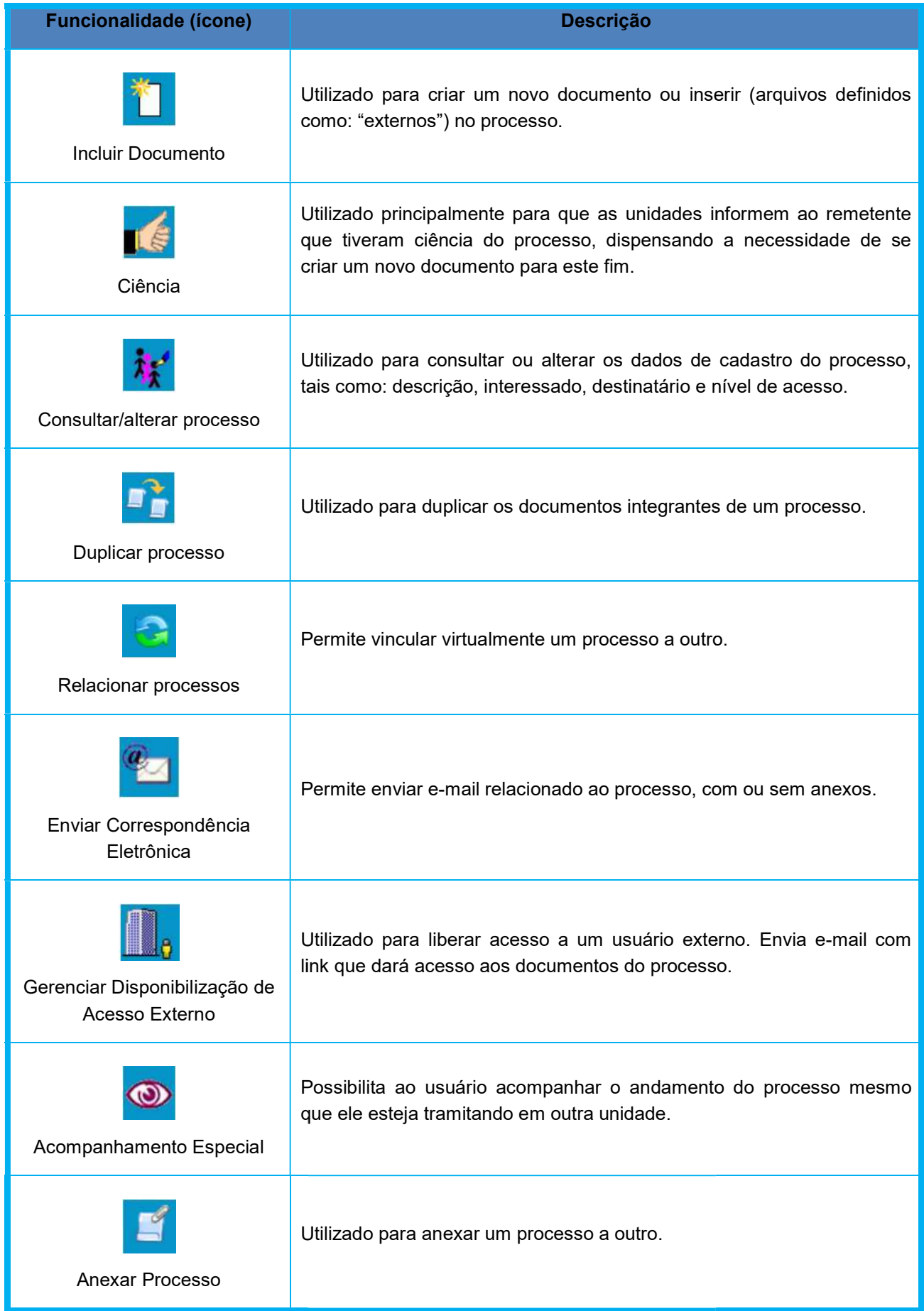

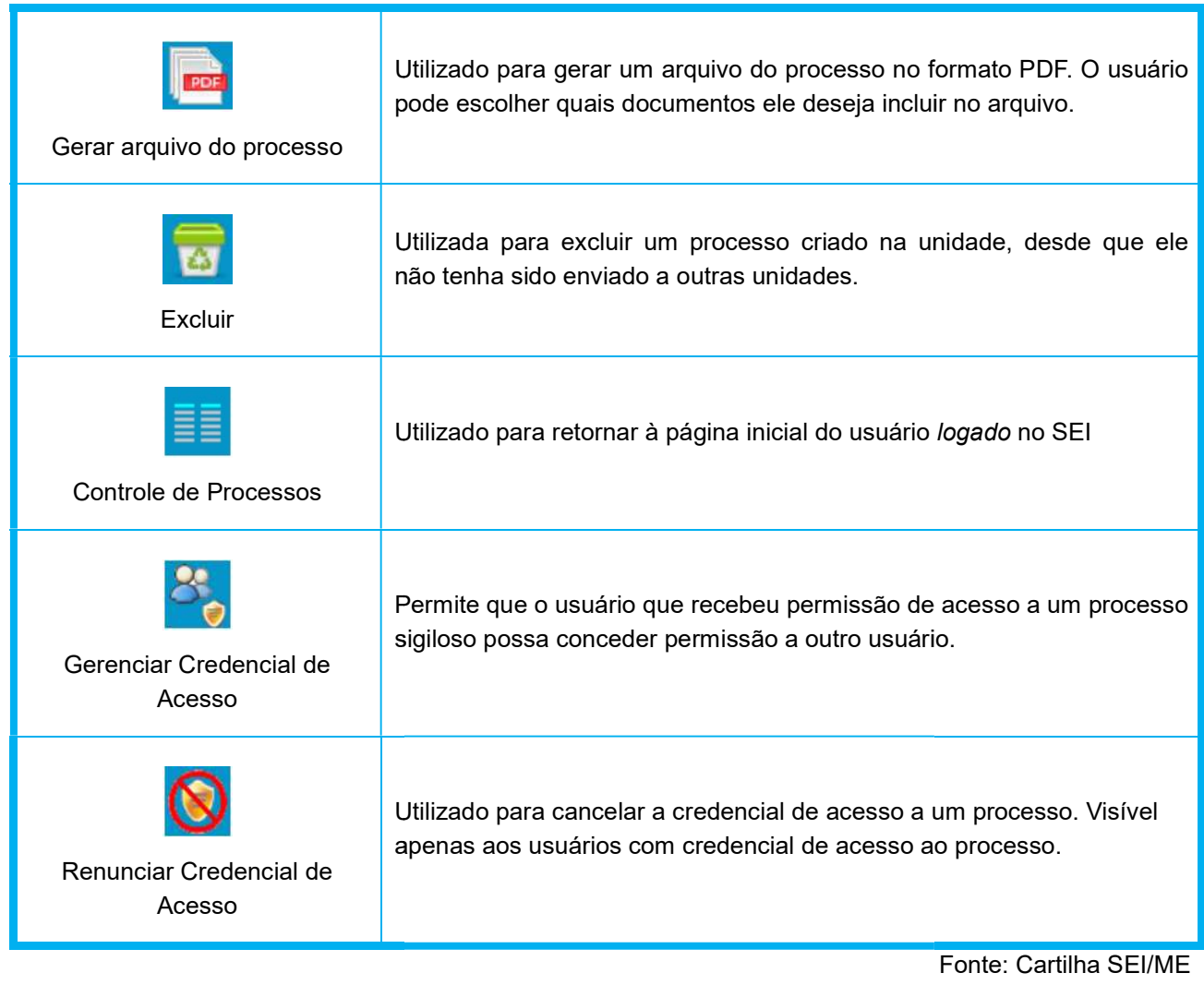

## Atenção!

Apenas nos processos sigilosos serão visualizados os ícones: nos processos sigilosos

## 1.3 Usuários Externos: Credenciamento, liberação de assinatura e consulta<sup>2</sup>

Nas atividades da instituição, alguns membros da sociedade, governo, fornecedores, advogados, entre outros, precisam atuar em certos processos. Inicialmente, para que seja concedido acesso ao SEI/UNILAB a um usuário externo, deve-se efetuar seu cadastro junto à UNILAB. instituição, alguns membros da sociedade, governo, fornecedores,<br>tros, precisam atuar em certos processos. Inicialmente, para que seja<br>ıo SEI/UNILAB a um usuário externo, deve-se efetuar seu cadastro

8. Q

Para isto, o interessado deverá acessar o sítio eletrônico <http://sei@unilab.edu.br> e seguir as orientações descritas. a isto, o interessado deverá acessar o sítio eletrônico <http://sei@unilab.edu.br> e<br>uir as orientações descritas.<br>apresentação dos documentos pelo usuário externo, a unidade responsável deverá:<br>a) conferir os dados inform

Na apresentação dos documentos pelo usuário externo, a unidade responsável deverá:

l  $^2$ Disponível em:<https://www.gov.br/fazenda/pt-br/assuntos/sei/publicacoes/cartilha-do-usuario-do-sei>.

efetuar a autenticação administrativa das cópias apresentadas;

- b) digitalizar os documentos de acordo com as orientações apresentadas;
- c) aguardar e-mail com resposta do cadastro;
- d) aguardar link de acesso para assinatura no(s) documento(s), podendo ter acesso apenas ao(s) documento(s) para assinatura(s) ou o processo na íntegra. efetuar a autenticação administrativa das cópias apresentadas;<br>b) digitalizar os documentos de acordo com as orientações apresentadas;<br>c) aguardar e-mail com resposta do cadastro;<br>d) aguardar link de acesso para assinatura

Na UNILAB, a unidade responsável pelo cadastro de usuários externos é o Comitê Gestor do SEI (CGSEI).

## Liberação de documento para assinatura externa

Para que um usuário externo, previamente cadastrado no sistema, assine um documento interno ao SEI, a unidade por onde tramita o processo deverá:

- a) abrir o processo desejado;
- b) clicar no documento a ser disponibilizado para assinatura do usuário externo;
- c) clicar no ícone Gerenciar Liberações para Assinatura Externa;
- d) selecionar o e-mail da unidade;
- c) clicar no ícone Gerenciar Liberações para Assinatura Externa;<br>d) selecionar o e-mail da unidade;<br>e) no campo Liberar Assinatura Externa, digitar o nome completo ou o e-mail do usuário cadastrado, selecionando uma das opções apresentadas pelo sistema;
- f) optar ou não pela disponibilização integral do processo para visualização do usuário; resentadas pelo sistema;<br>pcesso para visualização do<br>processo, escolher na lista os<br>ara visualização do usuário
- g) caso não seja disponibilizado o acesso integral ao processo, escolher na lista os documentos adicionais a serem disponibilizados para visualizaçã externo; ou não pela disponibilização integral do processo para visualização do<br>o;<br>não seja disponibilizado o acesso integral ao processo, escolher na lista os<br>entos adicionais a serem disponibilizados para visualização do usuário<br>
- h) clicar em Liberar.

O destinatário receberá um e-mail contendo um link para o documento que deverá ser assinado eletronicamente (por login e senha ou por certificado digital, caso possua). Para assinado eletronicamente (por login e senha ou por certificado digital, caso possua). Para<br>incluir outro(s) usuário(s) externo(s) no mesmo documento, repita os passos acima. A unidade pode cancelar a disponibilização do documento apenas antes da assinatura pelo cancelar do da usuário externo.

#### Atenção!

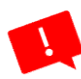

Para qualquer disponibilização de acesso a processo ou liberação de assinatura externa, cabe exclusivamente à unidade responsável por onde tramita o processo observar as restrições legais de acesso à informação e as condições para o seu fornecimento. Para qualquer disponibilização de acesso a processo ou liberação de assinatura<br>cabe exclusivamente à unidade responsável por onde tramita o processo obse<br>restrições legais de acesso à informação e as condições para o seu f

Dessa forma, a unidade pode solicitar ao usuário externo documentação adicional àquela analisada para o seu cadastro no SEI/UNILAB, tais como: cópia do ato constitutivo da pessoa jurídica; cópia da procuração com poderes específicos para representação do interessado. No caso de procurador de pessoa física, cópia do RG e CPF do outorgante, ou de outro documento de identificação oficial com foto no qual conste CPF. Dessa forma, a unidade pode solicitar ao usuário externo documentação adicional àquela<br>analisada para o seu cadastro no SEI/UNILAB, tais como: cópia do ato constitutivo da<br>pessoa jurídica; cópia da procuração com poderes e

## 1.4 Pesquisa de processos<sup>3</sup> - Recuperando informações Q

A ferramenta de pesquisa do SEI permite buscar informações em todo o sistema, inclusive quantoao conteúdo de processos e documentos (internos e externos). Porém, para que quantoao conteúdo de processos e documentos (internos e externos). Porém, para que<br>documentos externos (em formato PDF) sejam pesquisáveis, devem passar pelo processo de Reconhecimento Óptico de Caracteres (O (OCR) após a digitalização.

Por isso, orientamos que, ao realizarem suas digitalizações, as unidades utilizem o PDF/A com OCR, o que pode ser efetuado a partir de equipamento específico, tanto para a para digitalização, quanto para conversão de documentos. digitalização, quanto para a conversão de documentos

A seguir,destacamos alguns aspectos importantes sobre a ferramenta de pesquisa no SEI:

- a) a identificação adequada do interessado é crucial para a localização do processo por meio da ferramenta de pesquisa pública disponível no sistema, especialmente quando classificado como público ou como restrito; in; destacamos alguns aspectos importantes sobre a ferramenta de pesquisa no<br>a identificação adequada do interessado é crucial para a localização do processo<br>por meio da ferramenta de pesquisa pública disponível no sistema ) sejam pesquisáveis, devem passar pelo<br>racteres (OCR) após a digitalização.<br>as digitalizações, as unidades utilizem o PDF/A<br>artir de equipamento específico, tanto para a<br>ocumentos.<br>ortantes sobre a ferramenta de pesquisa
- b) sugerimos que o campo "Interessado", seja sempre preenchido e que nele conste a identificação do(s) servidor(es), ou da unidade que tenha interesse no objeto do processo. Em muitos casos, coincide com o/a servidor/a , demandante;

O registro de alterações efetuadas em um processo está disponível por meio da opção *Consultar Andamento*, localizada logo abaixo da árvore de documentos. A funcionalidade<br>exibe uma nova página, com o Histórico do Processo, o qual pode ser visualizado exibe uma nova página, com o Histórico do Processo, o qual pode ser visualizado resumidamente, (padrão) ou detalhadamente, ao clicar na opção ver histórico completo nessa mesma tela.

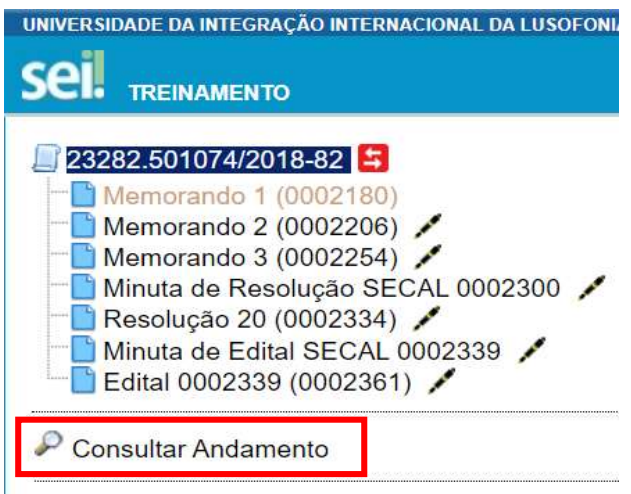

-

<sup>&</sup>lt;sup>3</sup> Disponível em: https://www.gov.br/fazenda/pt-br/assuntos/sei/publicacoes/cartilha-do-usuario-do-sei>

#### Para a pesquisa simples, o usuário deve:

- 1) clicar no campo Pesquisa na barra de ferramentas do SEI;
- 2) digitar o termo *Interessado* ou o número do processo a ser pesquisado;
- 3) pressionar a tecla Enter.

## Para a pesquisa avançada, o usuário deve:

- 1) clicar na opção Pesquisa no menu principal do sistema;
- 2) informar os parâmetros de pesquisa (quanto mais parâmetros forem informados, mais refinado será o resultado);
- 3) clicar no botão "Pesquisar"Pesquisar no Processo (lupa) permite localizar uma expressão ou palavra-chave entre os documentos do processo.

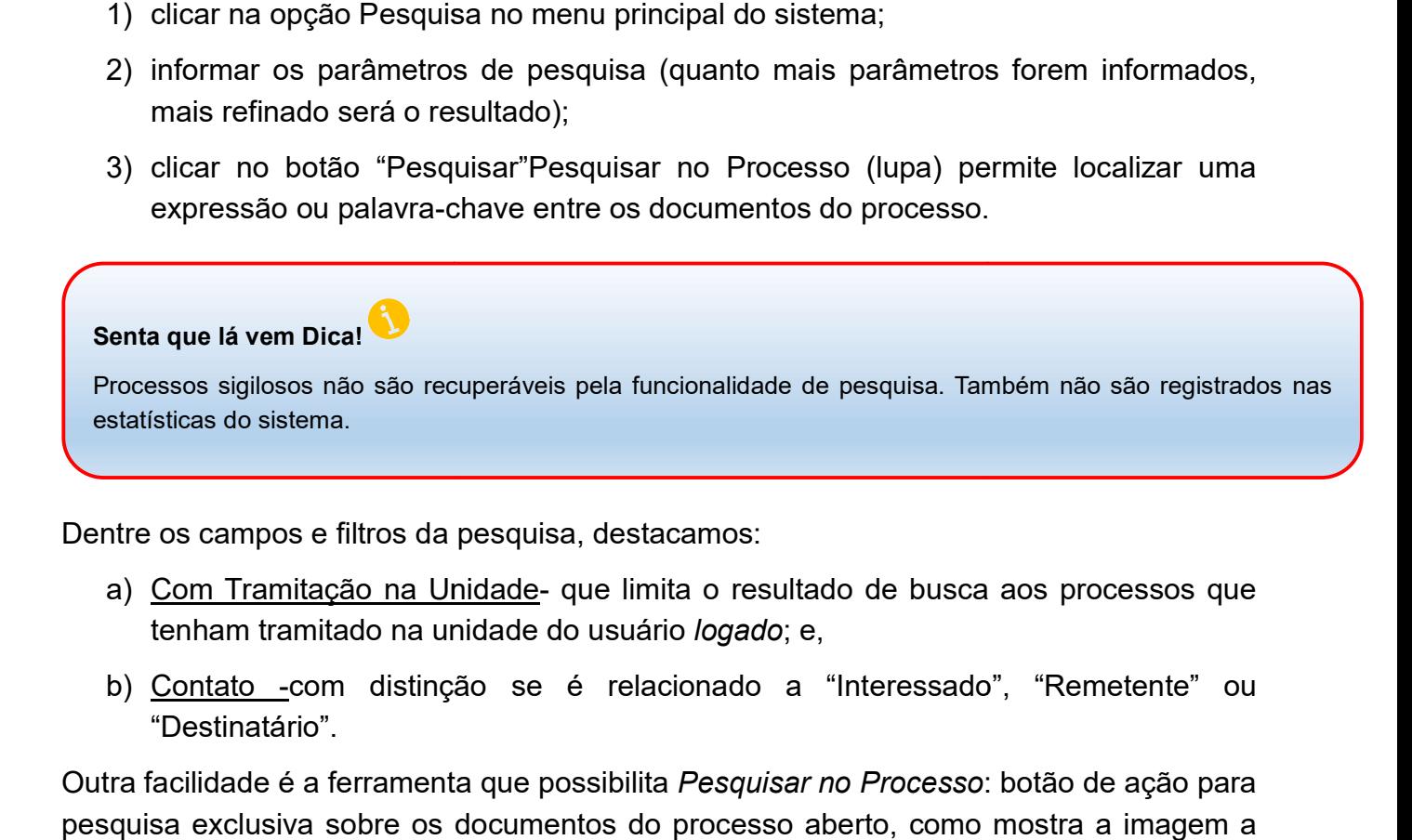

Dentre os campos e filtros da pesquisa, destacamos

- a) Com Tramitação na Unidade- que limita o resultado de busca aos processos que tenham tramitado na unidade do usuário logado; e,
- b) Contato -com distinção se é relacionado a "Interessado", "Remetente" ou "Destinatário".

Outra facilidade é a ferramenta que possibilita Pesquisar no Processo: botão de ação para pesquisa exclusiva sobre os documentos do processo aberto, como mostra a imagem a seguir.

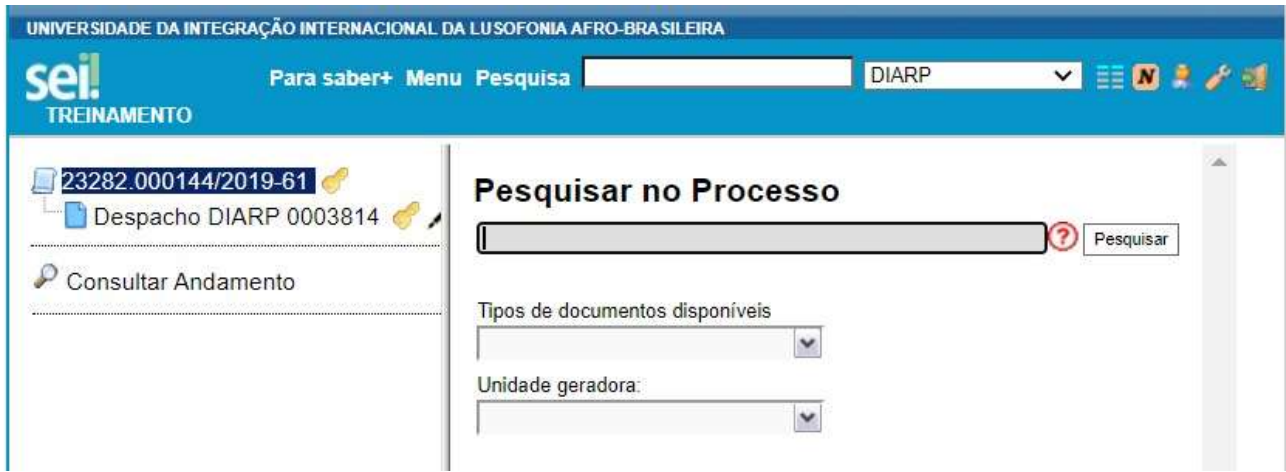

## 1.5 Base de conhecimento 4

Recurso que permite descrever as etapas de um processo, e anexar documentos relacionados ao "Tipo de Processo", a exemplo de atos normativos, manuais, fluxogramas,dentre outros.

Essas orientações e documentos podem ser inseridos como anexo ou a partir da colagem de imagens, realizada na própria caixa de texto da base de conhecimento.

As informações que compõem a base de conhecimento de um processo devem ser inseridas pelos servidores integrantes da respectiva unidade responsável pela matéria de que trata o processo no âmbito da Unilab trata o processo no âmbito da Unilab.

Após criada, cada base de conhecimento precisa ser disponibilizada, uma vez que, apenas após sua disponibilização elas podem ser consultadas por todos os usuários, mediante acesso pelo ícone ( ) ao lado do número do processo.

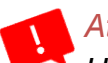

-

#### Atenção!

Uma base de conhecimento pode ser modificada apenas pelousuário que a criou.

Como criar base de conhecimento para os processos pelas quais minha unidade é responsável?

1) no menu principal, ir à opção "Base de conhecimento":

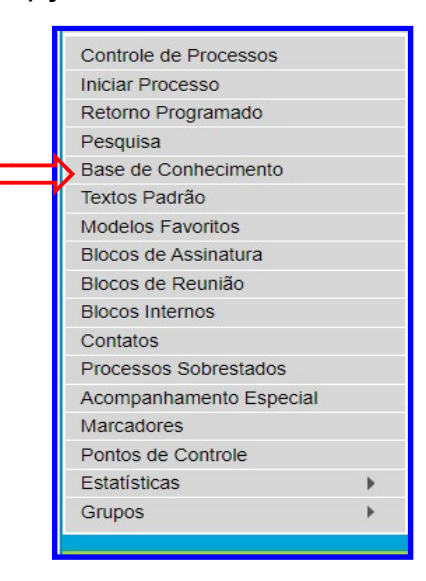

<sup>&</sup>lt;sup>4</sup> Disponível em:<<u>https://www.gov.br/fazenda/pt-br/assuntos/sei/publicacoes/cartilha-do-usuario-do-sei></u>

2) em seguida, clicar no botão Nova:

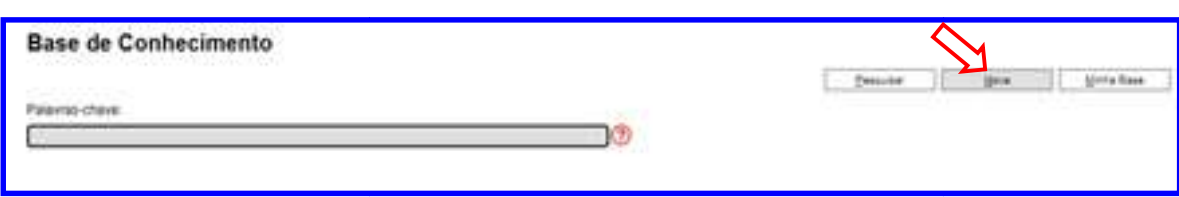

O sistema abrirá uma tela: Novo Procedimento, para preenchimento do campo Descrição e seleção dos tipos de processo associados à base de conhecimento. Durante o procedimento, é possível anexar arquivos que contenham detalhes sobre o mapeamento do processo de trabalho, por exemplo, um diagrama de fluxo.

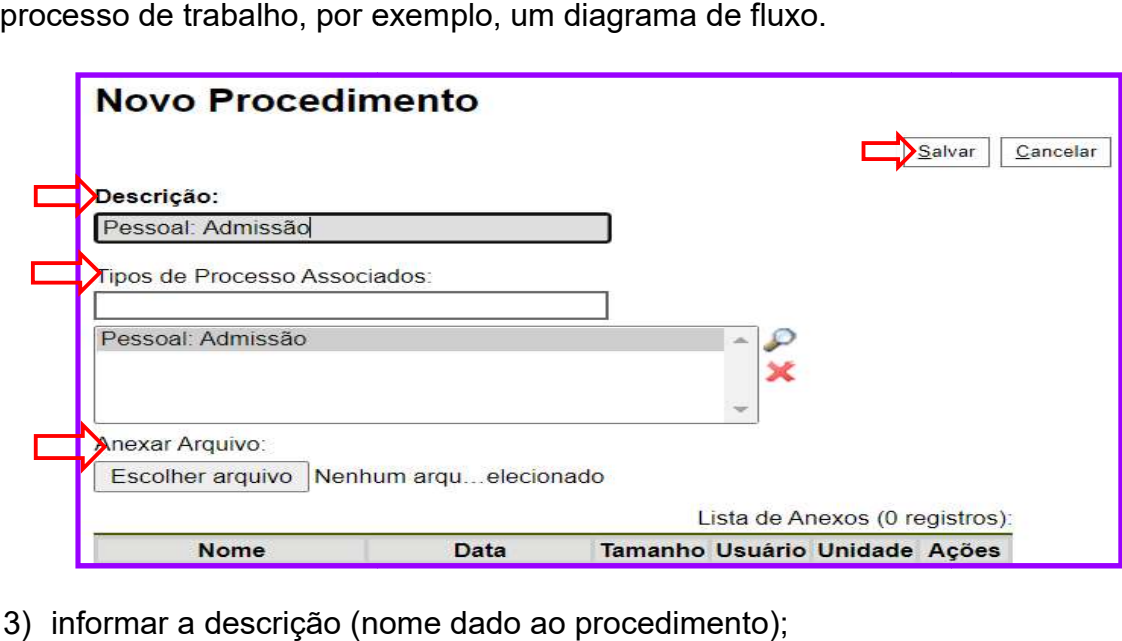

- 3) informar a descrição (nome dado ao
- 4) selecionar o(s) tipo(s) de processo associado(s);
- 5) anexar arquivos, quando houver necessidade de detalhar o procedimento (um diagrama de fluxo, por exemplo); 4) selecionar o(s) tipo(s) de processo associado(s);<br>5) anexar arquivos, quando houver necessidade de detalhar o procedimento (um<br>diagrama de fluxo, por exemplo);<br>6) clicar em salvar.<br>Após a realização das operações descri
	- 6) clicar em salvar.

bases de conhecimento cadastradas pela unidade. Para alterar os procedimentos bases de conhecimento cadastradas pela unidade. Para altera<br>vinculados à base criada, o usuário deverá, então utilizará os ícones:

- Visualizar Conteúdo do Procedimento procedimento. é utilizado para visualizar o conteúdo do
- $\Rightarrow$ Alterar Conteúdo do Procedimento e utilizado para editar o conteúdo do procedimento.
- $\Rightarrow$   $\mathbb{Z}$  LAlterar Cadastro do Procedimento I permite que o usuário altere os dados de cadastro do procedimento (Descrição, Tipos de Processo Associados e Anexo).

procedimento (Descrição, Tipos de Processo Associados e Anexo).<br>Depois de finalizadas as edições, deve-se clicar no ícone ❤ <sup>[⊥iberar Versão</sup> para que a base possa ficar disponível, e, finalmente, ser exibida ao lado do número de protocolo dos tipos

de processo correspondentes.

Bases de conhecimento com diversas versões apresentam o ícone

#### Versões do Procedimento

## Senta que lá vem dica!

No conteúdo do procedimento, é importante utilizar hiperlinks (da intranet ou internet) sobre os termos que referenciam a legislação citada e outros materiais relacionados ao processo. No campo são necessários, são referenciados os tipos de documentos disponíveis no SEI. Bases de conhecimento com diversas versões apresentam o ícone<br>
Senta que lá vem dica!<br>
No conteúdo do procedimento, é importante utilizar hiperlinks (da intranet c<br>
referenciam a legislação citada e outros materiais relaci <sub>'</sub> do procedimento, é importante utilizar hiperlinks (da intranet ou internet) sobre os termos que<br>a legislação citada e outros materiais relacionados ao processo. No campo Q*uais documentos*<br>*rios*, são referenciados os Quais documentos

Finalizada a edição do conteúdo do procedimento, o usuário deve clicar no símbolo (**o de** - Liberar Versão)<br>para que a base de conhecimento seja disponibilizada no sistema. para que a base de conhecimento seja disponibilizada no sistema.

Para consultar ou editar as bases criadas pela unidade, o usuário deve clicar em Base de Conhecimento (menu principal) e, em seguida, na opção Minha Base. Após liberada a primeira versão do procedimento, somente é possível alterar seu cadastro e conteúdo por meio do símbolo ( - Nova Versão do Procedimento), na coluna primeira do seu Nova Procedimento), na coluna Ações da Base correspondente.

## 1.6 Acompanhamento especial<sup>5</sup>

 $\overline{a}$ 

Pelo Acompanhamento Especial (menu principal - lado esquerdo), você terá acesso a todos os processos que foram registrados para serem acompanhados, organizados em todos os processos que foram registrados para serem acompanhados, organizados em<br>espécie de tabela. Essa funcionalidade é útil para **acompanhar o processo** enquanto ele está tramitando, sem precisar mantê-lo aberto em sua unidade.

Exemplo: no caso de um processo que está aberto em seu setor e para o qualali não há mais nenhuma atividade a ser realizada, sendo, portanto, necessário dar o devido encaminhamento Desse modo, diante da necessidade de acompanhar o andamento do processo até sua conclusão final, antes de tramitar para o próximo setor, você deverá criar um grupo de "Acompanhamento Especial" e incluir o processo específico. Na hora de<br>tramitar, pode concluir o processo em sua unidade. tramitar, pode concluir o processo em sua unidade.

Pelo link Acompanhamento Especial, você poderá ter acesso a todos os processos que incluiu nesse grupo. Uma outra vantagem do "Acompanhamento Especial" é que você<br>consegue acompanhar até mesmo processos que não tenham tramitado pela sua<br>unidade, visualizando os documentos desde que o nível de acesso do p consegue acompanhar até mesmo processos que não tenham tramitado pela sua unidade, visualizando os documentos desde que o nível de acesso do processo seja público.

<sup>&</sup>lt;sup>5</sup> Disponível em:<https://www.gov.br/fazenda/pt-br/assuntos/sei/publicacoes/cartilha-do-usuario-do-sei>

## Atenção!

Os processos concluídos na unidade podem ser recuperados a qualquer tempo por meio Os processos concluídos na unidade podem ser recuperados a qualquer tempo por meio<br>da <u>Pesquisa</u>, do <u>Acompanhamento Especial</u>, de <u>Blocos Internos</u>, ou pelo menu Estatísticas. Esta funcionalidade não está disponível para processos categorizados como sigilosos.

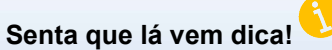

Para controle dos processos tramitados, é importante fazer uso das funcionalidades que o SEI possui, Para controle dos processos tramitados, é importante fazer uso das funcionalidades que o SEI possui,<br>como blocos internos, marcadores e acompanhamento especial. Essa funcionalidade permite que um processo permaneça visível para a unidade pela qual já tenha tramitado, possibilitando a verificação de processo permaneça visível para a unidade pela qual já tenha tramitado, possibilitando a verificação de<br>atualizações e trâmites posteriores sem a necessidade de buscas pelo formulário de Pesquisa. Também permite a organização por categorias de acompanhamento estabelecidas pela própria unidade. Essa<br>categorização é visível somente para a unidade que a criou. categorização é visível somente para a unidade que a criou.

## Para incluir um processo em Acompanhamento Especial, o usuário deve:

- 1) abrir o processo desejado;
- 2) clicar no ícone Acompanhamento Especial;
- 2) clicar no ícone Acompanhamento Especial;<br>3) verificar se já existe o grupo de acompanhamento especial com o nome pretendido:
	- a) Se houver, selecionar o grupo desejado;
	- b) Se não houver, clicar em Novo Grupo e nomeá-lo;
- 4) inserir informações adicionais em Observação (caso necessário);
- 5) clicar em Salvar.

Para consultar esses processos, o usuário deve clicar na opção Acompanhamento Especial no menu principal do SEI/UNILAB. Nessa mesma página é possível realizar as Especial no menu principal do SEI/UNILAB. Nessa mesma página é possív<br>ações de Alterar Acompanhamento (█) ou Excluir Acompanhamento (█). 4) inserir informações adicionais em Observação (caso necessário);<br>5) clicar em Salvar.<br>Para consultar esses processos, o usuário deve clicar na opção Acompanhamento<br>Especial no menu principal do SEI/UNILAB. Ness

#### 1.7 Estatísticas da Unidade e desempenho de processos<sup>6</sup>

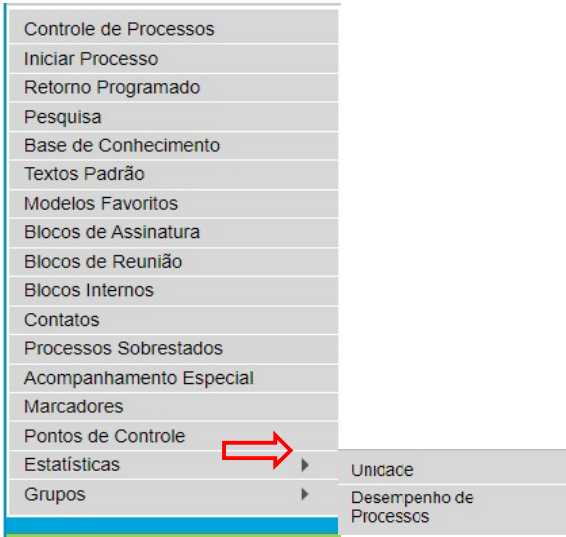

A opção Estatística (menu principal) oferece a possibilidade de visualizar dados estatísticos e de desempenho da unidade e dos processos.

Ao selecionar Estatística > Unidade, o usuário deve informar o período do qual deseja obter informações sobre os processos que tramitaram pela unidade. Ao clicar em Pesquisar, o sistema apresentará quadros e gráficos referentes a:

- $\checkmark$  Processos gerados no período (por tipo);
- $\checkmark$  Processos com tramitação no período;
- $\checkmark$  Processos com andamento fechado (concluído) na unidade ao final do período; presentará quadros e gráficos referentes a:<br>dos no período (por tipo);<br>tramitação no período;<br>andamento fechado (concluído) na unidade ao final do períod<br>andamento aberto (em trâmite) na unidade ao final do períod<br>e tramit
- $\checkmark$  Processos com andamento aberto (em trâmite) na unidade ao final do período;
- $\checkmark$  Tempo médio de tramitação no período;

-

 $\checkmark$  Documentos produzidos no período (por tipo – inclui tanto minutas quanto documentos assinados).

documentos assinados).<br>Ao clicar nas quantidades exibidas nas tabelas ou nos gráficos, o sistema abre quadros com informações detalhadas sobre o processo.

Ao selecionar Estatística > Desempenho de Processos, o usuário deve informar o Ao clicar nas quantidades exibidas nas tabelas ou nos gráficos, o sistema abre quadros<br>com informações detalhadas sobre o processo.<br>**Ao selecionar** *Estatística > Desempenho de Processos***, o usuário deve informar o**<br>órgão, Pesquisar, o sistema apresentará uma tabela com os tempos médios de trâmite dos tipos de processo no órgão.

Ao clicar nos tempos ou nas colunas do gráfico, o sistema apresenta mais detalhes.<br>Nessa mesma tela de detalhamento, está disponível a opção *Detalhar por Unidade*, que Nessa mesma tela de detalhamento, está disponível a opção Detalhar por Unidade, que lista o tempo médio de tramitação daquele tipo de processo pelas unidades em que ficou

<sup>&</sup>lt;sup>6</sup>Disponível em:<<u>https://www.gov.br/fazenda/pt-br/assuntos/sei/publicacoes/cartilha-do-usuario-do-sei></u>

aberto.

#### 2 INSTRUÇÃO PROCESSUAL POR MEIO DO SEI

#### 2.1 Aspectos Legais: Lei Nº 9.784/1999

A lei que regula o processo administrativo na Administração pública Federal preceitos que se aplicam às instituições dos poderes executivo, legislativo e judiciário no desempenho de função administrativa. Portanto, é relevante que os servidores que atuam nas atividades meio desses órgãos, busquem se aprofundar nesta lei, uma vez que ela esclarece alguns temas e atos d esclarece da rotina administrativa:

> (...) Art. 2o A Administração Pública obedecerá, dentre outros, aos princípios da legalidade, finalidade, motivação, razoabilidade, proporcionalidade, moralidade, ampla defesa, contraditório, segurança jurídica, interesse público e eficiência. finalidade, motivação, razoabilidade, proporcionalidade, moralidade, ampla defesa,<br>contraditório, segurança jurídica, interesse público e eficiência.<br>Parágrafo único. Nos processos administrativos serão observa

> de:

I - atuação conforme a lei e o Direito;

II - atendimento a fins de interesse geral, vedada a renúncia total ou parcial de poderes ou competências, salvo autorização em lei; II - atendimento a fins de interesse geral, vedada a renúncia total ou parcial de poderes ou<br>competências, salvo autorização em lei;<br>III - objetividade no atendimento do interesse público, vedada a promoção pessoal de

agentes ou autoridades;

IV - atuação segundo padrões éticos de probidade, decoro e boa-fé;

V - divulgação oficial dos atos administrativos, ressalvadas as hipóteses de sigilo previstas na Constituição;

VI - adequação entre meios e fins, vedada a imposição de obrigações, restrições e sanções em medida superior àquelas estritamente necessárias ao atendimento do interesse público; divulgação oficial dos atos administrativos, ressalvadas as hipóteses de sigilo previstas<br>constituição;<br>adequação entre meios e fins, vedada a imposição de obrigações, restrições e sanções<br>nedida superior àquelas estritame

VII - indicação dos pressupostos de fato e de direito que determinarem a decisão;

VIII – observância das formalidades essenciais à garantia dos direitos dos administrados;

IX - adoção de formas simples, suficientes para propiciar adequado grau de certeza, segurança e respeito aos direitos dos administrados;

X - garantia dos direitos à comunicação, à apresentação de alegações finais, à produção de provas e à interposição de recursos, nos processos de que possam resultar sanções e nas situações de litígio; ncia das formalidades essenciais à garantia dos direitos dos administrados<br>de formas simples, suficientes para propiciar adequado grau de cer<br>espeito aos direitos dos administrados;<br>pos direitos à comunicação, à apresentaç ivos serão observados, entre outros, os cr<br>edada a renúncia total ou parcial de pode<br>esse público, vedada a promoção pesse<br>bidade, decoro e boa-fé;<br>os, ressalvadas as hipóteses de sigilo pre<br>a imposição de obrigações, rest

XI - proibição de cobrança de despesas processuais, ressalvadas as previstas em lei;

XII - impulsão, de ofício, do processo administrativo, sem prejuízo da atuação dos interessados;

XIII - interpretação da norma administrativa da forma que melhor garanta o atendimento do fim público a que se dirige, vedada aplicação retroativa de nova interpretação. (...)

É importante que o agente público, ao atuar no âmbito de suas atribuições, realize,além É importante que o agente público, ao atuar no âmbito de suas atribuições, realize,além<br>da consulta de legislações relacionadas,a verificação de normativas internas, tendo em vista que as instituições, a partir das leis, elaboram normas internas para contemplar necessidades epeculiaridades da própria instituição, assim, tomam decisões diferenciadas umas das outras, sem ferir a lei principal. administrativo na Administração pública Federal possui<br>
stitutições dos poderes executivo, legislativo e judiciário no<br>
stistutiva. Portanto, é relevante que os servidores que atuam<br>
ristantiva. Portanto, é relevante que o

#### Atenção!

Sobre o dever de decidir, a Lei 9.784/99, traz o seguinte:

Art. 49. Concluída a instrução de processo administrativo, a Administração tem o prazo de até trinta dias para decidir, salvo prorrogação por igual período expressamente motivada.

#### $2.2$  Iniciando um processo eletrônico<sup>7</sup>

Temos a definição de processo como um conjunto de documentos avulsos, oficialmente reunidos e ordenados, no decurso de uma ação administrativa, e que constitui uma unidade de arquivamento. Destaca-se que o SEI não permite o trâmite de documentos avulsos; dessa forma, todo documento deve estar atribuído a um processo gerado previamente.

Por sua vez, a produção de documentos oficiais, no formato físico ou eletrônico, deve seguir as orientações legais vigentes, e, sobretudo, guiar-se pelo Manual de Redação da Presidência da República (MRPR).

No prefácio do referido manualconsta que ele conferiu maior segurança no seio da administração pública, uma vez que permite maior clareza e padronização para a produção dos atos inerentes à comunicação oficial. Desse modo, garante-se, nesse contexto, maior acessibilidade e assertividade aos atos administrativos".

Até a segunda edição do MRPR, havia três tipos de expedientes que se diferenciam antes pela finalidade do que pela forma: o ofício, o aviso e o memorando. Com o objetivo de uniformizá-los, adotou-se nomenclatura e diagramação únicas, que sigam o que se chama de padrão ofício e ofício circular.

## Para iniciar um processo no SEI deve-se:

1) clicar em Iniciar Processo, no canto superior esquerdo da tela inicial do sistema.

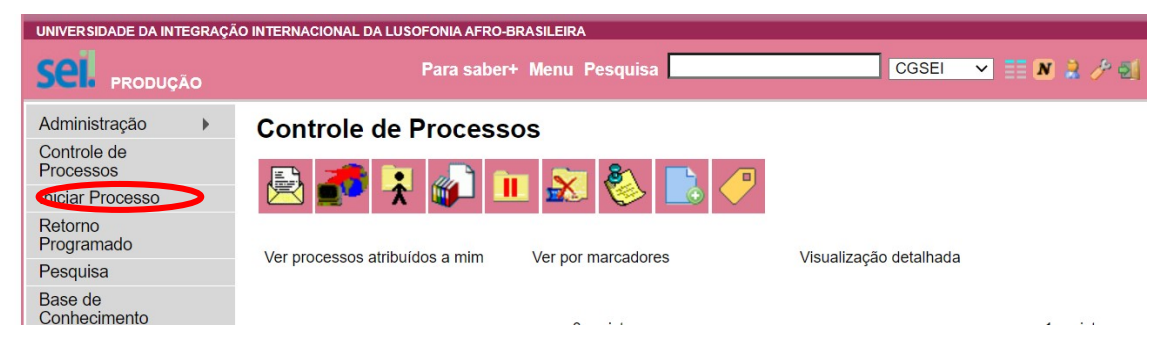

- 2) em seguida, clicar no ícone +, na cor verde para que seja exibida uma lista com todos os tipos de processo cadastrados na instituição.
- 3) selecionar o tipo de processo que se adapte ao assunto desejado. Caso não encontre, você pode digitar uma palavra-chave no campo de pesquisa. Como exemplo, vamos utilizar o processo de férias da SGP. No sistema estará da seguinte forma:

 7 Disponível em:<https://www.gov.br/fazenda/pt-br/assuntos/sei/publicacoes/cartilha-do-usuario-do-sei>

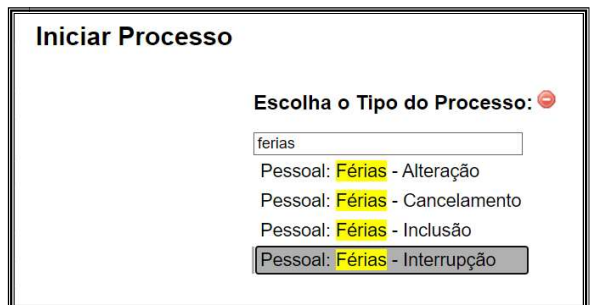

O campo Classificação por Assuntos é preenchido automaticamente pelo sistema, conforme o tipo de processo escolhido. Os campos Especificação , Interessados e Observações desta unidade são de preenchimento facultativo, de acordo com o mapeamento de cada processo. Contudo, conforme ressaltado no capítulo anterior, a identificação adequada do tipo de interessado é crucial para a localização posterior do processo. Contudo, conforme ressaltado no capítulo anterior, a<br>e interessado é crucial para a localização posterior do<br>um documento no SEI, deverá ser indicado o nível de<br>dos tipos de processo não possua restrição de acesso.

Ao abrir um processo ou ao criar um documento no SEI, deverá ser indicado o nível de acesso. É desejável que a maioria dos tipos de processo não possua restrição de acesso. No entanto, há casos em que abrir a informação em um momento inoportuno pode causar danos às pessoas e as informações contidas.

Atenção!Ao inserir um documento restrito em um processo público, o processo assumirá, automaticamente, o comportamento do nível de acesso deste documento. Também se deve levar em consideração que, ao criar um processo com nível de restrição de acesso, todos os documentos nele inseridos, independentemente de serem públicos ou não, assumirão o comportamento do maior nível de restrição de acesso acesso. Logo, o conjunto sempre assumirá as características do maior nível de restrição de acesso. automaticamente, o comportamento do nível de acesso deste documento. Tar<br>deve levar em consideração que, ao criar um processo com nível de restrição de<br>todos os documentos nele inseridos, independentemente de serem público

De qualquer forma, é importante que o usuário sempre indique o nível de acesso sempre assumirá as características do maior nível de restrição de acesso.<br>De qualquer forma, é importante que o usuário sempre indique o nível de acesso<br>documento a documento, dependendo da informação nele contida, evitand acesso do processo como um todo.

Nesse momento o processo terá sido iniciado.

Nesse momento o processo terá sido iniciado.<br>É possível, ainda, iniciar um processo a partir de documentos de demandas internas ou É possível, ainda, iniciar um processo a partir de documentos de demandas internas ou<br>externas. Podemos citar documentos recebidos no formato PDF, quando se tratar de um arquivo muito pesado, este poderá ser compactado, por meio de uma função que fica disponível na barra de ferramentas e o documento ficará visível na árvore do processo (um link do arquivo que ao clicar é direcionado a outra aba para, assim, visualizar o documento). disponível na barra de ferramentas e o documento ficará visível na árvore do pr<br>um link do arquivo que ao clicar é direcionado a outra aba para, assim, visua<br>locumento).<br>2.3 Produzindo documentos internos no SEI<sup>.</sup> I

## 2.3 Produzindo documentos internos no SEI<sup>7</sup>1

Uma boa-prática é utilizar os documentos disponibi lizados

Para produzir um novo documento, o usuário deverá:

- 1) abrir o processo desejado ou iniciar um novo;
- 2) clicar no ícone "Incluir Documento";
- 3) selecionar o tipo de documento que deseja incluir no rol:
	- selecionar o tipo de documento que deseja incluir no rol:<br>⇒ os tipos mais usados ficarão em destaque, assim que a tela for aberta;

⇒ clicar em (❤) para ver todos os tipos de documentos disponíveis, e em (<br>para voltar aos tipos mais usados;<br>preencher os dados da tela *Gerar Documento*: para voltar aos tipos mais usados;

- 4) preencher os dados da tela Gerar Documento:
- $\Rightarrow$  texto Inicial: selecionar uma das opções disponibilizadas pelo sistema:
	- o Documento Modelo: permite utilizar outro documento produzido no SEI como padrão em determinada situação;
	- o Texto Padrão: permite utilizar um texto produzido recorrente na unidade como conteúdo padrão em seus documentos; to Modelo: permite utilizar outro documento produzido no<br>rão em determinada situação;<br>drão: permite utilizar um texto produzido recorrente na unid<br>teúdo padrão em seus documentos;<br>cria o documento em branco, ou seja, sem c
	- o Nenhum: cria o documento em branco, ou seja, sem conteúdo padrão;
	- o Descrição: informações que diferenciam documentos de um mesmo tipo.

#### Senta que lá vem dica!

No SEI, não é necessário classificar os documentos, uma vez que os processos já possuem classificação com temporalidade e esta contempla todos os documentos no processo.

- $\Rightarrow$  Interessados e/ou Destinatários: informar a(s) pessoa(s) física(s) ou jurídica(s) que tenha(m) interesse sobre o mérito do documento e/ou a quem se destina; são: informações que diferenciam documentos de um mesmo tipo.<br>
Sals dirito classificar os documentos, uma vez que os processos já possuem classificação esta contempla todos os documentos no processo.<br>
E/ou Destinatários: i
- $\Rightarrow$  Classificação por Assuntos: em regra, o assunto é sugerido automaticamente pelo sistema. Quando houver mais de uma sugestão, o usuário deverá optar por uma delas. concesion de la situación de un sistema:<br>
interitivar outro documento produzido no SEI<br>
nada situação;<br>
itilizar um texto produzido recorrente na unidade<br>
m seus documentos;<br>
to em branco, ou seja, sem conteúdo padrão;<br>
qu
- $\Rightarrow$  Observações desta Unidade: campo de livre preenchimento para inserção de informações adicionais que facilitem a identificação de um documento e a sua recuperação;
- $\Rightarrow$  selecionar o nível de acesso ao documento. A Lei de acesso à Informação, conhecida como LAI, possui algumas diretrizes que norteiam os processos de transparência. A primeira é que a transparência é a regra, o sigilo é exceção. Nesse caso a LAI reconhece qu e mas estas devem ser tratadas como casos especiais. Assuntos: em regra, o assunto é sugerido automaticamente pelo<br>houver mais de uma sugestão, o usuário deverá optar por uma<br>ta Unidade: campo de livre preenchimento para inserção de<br>ionais que facilitem a identificação de um dicare m(<sup>63</sup>) para ver todos os tipos de documentos disponíveis, e em (<sup>63</sup>) any voltar aos tipos mais usados;<br>any otrar as tipos mais usados;<br>bincial: selecionar uma das opções disponibilizadas pelo sistema:<br>o Documento
	- o Os níveis de acesso podem ser:
		- a) Público: documentos assinados disponíveis para visualização de todos os cidadãos;
- b) Restrito pessoais e funcionais com respeito à intimidade, vida privada, pessoais e funcionais com respeito à intimidade, vida privada,<br>honra e imagem. Os documentos estão disponíveis para visualização de usuários das unidades pelas quais o processo tramitar; visualização de usuários das unidades pelas quais o processo<br>tramitar;<br>c) Sigiloso (Acesso Sigiloso : diz respeito a diagnóstico médico, ação Acesso Restrito : aqueles que contenham informações
- judicial, apuração de responsabilidade e representação contra servidor (técnico ou professor). Os documentos ficam disponíveis apenas para usuários com permissão específica e previamente credenciados; ação de responsabilidade e representação contra<br>nico ou professor). Os documentos ficam disponíveis<br>usuários com permissão específica e previamente<br>;<br>eração que, ao se criar um processo com nível de

Também deve-se levar em consideração que, ao se criar um processo com restrição de acesso, todos os documentos nele inseridos, independentemente de serem públicos ou não, assumirão o comportamento do maior nível de restrição de acesso, ou seja, o conjunto sempre assumirá as características do maior nível de restrição de acesso. apenas para usuários com permissão específica e previamente<br>
credenciados;<br>
Também deve-se levar em consideração que, ao se criar um processo com nível de<br>
restrição de acesso, todos os documentos nele inseridos, independe

Os processos sigilosos não são recuperáveis pela pesquisa e não são registrados nas estatísticas do sistema. Já os processos restritos podem ser recuperados pela funcionalidade de pesquisa.

- 5) clicar no botão Confirmar Dados
- 6) editar o documento na tela que se abrirá.

Após gerado, o documento é automaticamente inserido na árvore do processo e fica disponível para edição ou assinatura. 6) editar o documento na tela que se abrirá.<br>Após gerado, o documento é automaticament<br>disponível para edição ou assinatura.

 $\overline{a}$ 

Atenção! Documentos produzidos e não assinados são considerados minutas, e estão abertos para visualização e edição por qualquer usuário da unidade produtora, ainda que o processo esteja aberto em outra unidade. O conteúdo dos documentos não assinados não pode ser visualizado por outras unidades, a não ser que seja inserido em Bloco de Assinatura ou Bloco de Reunião, porém só adquire valor legal após a devida assinatura por servidor competente. umentos produzidos e não assinados são considerados minutas<br>isualização e edição por qualquer usuário da unidade produtora, a<br>teja aberto em outra unidade. O conteúdo dos documentos não a<br>visualizado por outras unidades, a b) Restrito e transmission e contentino informações do transmission espeito à intimidade, vida privada, honna e imagem. Os documentos estão disponíveis para visualização de usuários das unidades pelas qualsio processo con

Cada vez que um novo documento for produzido, incluído ou assinado, um alerta  $(\triangle)$  ao lado do NUP<sup>8</sup>(tela Controle de Processos) ficará visível para todas as unidades em que o processo estiver aberto, exceto para a unidade produtora do documento. Es Este aviso ficará disponível até que o primeiro acesso ao processo seja realizado e m vez que um novo documento for produzido, incluído ou assinado, um alerta ( $\blacktriangle$ ) a<br>o NUP<sup>8</sup>(tela Controle de Processos) ficará visível para todas as unidades em que<br>sso estiver aberto, exceto para a unidade produtora do do

<sup>&</sup>lt;sup>8</sup> NUP- Número Único de Protocolo, utilizado pelos órgãos e entidades da Administração Pública Federal para controle de seus documentos, avulsos e/ou processos.

## 2.4 Consultando o andamento do processo

O SEI permite consultar o registro de todo o tramite do processo. Para consultar o<br>andamento do processo, abra a *Tela do Processo* e localize a Árvore de documentos, andamento do processo, abra a Tela do Processo e localize a Árvore de documentos, depois, clique em Consultar Andamento.

#### Histórico do Processo 23282.501014/2018-60

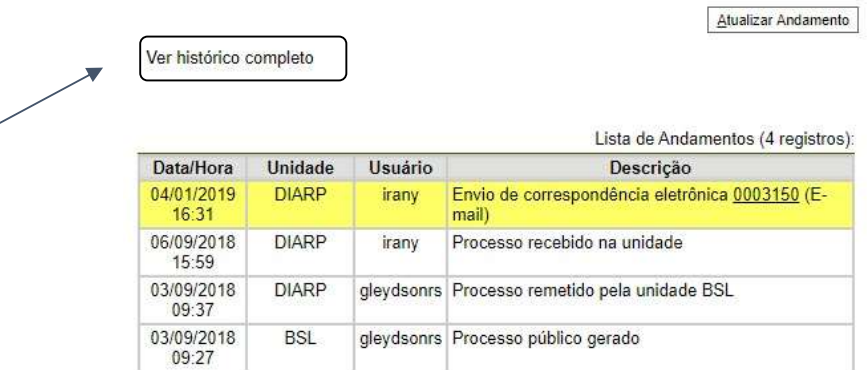

Em seguida, abrirá a tela com o Histórico do Processo, onde constará alistadas ações relativas a geração, envio e recebimento do processo pelas diferentes unidades, incluindo data e hora de cada operação, sigla da unidade e a identificação do usuário responsável por cada uma dessas ações. Há ainda, a opção de consultar o histórico detalhado com todo o andamento do processo. data e hora de cada operação, sigla da unidade e a identificação do usuário responsável<br>por cada uma dessas ações. Há ainda, a opção de consultar o histórico detalhado com<br>todo o andamento do processo.<br>2.5 **Concluindo o pr** 

#### 2.5 Concluindo o processo na unidade

Ao terem sido tomadas todas as providências cabíveis nas diversas unidades competentes, e uma vez que momento de encerrá-lo na unidade. Para isso, na Tela do Processo basta clicar no ícone Concluir Processo.

#### 2.6 Incluindo documentos externos ao SEI

Em regra, os documentos que compõem os processos internos deverão ser produzidos no próprio SEI, por meio do editor de texto oferecido pelo sistema. No caso de um<br>documento externo recebido por outra unidade ou órgão, o usuário precisará incluí-lo no<br>sistema. O formato mais recomendado é o PDF/A com re documento externo recebido por outra unidade ou órgão, o usuário precisará incluí-lo no sistema. O formato mais recomendado é o PDF/A com reconhecimento óptico de caracteres (OCR), por ser inviolável, sendo possível a sua pesquisa diretamente no corpo do texto sem precisar fazer download.

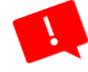

Atenção! Deve ser evitada a inclusão de documentos externos nos formatos doc, docx, xls, xlsx ou outros não listados nos Padrões de Interoperabilidade de Governo Eletrônico (ePING).

Para incluir um documento externo, o usuário deve:

- 1) se o documento estiver em suporte papel, digitalizá-lo seguindo as orientações da normativa interna, a Portaria Nº 295, de 09 de julho de 2019;
- 2) abrir o processo desejado ou iniciar um novo processo;
- 3) clicar no ícone Incluir Documento;

 $\overline{a}$ 

- 4) selecionar o tipo *Externo* (sempre é a primeira opção da lista);
- 5) preencher os dados da tela Registrar Documento Externo:
- 6) indicar o *Tipo do Documento* $^9$ *: selecionar uma das opções de tipos disponibilizadas* pelo sistema;
- 7) preencher o campo Data do Documento , informando a data de produção do documento;
- 8) preencher o campo Número/Nome na Árvore,identificando o documento conforme deve aparecer na árvore do processo (exemplo: "Declaração");
- 9) preencher o campo Formato, indicando se o documento é:
	- $\Rightarrow$  **Nato-digital:** quando foi produzido originariamente em meio eletrônico; ou
- $\Rightarrow$  Digitalizado: quando foi obtido a partir da conversão de um documento originalmente físico. Quando assinalada essa opção, o usuário deve informar, ainda, o Tipo de Conferência, selecionando uma d pelo sistema; **ital:** quando foi produzido originariamente em meio eletrônico; ou<br>a**do:** quando foi obtido a partir da conversão de um documento<br>ente físico. Quando assinalada essa opção, o usuário deve informar,<br>Tipo de Confer II, digitalizá-lo seguindo as de julho de 2019;<br>
9 de julho de 2019;<br>
povo processo;<br>
meira opção da lista);<br>
umento Externo:<br>
uma das opções de tipos di<br>
to, informando a data de<br>
vore,identificando o docum<br>
emplo: "Decla
	- $\Rightarrow$  Tipo de conferência: dependerá do formato do documento digitalizado

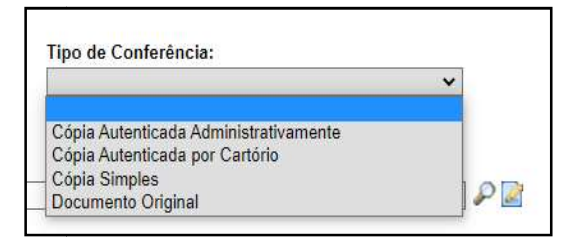

- 10) preencher o campo Remetente, informando a pessoa física ou jurídica que encaminhou o documento para a unidade;
- encaminhou o documento para a unidade;<br>11)preencher o campo *Interessados*, informando a(s) pessoa(s) física(s) ou jurídica(s) que tenha(m) interesse sobre o documento;
- que tenha(m) interesse sobre o documento;<br>12) o campo *Observações desta Unidade* éde livre preenchimento para inserção de informações adicionais que facilitem a identificação de um documento e a sua recuperação; informações adicionais que facilitem a identificação de um documento e a sua<br>recuperação;<br>13)indicar o *Nível de Acesso*, selecionando a categoria de nível de acesso do
- documento, com a respectiva legislação que ampara a classificação;

 $^9$  Se o tipo de documento não for localizado na lista, deve-se solicitar a inclusão ao Administrador do SEI/UNILAB pelo e-mail sei@unilab.edu.br.

- 14) anexar arquivo: selecionar o arquivo a ser anexado por meio do botão Escolher Arquivo;
- 15) clicar no botão Confirmar Dados para finalizar o procedimento. O documento então, automaticamente inserido na árvore do processo.

Quando se tratar de um documento digitalizado, o servidor deve autenticá sistema conforme orientações contidas na seção Autenticação de Do Documentos Digitalizados, desta cartilha. então, automaticamente inserido na árvore do processo.<br>Quando se tratar de um documento digitalizado, o servidor deve auten<br>sistema conforme orientações contidas na seção Autenticação de Do autenticá-lo no

Importante! O limite de tamanho de arquivo para upload de documentos externos no SEI/UNILAB é de 200 MB.

Atenção! Não é possível editar um documento externo no SEI, mas é possível substituí-lo enquanto não houver acesso ao processo por usuário de unidade diferente da que efetuou a operação. Basta selecionar o documento na árvore de processo, clicar no ícone Consultar/Alterar Documento Externo, remover o anexo e fazer o upload do novo arquivo. acesso ao processo por usuário de unidade diferente da qu<br>sta selecionar o documento na árvore de processo, clicar no ícon<br>nento Externo, remover o anexo e fazer o upload do novo arquivo. botio Confirmar Dados para finalizar o proceedimento. O documento será,<br>confirmar Dados para finalizar o processo.<br>tratar de um documento digitalizado, o servidor deve autenticá-lo no<br>tomaticamente internáções contidas na

## 2.7 Autenticação de documentos externos

Para que um documento externo, digitalizado e inserido no sistema, tenha credibilidade Para que um documento externo, digitalizado e inserido no sistema, tenha credibilidade<br>enquanto documento, a unidade classificada como *protocolizadora* deverá realizar sua autenticação, no próprio sistema, por login e senha de servidor ou por meio de certificado digital (token).

Para autenticação com login e senha o usuário (servidor efetivo) deverá:

- 1) Verificar no fluxograma do processo (base de conhecimento) se consta necessidade (regra do processo) de autenticação do documento; Verificar no fluxograma do processo (base de<br>necessidade (regra do processo) de autenticação do do<br>selecionar o documento externo na árvore do processo;
- 2) selecionar o documento externo na árvore do processo;
- 3) clicar no ícone Autenticar Documento;
- 4) selecionar a função na caixa de opções Cargo/Função;
- 5) preencher o campo Senha;
- 6) pressionar a tecla Enter.

Na árvore do processo, o documento externo autenticado será exibido com este símbolo (8). Para consultar os dados da autenticação efetuada, basta clicar no ícone Assinaturas, disponível na tela do documento externo. árvore do processo, o documento externo autenticado será exibid<br>. Para consultar os dados da autenticação efetuada, basta clicar<br>*inaturas*, disponível na tela do documento externo. **Consultar** 

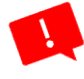

Atenção! A função de autenticar documentos pelo SEI, só está disponível para unidades Atenção! A função de autenticar documentos pelo SEI, só está disponível para unidades<br>protocolizadoras. Esta função só deve ser usada quando houver necessidade de conferência do documento original, descrita em fluxo ou normativa interna.

## 2.8 Excluindo documentos Excluindo documentos

O SEI permite a exclusão tanto de documentos externos quanto de documentos<br>produzidos no sistema (nato-digitais ou modelos internos). Para realizar esta operação, produzidos no sistema (natobasta selecionar o documento desejado e clicar no ícone "Excluir". basta selecionar o documento desejado e clicar no ícone "Excluir". Esta ação ex<br>definitivamente o documento, mas a operação fica registrada no histórico do processo.

A exclusão do documento no SEI possui algumas regras:

- 1) documento não assinado pode ser excluído na unidade que o produziu, pois é considerado minuta; 1) documento não assinado pode ser excluído na unidade que o produziu, pois é<br>considerado minuta;<br>2) documento assinado e ainda com caneta amarela (✔) pode ser excluído pela
- unidade que o gerou;
- 3) documento externo autenticado e ainda com o símbolo amarelo (��) pode ser<br>excluído pela unidade que o incluiu no processo;<br>4) documento externo não autenticado pode ser excluído pela unidade que o incluiu excluído pela unidade que o incluiu no processo;
- 4) documento externo não autenticado pode ser excluído pela unidade que o incluiu no processo até o envio deste para outra unidade (tramitação).

## 2.9 Cancelando documentos internos e externos

O ícone Cancelar Documento permite que, por algum motivo justificável, um documento já assinado e visualizado por outra unidade, símbolo da caneta na cor preta (**/**), seja cancelado. O usuário com permissões básicas com assinatura poderá realizar esta cancelado. O usuário com permissões bá:<br>operação. Essa operação solicita justificativa. onar o documento desejado e clicar no icone "Excluir". Esta ação excluir<br>
ente o documento, mas a operação fica registrada no histórico do processo.<br>
do documento no SEI possui algumas regras:<br>
mento não assinado pode ser

Para cancelar um documento, o usuário deve:

- 1) selecionar o documento a ser cancelado na árvore do processo;
- 
- 2) clicar no ícone Cancelar Documento;<br>3) informar o motivo do cancelamento; 3) informar o motivo do cancelamento;
- 4) clicar em Salvar.

O documento permanece na árvore do processo, mas identificado como cancelado

 $(\mathbb{Z})$  e seu conteúdo não pode ser mais acessado.

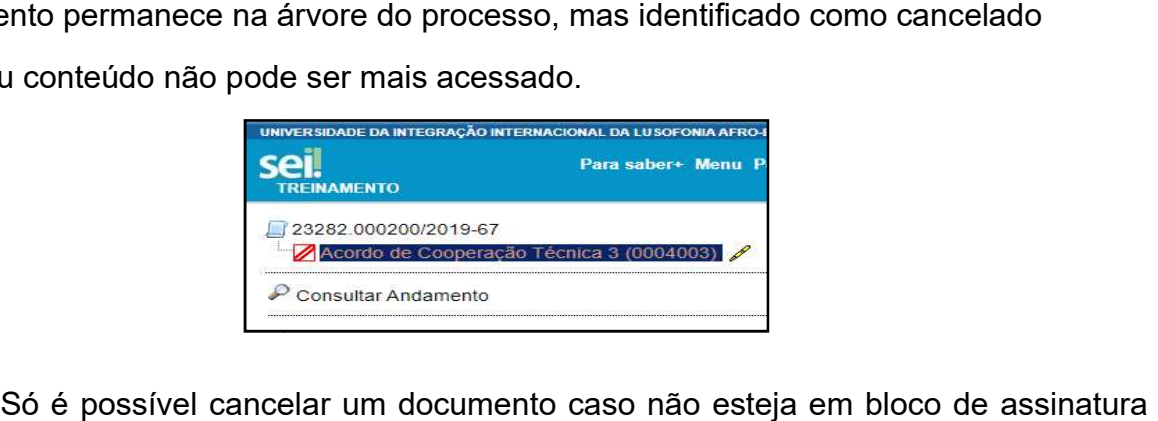

Atenção! Só é possível cancelar com status de disponibilizado. Ao cancelar um documento por favor utilize justificativas consistentes.

#### 2.10 Alterando documentos  $\mathbf{r}$

Não há possibilidade de editar um documento externo no SEI, mas é possível substituílo,enquanto não houver acesso ao processo por usuário de unidade diferente da que efetuou a operação. Basta selecionar o documento na árvore de processo, clicar no ícone Consultar/Alterar Documento Externo, remover o anexo, e fazer o upload do novo arquivo. io há possibilidade de editar um documento externo no SEI, mas é possível subs<br>enquanto não houver acesso ao processo por usuário de unidade diferente da<br>etuou a operação. Basta selecionar o documento na árvore de processo

É possível mudar a descrição, editar no campo observações desta unidade e alterar o nível de acesso. Não se faz necessário classificar o documento, pois, esta atividade é da nível de acesso. Não se faz necessário classificar o documento, pois, esta atividade é da<br>equipe de gestão documental da instituição, quando o processo for destinado a esta equipe para gestão e controle dos prazos de guarda. para gestão

É preciso muita atenção à mudança de nível de acesso do documento, pois os processos É preciso muita atenção à mudança de nível de acesso do documento, pois os processos<br>classificados com o nível *restrito* poderãoconter documentos inseridos com nível de acesso público, sempre com muita atenção para não divulgar informações pessoais dos envolvidos no processo<sup>10</sup>.

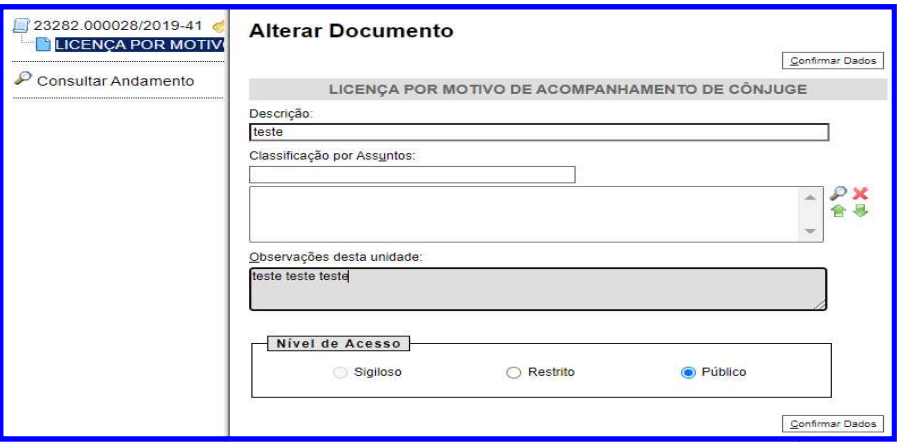

## 2.11 Protocolo automático e informado

Ao preencher os campos da tela *Iniciar Processo*, a primeira informação diz respeito ao tipo de protocolo ou Número Ú Único de Protocolo - NUP.

Será possível utilizar duas opções:

l

a) Automático: quando se tratar de novos processos (próprio sistema fornece o erá tratar processos sistema NUP);

 $^{10}$  Recomendamos a leitura da Lei nº 13.709/2018 (LGPD), que dispõe sobre o tratamento de dados pessoais, inclusive nos meios digitais, por pessoa natural ou por pessoa jurídica de direito público ou privado,com o objetivo deproteger os direitos fundamentais de liberdade e de privacidade e o livre desenvolvimento da privado,com o objetivo deproteger os direitos fundamentais de liberdade e de privacidade e o livre desenvolvimento da personalidade da pessoa natural. Disponível em:<http://www.planalto.gov.br/ccivil\_03/\_ato2015-2018/2018/lei/L13709.htm>

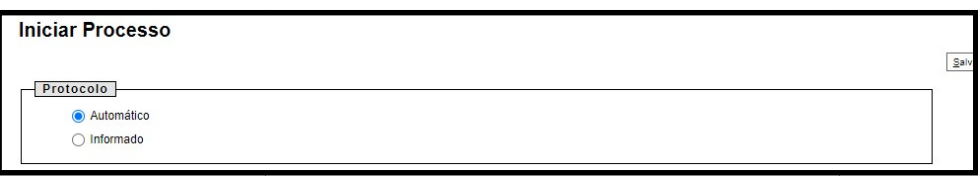

b) Informado: quando se tratar de processos já existentes na instituição, ou que serão digitalizados (disponibiliza campo para inserir o NUP e data de autuação);

#### 2.12 Recebimento de processos

Ao acessar a sua unidade, será exibida uma tela com duas colunas: processos gerados e processos recebidos. Na coluna processos recebidos, ao clicar sobre um número de processo na tela Controle de Processos, o usuário terá recebido o processo, seguida, será direcionado a uma nova tela, onde poderá visualizar seu conteúdo.

O lado esquerdo da tela mostra o número do processo e a relação de documentos organizados por ordem de produção seguida, será direcionado a uma nova tela, onde poderá visualizar seu co<br>O Iado esquerdo da tela mostra o número do processo e a relação<br>organizados por ordem de produção – é a chamada árvore do processo.

## Para confirmar o recebimento de um processo:

- 1) basta clicar sobre o respectivo número, o qual aparece em vermelho.
- 2) Automaticamente, o SEI registra, no andamento do processo, a hora, a unidade e o usuário que efetuou o recebimento. hamada árvore do processo.<br> **cesso:**<br>
ro, o qual aparece em vermelho.<br>
andamento do processo, a hora, a unidade e o<br>
sso<br>
rocessos em uma unidade é atribuindo-o a um

2.13 Atribuindo responsável a um processo

Uma maneira de organizar e distribuir os processos em uma unidade é atribuindo-o a um usuário específico. Os processos podem ser atribuídos a usuários específicos dentro da Uma maneira de organizar e distribuir os processos em uma unidade é atribuindo-c<br>usuário específico. Os processos podem ser atribuídos a usuários específicos **den**<br>**unidade**, porém, isso não impede a edição por outros usuá ido o processo, e, em<br>seu conteúdo.<br>clação de documentos<br>cesso.<br>vermelho.<br>o, a hora, a unidade e o<br>ade é atribuindo-o a um<br>s específicos **dentro da**<br>mesma unidade.<br>ão ( $\Box$ ) ao lado de cada<br>**ados**);<br>s selecionados.<br>oossíve

## Para efetuar a atribuição, o usuário deve:

- 1) na tela Controle de Processos, marcar as caixas de seleção (■) ao lado de cada número de processo desejado (colunas Recebidose/ou Gerados);
- 2) clicar no ícone Atribuição de Processos;
- 3) selecionar o usuário para o qual deseja atribuir os processos selecionados.

Embora seja possível atribuir vários processos por vez, não é possível a atribuição de mais de um usuário a um mesmo processo dentro da unidade. 3) selecionar o usuário para o qual deseja atribuir os processos selecionados.<br>Embora seja possível atribuir vários processos por vez, não é possível a atribuição de<br>mais de um usuário a um mesmo processo dentro da unidade

atribuídos ao usuário logado. Para voltar à tela anterior, basta clicar em Ver todos os processos.

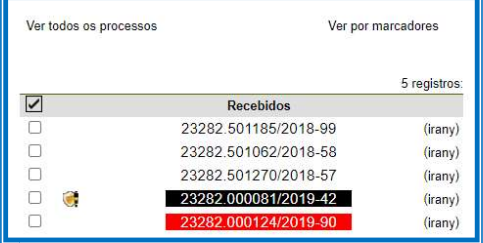
# 2.14 Envio de documentos via e-mail

O SEI admite o envio de e-mails. Quando isso ocorre, os e-mails enviados parte da árvore de documentos do processo.

#### Há duas maneiras de enviar correspondência eletrônica pelo sistema:

- a. clicar no número do processo e selecionar o ícone Enviar Correspondência Eletrônica; ou a. clicar no número do processo e selecionar o ícone Enviar Correspondência<br>Eletrônica; ou<br>b. clicar no documento que deseja enviar e selecionar o ícone Enviar
- Correspondência Eletrônica.

Em ambos os casos, para o envio da mensagem, os seguintes campos devem ser preenchidos: Correspondência Eletrônica.<br>ambos os casos, para o envio da mensagem, os seguintes campos devem<br>enchidos:<br>**✓ De:** selecionar o endereço de e-mail previamente cadastrado no sistema<sup>11</sup>;

- 
- $\checkmark$  Para: informar o endereço de e-mail do destinatário, ou selecionar um grupo (previamente cadastrado) de e-mail no símbolo ( $\mathbf u$ );
- $\checkmark$  Assunto: informar o assunto do e-mail;
- $\checkmark$  Mensagem: selecionar um texto padrão<sup>12</sup> disponível na caixa de seleção; ou digitar o texto desejado no campo de livre preenchimento. Ainda na mesma tela, o sistema permite anexar arquivos externos ou selecionar documentos do processo para<br>serem enviados junto com a mensagem. serem enviados junto com a mensagem. il do destinatário, ou selecionar um grupo<br>
símbolo (<sup>6</sup>);<br>
l;<br>
io<sup>12</sup> disponível na caixa de seleção; ou digitar<br>
enchimento. Ainda na mesma tela, o sistema<br>
i selecionar documentos do processo para<br>
m.<br>
illizá-los?<br>
plab

#### 2.15 Recursos básicos: quando e como utilizá-los?

Um dos recursos do SEI é o trabalho colaborativo, possibilitando que documentos produzidos dentro de uma unidade do sistema sejam assinados eletronicamente por Um dos recursos do SEI é o trabalho colaborativo, possibilitando que documentos<br>produzidos dentro de uma unidade do sistema sejam assinados eletronicamente por<br>usuários em unidades diferentes da unidade elaboradora, por me internas do órgão. CSE lattime o envio de e-mains Quando isso ocorre, os e-mails enviados passam a fazer<br>
parte da árvore de documentos do processo.<br>
Há duas manieiras de anviar correspondência detrónica pelo sistema:<br>
a. clicar no número do

e senha ou por meio de certificado digital (token) com regras estabelecidas nas normas internas do órgão.<br>Um mesmo documento poderá ser assinado por uma ou mais pessoas, internas e externas, de acordo com a necessidade. Um mesmo documento poderá ser assinado por uma ou mais pessoas, internas e externas, de acordo com a necessidade.

# Para assinar um documento na sua unidade, o usuário deverá:

1) selecionar o documento na árvore do processo;

l

- 2) clicar em Assinar Documento (ou utilizar o atalho Ctlr + Alt + A);
- 3) selecionar a função na caixa de opções Cargo/Função;

 $11$ Caso o e-mail da unidade remetente não for localizado na lista, deve-se solicitar a inclusão Comitê Gestor do SEI pelo e-mail: <u>sei@unilab.edu.br</u>. <sup>77</sup>Caso o e-mail da unidade remetente não for localizado na lista, deve-se solicitar a inclusão Comitê Gestor<br>do SEI pelo e-mail: <u>sei@unilab.edu.br</u>.<br><sup>12</sup> Texto Padrão – Opção que permite utilizar um texto previamente ed

<sup>(</sup>texto padrão), documentos já criados pelo botão (auto texto) e mensagens pela correspondência eletrônica ao selecionar texto padrão na caixa de opções.

- 4) preencher o campo Senha ou clicar em Certificado Digital, quando a assinatura for via token $13$ .
- 5) pressionar a tecla *Enter* e seu documento está assinado eletronicamente.

A assinatura digital será exibida ao final do documento. No caso de documentos que A assinatura digital será exibida ao final do documento. No caso de docume<br>precisam ser assinados por usuários de unidades diferentes da produtora, deve los em Bloco de Assinatura.

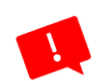

Atenção! Recomenda-se que os documentos sejam assinados somente quando<br>aprovados em sua-totalidade, e-por-todas-as-autoridades-competentes. É-recomendado aprovados em sua totalidade, e por todas as autoridades competentes. É recomendado ainda que as assinaturas sejam realizadas primeiramente pela instância superior, pois, em ainda que as assinaturas sejam realizadas primeiramente pela instânc<br>regra, ficam visíveis para qualquer usuário após a primeira assinatura. ecisam sar assimados por usuários de unidades diferentes da produtora, deve-se incluí-<br>enspectre en assimados por usuários de unidades sofrem assinados somente quando<br>converdos em sua totalidade, e por todas as autoridades

#### 2.16 Tramitação única e múltipla de processos

Em regras gerais, apenas as unidades que possuem interesse no processo ou que precisem se manifestar deverão ser incluídas no momento da tramitação. Caso contrário, encaminhe o processo exclusivamente à unidade de destino.

Para tramitar um processo para outra(s) unidade(s), o usuário deve:

- 1) abrir o processo desejado;
- 2) clicar no ícone Enviar Processo;
- 3) digitar o(s) nome(s) ou a(s) sigla(s) da(s) unidade(s);
- 4) marcar as opções desejadas:
- $\checkmark$  manter processo aberto na unidade atual: assinalar caso a unidade ainda tenha ações a serem tomadas no processo. Se a opção não for assinalada, o processo será concluído na unidade e deixará de ser visualizado na tela Controle de Processos; abrir o processo desejado;<br>clicar no ícone Enviar Processo;<br>digitar o(s) nome(s) ou a(s) sigla(s) da(s) unidade(s);<br>marcar as opções desejadas:<br>✓ manter processo aberto na unidade atual: assinalar caso a unidade ainda ten so. Se a opção não for assinalada, o<br>e-e-deixará de ser visualizado na tela<br>e-anotação (se houver) quando o processo<br>que o sistema envie um e-mail automático
	- for encaminhado;
	- √ Remover anotação: permite remover a anotação (se houver) quando o processo for encaminhado;<br>✓ Enviar e-mail de notificação: permite que o sistema envie um e-mail automático<br>à unidade de destino do processo, informando s  $\checkmark$  Enviar e-mail de notificação: permite que o sistema envie um e-mail automático à unidade de destino do processo, informando sobre o envio;
	- $\checkmark$  Retorno programado: permite atribuir uma data em que o processo deva ser devolvido - uso em processos judiciais com prazo legal estipulado, prazo regimental e de demanda externa.
- 5) clicar em Enviar.

 $\overline{a}$ 

 $13$  Consultar normativa interna sobre assinaturas com token.

## 2.17 Gerando PDF e ZIP do processo SEI<sup>14</sup>

O SEI permite efetuar a conversão de um processo em um arquivo em formato PDF ou ZIP. O usuário tem a opção de gerar o arquivo de todos os documentos possíveis do processo ou de selecionar os documentos que deseja converter. Imagens, sons, arquivos compactados, documentos cancelados e minutas de documentos não são formatos possíveis de conversão pelo sistema. O SEI permite efetuar a conversão de um processo em um arquivo em formato PDF ou<br>ZIP. O usuário tem a opção de gerar o arquivo de todos os documentos possíveis do<br>processo ou de selecionar os documentos que deseja converte

PDF. Em Gerar arquivo ZIP do processo, épossível é gerar um arquivo do processo no formato ZIP. Em ambas as situações, o usuário poderá escolher quais documentos são necessários no arquivo.

#### 2.18 Recursos avançados - quando e como utilizá-los<sup>15</sup>

## **2.18.1 Relacionando processos**

Essa funcionalidade permite agrupar processos que possuam alguma ligação entre si, porém, mantendo-os independentes (inclusive para tramitação), pois um não passa a fazer parte do outro e o vínculo pode ser desfeito a qualquer tempo. porém, mantendo-os independentes (inclusive para tramitação), pois um não passa a<br>fazer parte do outro e o vínculo pode ser desfeito a qualquer tempo.<br>Caso existam relacionamentos no processo aberto, a lista de tipos de pr

abaixo da árvore de documentos. Ao clicar no tipo de processo, o SEI mostrará os NUP<br>relacionados.Ao clicar em um dos números, o sistema abrirá o processo correspondente. relacionados.Ao clicar em um dos números, o sistema abrirá o processo correspondente. os que possuam alguma ligação entre si,<br>e para tramitação), pois um não passa a<br>ito a qualquer tempo.<br>erto, a lista de tipos de processo aparecerá<br>tipo de processo, o SEI mostrará os NUP<br>sistema abrirá o processo correspon

# Para relacionar processos, o usuário deve:

- 1) anotar o(s) número(s) do processo(s) a ser(em) relacionado(s);
- 2) abrir o processo principal;
- 3) clicar no ícone Relacionamentos dos Processos;
- 4) digitar o número completo do processo a ser relacionado no campo Processo Destino;
- 5) clicar no botão Pesquisar;
- 6) conferir o tipo de processo localizado;
- 7) clicar em Adicionar.

 $\overline{a}$ 

Caso o processo localizado não corresponda ao desejado, ou não tenha sido localizado pelo sistema, confira o número do processo a ser relacionado, e repita os passos acima. ser(em) relacionado(s);<br>
2) abrir o processo principal;<br>
3) clicar no ícone Relacionamentos dos Processos;<br>
4) digitar o número completo do processo a ser relacionado no campo Process<br>
Destino;<br>
5) clicar no botão Pesquisa

Para cancelar o relacionamento, basta clicar no ícone Relacionamentos dos Processos e selecionar o cone correspondente a Remover Relacionamento, na coluna ações.

<sup>&</sup>lt;sup>14</sup> Disponível em:<<u>https://www.gov.br/fazenda/pt-br/assuntos/sei/publicacoes/cartilha-do-usuario-do-sei</u>>

<sup>&</sup>lt;sup>15</sup> Disponível em:<https://www.gov.br/fazenda/pt-br/assuntos/sei/publicacoes/cartilha-do-usuario-do-sei>

# 2.18.2 Sobrestando processos

Essa funcionalidade permite que a contagem do tempo do processo fique si<br>temporariamente, até que seja retirado o sobrestamento. Deve ser utilizada<br>quando houver determinação formal para interrupção do processo. temporariamente, até que seja retirado o sobrestamento. Deve ser utilizada apenas quando houver determinação formal para interrupção do processo.

# Para sobrestar um processo, o usuário deve:

- 1) abrir o processo desejado;
- 2) selecionar o ícone Sobrestar Processo;
- 3) selecionar uma das opções abaixo:
	- a) Somente sobrestar: quando a determinação de interrupção constar formalmente no próprio processo; ecionar uma das opções abaixo:<br>Somente sobrestar: quando a determinação de interrupção constar formalmente<br>no próprio processo;<br>Sobrestar vinculando a outro processo: quando a determinação de interrupção<br>constar formalment
	- b) Sobrestar vinculando a outro processo: quando a determinação de interrupção o número do processo que tenha determinado o sobrestamento;
- 4) preencher o campo Motivo;
- 5) clicar em Salvar.

o número do processo que tenha determinado o sobrestamento;<br>
4) preencher o campo Motivo;<br>
5) clicar em Salvar.<br>
Os processos sobrestados deixam de ser visualizados na tela *Controle de Processos* e podem ser consultados na opção Processos Sobrestados, no menu principal. Nesta mesma página, é possível remover o sobrestamento. Para isso, o usuário deve selecionar é o processo desejado e clicar no botão *Remover Sobrestamento* ou no símbolo (<u>▶</u>). Essa funcionalidade permite que a contagem do tempo do processo fique suspensa<br>
etemporariamente, até que seja retirado o sobrestamento. Deve ser utilizada apenas<br>
quando houver determinação formal para interrupção do pro

## 2.18.3 Assinatura externa

É possível permitir o acesso aos interessados de um processo. O acesso externo é dado somente a processos na íntegra e por um período determinado. Para permitir o acesso externo, é necessário clicar no número do processo e selecionar o ícone É possível permitir o acesso aos interessados de um processo. O somente a processos na íntegra e por um período determinado.<br>externo, é necessário clicar no número do processo e<br>**Cup**o Gerenciar Disponibilizações de Acesso

A partir de então, o sistema abre a tela *Gerenciar Disponibilização de Acesso Externo*.Em seguida, deve ser selecionado o e-mail da unidade de envio, na barra de rolagem do campo específico.

Devem ser preenchidos os campos Destinatário e e-mail do Destinatário. Esses campos são de livre preenchimento. É necessário que o usuário esteja cadastrado como usuário externo. O sistema também solicitará a determinação de um período para disponibilidade do acesso. Em seguida, a senha do usuário responsável pela operação confirmará o envio.

2.19 Anexando processos<sup>16</sup>

A funcionalidade de anexar<sup>17</sup> processos no SEI permite juntar, de maneira permanente, processos do mesmo tipo, com o mesmo interessado e com o mesmo objetivo, uma vez processos do mesmo tipo, com o mesmo interessado e com o mesmo objetivo, uma vez<br>verificado que as informações deveriam ou poderiam estar agregadas em um processo único.

Uma vez anexado a um processo principal, o processo acessório deixa de ter<br>independência. Como regra, o processo mais novo é anexado ao mais antigo. independência. Como regra, o processo mais novo é anexado ao mais antigo.

Para anexar um processo a outro no SEI, o usuário deverá:

- 1) anotar o número do processo a ser anexado;
- 2) acessar o processo principal;
- 3) clicar no ícone Anexar Processo;
- 3) clicar no ícone Anexar Processo;<br>4) informar o NUP do processo que deseja anexar;
- 5) clicar em Pesquisar;
- 6) clicar em Anexar;

 $\overline{a}$ 

- 7) ler com atenção a mensagem do sistema;
- 8) confirmar a operação.

7) ler com atenção a mensagem do sistema;<br>8) confirmar a operação.<br>O processo anexado aparecerá na árvore de documentos do processo principal, ao mesmo tempo em que o processo principal será indicado no processo anexado:

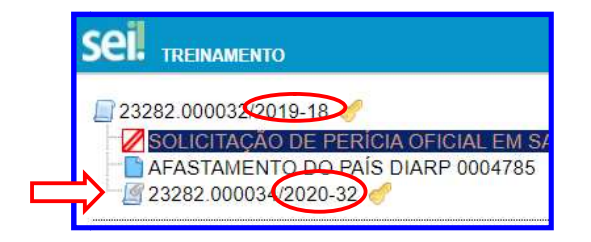

cumprindo assim as normativas de protocolo.

Conforme a imagem acima, o processo mais novo será anexado ao mais antigo,<br>cumprindo assim as normativas de protocolo.<br>Esta imagem se trata apenas de uma simulação, recomendamos a anexação apenas<br>quando for realmente neces Esta imagem se trata apenas de uma simulação, recomendamos a anexação apenas quando for realmente necessário. Caso tenha dois ou mais processos recém autuados com o mesmo objetivo e interessado, o responsável pelo procedimento deverá incluir um despacho informando o motivo do encerramento, indicando o NUP do processo mais antigo, o qual seguirá tramitando.

<sup>&</sup>lt;sup>16</sup> Disponível em:<<u>https://www.gov.br/fazenda/pt-br/assuntos/sei/publicacoes/cartilha-do-usuario-do-sei></u>

<sup>&</sup>lt;sup>17</sup> Recomendamos a leitura da Portaria Interministerial Nº 1.677/2015 na íntegra, sobre normas de apensação e anexação.

#### Atenção!

Uma vez anexado, não será possível inserir ou nem assinar documentos no processo. O procedimento é definitivo. A desanexação do processo deverá ser solicitada, ao Comitê Gestor do SEI (CGSEI), pelo e-mailsei@unilab.edu.br.

2.20 Duplicando processos: como fazer e por que usar<sup>18</sup>?

Na opção de duplicar processo, é possível escolher apenas um processo por vez a ser Na opção de duplicar processo, é possível escolher apenas um processo por vez a ser<br>duplicado, podendo manter as associações com processos relacionados. Ao realizar essa operação, é importante lembrar de inserir devidamente o(s) interessado(os) no novo processo.

É possível, também, escolher no processo quais documentos serão duplicados. Por meio É possível, também, escolher no processo quais documentos serão duplicados. Por meio<br>desta operação, é aberto automaticamente um novo processo, com um NUP diferente, e com as peças processuais escolhidas pelo usuário.

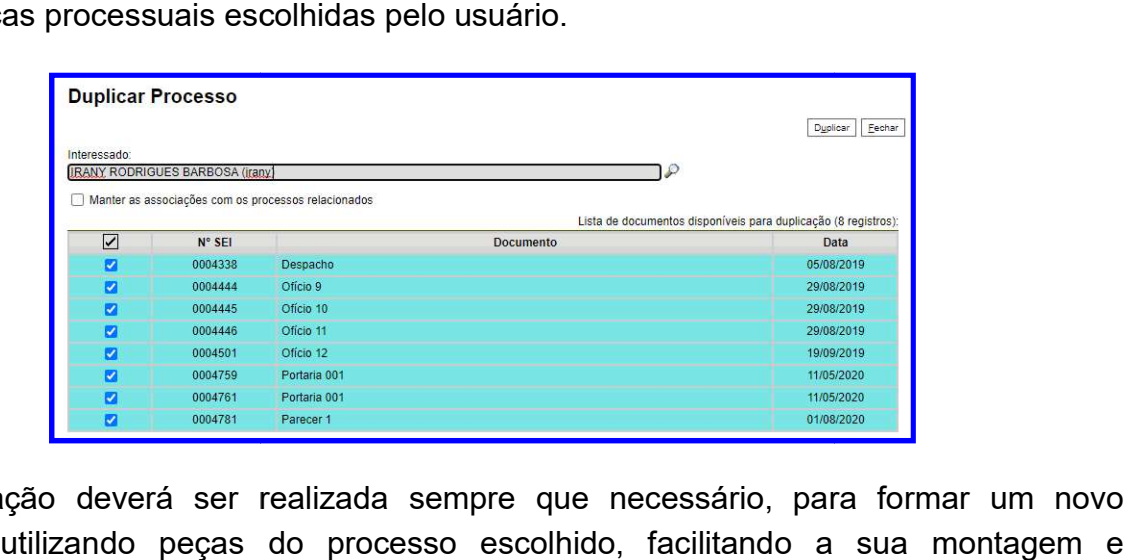

Esta operação deverá ser realizada sempre que necessário, para formar um novo processo, utilizando peças do proc esso andamento de novos ou fluxos semelhantes.

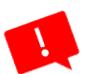

 $\overline{a}$ 

#### Atenção!

Esta operação não está disponível para processos sigilosos nem processos que estão anexados.

### 2.21 Atualizando o andamento do processo<sup>19</sup>

O SEI permite que o usuário acrescente informações não registradas automaticamente<br>pelo sistema no histórico do processo. pelo sistema no histórico do processo.

<sup>&</sup>lt;sup>18</sup> Disponível em:<<u>https://www.gov.br/fazenda/pt-br/assuntos/sei/publicacoes/cartilha-do-usuario-do-sei></u>

<sup>&</sup>lt;sup>19</sup> Disponível em:<https://www.gov.br/fazenda/pt-br/assuntos/sei/publicacoes/cartilha-do-usuario-do-sei>

# Para atualizar o andamento do processo, o usuário deve:

- 1) acessar o processo desejado;
- 2) clicar no ícone Atualizar Andamento Atualizar Andamento;
- 3) inserir a informação no campo Descrição;
- 4) clicar em Salvar.

A atualização de andamento também pode ser realizada por meio da tela Histórico do<br>Processo. Para isso, o usuário deve:<br>1) acessar o processo desejado;<br>2) clicar na opção Consultar Andamento; Processo. Para isso, o usuário deve:

- 1) acessar o processo desejado;
- 2) clicar na opção Consultar Andamento
- 3) clicar no botão Atualizar Andamento, na tela Histórico do Processo;
- 4) inserir a informação no campo Descrição;
- 5) clicar em Salvar.

Deve-se ter cuidado ao preencher o campo Descrição, pois, ao salvar as informações, não é possível editá-las. Neste caso, orienta-se realizar outro registro corrigindo o anterior. As informações das atualizações serão visualizadas na página do<br>Processo (tela do processo > opção *Consultar Andamento*). Processo (tela do processo > opção Consultar Andamento). 3) clicar no botão Atualizar Andamento, na tela Histórico do Processo;<br>4) inserir a informação no campo Descrição;<br>5) clicar em Salvar.<br>6) é possível edid-has. Nete caso, orienta-se realizar outro registion.<br>As informações se realizar outro registro corrigindo o<br>visualizadas na página do Histórico do

#### 2.22 Gestão de processos sigilosos

O SEI permite que processos sigilosos tenham acompanhamento de trâmites usuário a usuário, desde que credenciados para acesso. Os usuários podem ser da unidade geradora ou de outras unidades. usuário, desde que credenciados para acesso. Os usuários podem ser da unidade<br>geradora ou de outras unidades.<br>Para atribuir uma credencial de acesso, o usuário gerador do processo sigiloso deve

usuário gerador do processo sigiloso deve<br>na tela do processo. Em seguida, deve

selecionar a opção preencher o campo Conceder Credencial de Acesso para, com nome de usuário já cadastrado no sistema.

Caso o usuário possua permissão em mais de uma unidade, o SEI abre outro campo onde deve ser informada a unidade do usuário (se o sistema não reconhecer o usuário, não abrirá o campo para preenchimento da unidade e a operação não será completada). so o usuário possua permissão em mais de uma unidade, o SEI abre outro camp<br>de deve ser informada a unidade do usuário (se o sistema não reconhecer o usuário<br>o abrirá o campo para preenchimento da unidade e a operação não

Ao selecionar a unidade na barra de rolagem, o sistema abre a opção Conceder. Ao clicar na opção, é mostrado um quadro com as credenciais de acesso concedidas.

Na mesma tela, é possível conceder credenciais para outros usuários. Também é possível Também é Cassar a Credencial de Acesso (retirar a permissão do usuário) por meio da coluna Ações do quadro com a lista de credenciais.

Um usuário que recebeu uma credencial de acesso a um processo sigiloso o visualizará

com um fundo colorido. Ao selecionar o processo, o sistema abre a janela Acesso. O usuário deverá preencher o campo Senha e o sistema abrirá a tela do processo.

O usuário poderá, ao final do trâmite renunciar sua credencial de acessofazendo-o<br>desaparecer da sua tela de controle de processos". desaparecer da sua tela de controle de processos".

#### Atenção!

especial.

1. Um processo sigiloso não pode ser incluído em blocos ou em acompanhamento<br>especial.<br>2. Processos sigilosos não podem ser anexados a outros processos. No entanto,<br>permitem ser relacionados a outros processos;<br>3. Processo 2. Processos sigilosos não podem ser anexados a outros processos. No entanto, permitem ser relacionados a outros processos;

3. Processos sigilosos permitem referência somente a documentos do próprio processo:

4. Processos sigilosos não são computados nas pesquisas disponíveis por meio do menu **Estatísticas** 4. Processos sigilosos não são computados nas pesquisas disponíveis por meio do menu<br>Estatísticas.<br>5. Ao acessar o ícone **de processos.com Credencial de Acesso nesta Unidade** na tela de Controle de Processos, é

possível verificar um quadro com a lista de processos sigilosos com permissão de acesso para o usuário. Caso não exista nenhum, o ícone não fica visível. cionar o processo, o sistema abre a janela *Credencial de*<br>encher o campo *Senha* e o sistema abrirá a tela do<br>trâmite renunciar sua credencial de acessofazendo-o<br>role de processos".<br>pode ser incluído em blocos ou em acomp

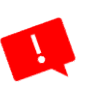

## 3 GESTÃO DE DOCUMENTOS E INFORMAÇÕES: BREVES CONCEITOS

### 3.1 Aspectos Legais sobre gestão documental

Iniciamos este módulo com algumas legislações que norteiam as atividades de gestão documental, gestão da informação e protocolo, possuindo relação direta com a instrução processual que devemos seguir em nossa instituição, assim como em todas as instituições do poder executivo federal.

O Decreto nº 8.539/2015, juntamente com a Portaria Interministerial nº 1.677/2015, constituem as referências para os agentes públicos ao longo da realizaçãodos atos constantes do Processo Eletrônico Nacional (PEN).

Ademais, tudo isto está relacionado no âmbito da gestão documental das instituições, disciplina esta que abordaremos neste módulo - e queestá presente na ciência arquivística -alguns dos principais conceitosintegrantes da Lei nº 8.159/1991 $^{20}$ .

Para falar de gestão documental e/ou, de arquivos, precisamos abordar a Lei nº 8.159 de 08 de janeiro de 1991, que dispõe sobre a política nacional de arquivos públicos e privados e dá outras providências. Ela é conhecida como "Lei de Arquivos"e foi regulamentada pelo Decreto de nº 4.553/2002:

> Art. 1º - É dever do Poder Público a gestão documental e a proteção especial a documentos de arquivos, como instrumento de apoio à administração, à cultura, ao desenvolvimento científico e como elementos de prova e informação."

> Por sua vez, no segundo artigo é explanado a definição de arquivos para fins desta lei, e, no terceiro artigo, que trata das definições gerais (Cap.I), tem-se:

> ... Art. 3º - Considera-se gestão de documentos o "conjunto de procedimentos e operações técnicas referentes à sua produção, tramitação, uso, avaliação e arquivamento em fase corrente e intermediária, visando a sua eliminação ou recolhimento para guarda permanente."

A Lei nº 8.159/91 foi um marco para Arquivologia brasileira, uma vez que traz as definições de arquivos públicos e privados, os princípios da organização e da administração das instituições arquivísticas públicas, os critérios do acesso e do sigilo dos documentos públicos (revogado pela Lei Nº 12.527/2011<sup>21</sup>), e, principalmente, no art. 26, que trata das disposições finais, determinou a criação do Conselho Nacional de Arquivos (CONARQ) e sua estrutura organizacional.

 Em seu art. 4º, esta lei se aproxima denormas legais criadas posteriormente no tocanteà transparência pública, ao acesso à informação, à gestão de dados e de informações, à classificação das informações, entre outros.

A Lei Geral de Proteção de Dados (LGPD) faz referência à Lei de Acesso à Informação (LAI), sendo esta última, por sua vez, essencial para a harmonização de normas sobre proteção de dados já vigentes no Brasil, tais como o Código de Defesa do Consumidor, a

 $\overline{a}$ 

 $^{20}$ Regulamentada pelo Decreton<sup>o</sup> 4.073, de 3 de janeiro de 2002.

 $21$  Abordaremos adiante - Ver Aspectos Legais no módulo IV.

Lei do Cadastro Positivo e a Resolução BACEN 4.658/2018). Vejamos o artigo quarto da Lei de Arquivos:

> Art. 4º - Todos têm direito a receber dos órgãos públicos informações de seu interesse particular ou de interesse coletivo ou geral, contidas em documentos de arquivos, que serão prestadas no prazo da lei, sob pena de responsabilidade, ressalvadas aquelas cujos sigilo seja imprescindível à segurança da sociedade e do Estado, bem como à inviolabilidade da intimidade, da vida privada, da honra e da imagem das pessoas.

Para que se viabilize o exercício do direito previsto no artigo acima, as instituições precisam apoiar a gestão documental, contratando profissionais arquivistas, investindo recursos materiais e tecnológicos, elaborando políticas arquivísticas e mobilizando todos os setores envolvidos, uma vez que todos estes, participam direta ou indiretamente da gestão documental, desde a fase corrente com a produção de documentos e informações - que é o suporte -, ao funcionamento e tomada de decisões.

Nesse sentido, podemos citar a atuação da Comissão Permanente de Avaliação Documental (CPAD) $^{22}$ , formada por uma equipe multidisciplinar, a exemplo de profissionais da área do direito, da história, da administração, da tecnologia da informação e da arquivística.

A CPAD é imprescindível para os objetivos da gestão documental nas instituições com prerrogativa de avaliar os documentos a serem eliminados,considerando os prazos legais e adotando os procedimentos adequados para talNormativa de Protocolo.

A Portaria Interministerial nº 1.677/2015regulamenta os setores de protocolo das instituições públicas que lidam com processos administrativos. O instrumento apresenta as regras, para garantia da autenticidade, confiabilidade e fidedignidade dos atos administrativos.

Esta portaria define os procedimentos gerais para o desenvolvimento das atividades de protocolo no âmbito dos órgãos e entidades da Administração Pública Federal. Trata-se de uma norma atualizada para a realidade das organizações, uma vez queaborda conceitos relevantes, tais como documentos no formato digital, contemplando, assim, as orientações necessárias para a transformação digital nas instituições públicas.

A portaria,composta por apenas três artigos, define as normas gerais para protocolos na condição de unidades integrantes da estrutura administrativa das instituições, orientando quanto aos procedimentos de recebimento, classificação, registro, distribuição, controle da tramitação, expedição e autuação de documentos avulsos para formação de processos e procedimentos decorrentes.

Ressalta-se que o SEI não trabalha com a premissa de documentos avulsos!

 $\overline{a}$ 

 $^{22}$  CPAD- Comissão Permanente de Avaliação Documental, deve ser crida nas instituições para atendimento art. 9º do Decreto nº 10.148, de 2 de dezembro de 2019 e Decreto nº 4.073, de 3 de janeiro de 2002.

#### Além do exposto na normativa, destacamos os seguintes conceitos:

- $\Rightarrow$  Processo: conjunto de documentos avulsos, oficialmente reunidos e ordenados no decurso de uma ação administrativa, que constitui uma unidade de arquivamento.
- $\Rightarrow$  Processo híbrido: processo constituído de documentos digitais e não digitais reunidos oficialmente no decurso de uma ação administrativa e que formam uma unidade conceitualmente indivisível.
- $\Rightarrow$  Interessado: pessoa física ou jurídica diretamente afetada pelas decisões tomadas em relação ao objeto de análise do documento avulso ou do processo.
- $\Rightarrow$  **Documento digital:**informação registrada, codificada em dígitos binários, acessível e interpretável por meio de sistema computacional.
- $\Rightarrow$  Documento híbrido: documento constituído de parte digital e parte não digital.
- $\Rightarrow$  Juntada por anexação: união em caráter definitivo e irreversível de documento(s), avulso(s) ou processo(s), a outro processo, desde que referentes a um mesmo interessado ou assunto, visando à continuidade da ação administrativa.
- $\Rightarrow$  Juntada por apensação: união em caráter temporário de processo(s) a outro processo, destinada ao estudo, à instrução e à uniformidade de tratamento em matérias semelhantes e a servir de documento elucidativo para a instrução deste, pertencente a um mesmo interessado ou não.
- $\Rightarrow$  Unidade de protocolo: unidade administrativa recebimento, classificação, registro, distribuição, controle da tramitação e expedição de documentos, avulsos ou processos.
- $\Rightarrow$  Unidadeprotocolizadora: unidade administrativa encarregada do recebimento, classificação, registro, distribuição, controle da tramitação e expedição de documentos, avulsos ou processos, bem como responsável pela autuação de documentos avulsos para formação de processos e pela atribuição de Número Único de Protocolo- NUP aos documentos, avulsos ou processos.

No ambiente digital algumas quebras de paradigmas acontecem, dentre elas, procedimentos no tocante a instrução processual, diferentemente do que ocorre nos processos físicos a exemplo de:

- $\Rightarrow$  **Numeração de folhas-** Numeração atribuída às folhas do processo não digital.
- $\Rightarrow$  Termo de substituição de capa- Conjunto de informações registradas com o objetivo de validar a troca da capa do processo que tenha sido seriamente danificada, por desgaste natural, sinistro ou acidente.

O SEI é um sistema de protocolo e foi desenvolvido para atender a esta portaria, porém algumas ações recebem nomes diferentes e se tornaram mais objetivas ou dinâmicas, a exemplo do ato de desentranhamento que é a retirada de folhas/documentos de um processo de forma definitiva, mediante justificativa, que foi "substituído" pela ferramenta de "cancelar documento".

A paginação no processo eletrônico sé dá mediante o registro automático no sistema da inclusão de documentos conforme a cronologia uma vez que toda a movimentação fica registrada no histórico do processo.

A alteração da ordem de alguns documentos na árvore do processo poderá ser efetuada pelo administrador do sistema, desde que a solicitaçãoseja justificada e aprovada pela respectiva autoridade competente.

Como documentos de manifestação dos atos administrativos no processo, uma vez que a espécie memorando foi abolida pelo Manual de Redação da Presidência da República $^{23}$ , no momento da autuação do processo e no início dos procedimentos relativos à instrução processual (logo em seguida da abertura do processo),deve-se priorizar o uso de ofício ou de formulário específico/requerimento para a respectiva demanda,.

É de suma importância indicar adequadamente o Interessado no processo, o qual normalmente é o requerente. Esta ação facilita a pesquisa e acompanhamento no SEI.

O sistema possui diversos modelos de documentos nato digitais, padronizados, os quais devem ser priorizados na composição dos nossos processos. No caso de documentos externos, a exemplo de certificados, comprovantes e extratos de outros sistemas, deve-se utilizar o formato pdf, queajudará na leitura e ocupará menos memória no sistema.

| Instrução processual - comparativos                                                                     |                                                                  |  |  |  |  |
|----------------------------------------------------------------------------------------------------|------------------------------------------------------------------|--|--|--|--|
| No sistema antigo (papel)                                                                               | No sistema SEI                                                   |  |  |  |  |
| Dirigir-se ao setor ou protocolo e<br>documentos<br>apresentar<br><b>OS</b><br>devidamente preenchidos; | no sistema<br>Logar<br>próprio<br>(O<br>servidor)                |  |  |  |  |
| O Servidor deverá efetuar o registro<br>⊔<br>em sistema que gera um número de<br>controle (NUP);        | Iniciar processo> Escolher assunto.<br>ப                         |  |  |  |  |
| Emissão de capa; preenchimento<br>ப<br>das informações;                                                 | Incluir o nome do interessado                                    |  |  |  |  |
| Carimbo com o mesmo número de<br>l 1<br>protocolo; carimbo de páginas                                   | Escolher o nível de acesso (público<br>ou restrito) >> gerar NUP |  |  |  |  |

 $\overline{a}$ <sup>23</sup> Manual de Redação da Presidência da República – Manual Oficial que norteia a escrita dos documentos e atos administrativos pelas Instituições públicas do Executivo Federal – Disponível em: http://www4.planalto.gov.br/legislacao/ . Acesso em: 29 de set. 2020.

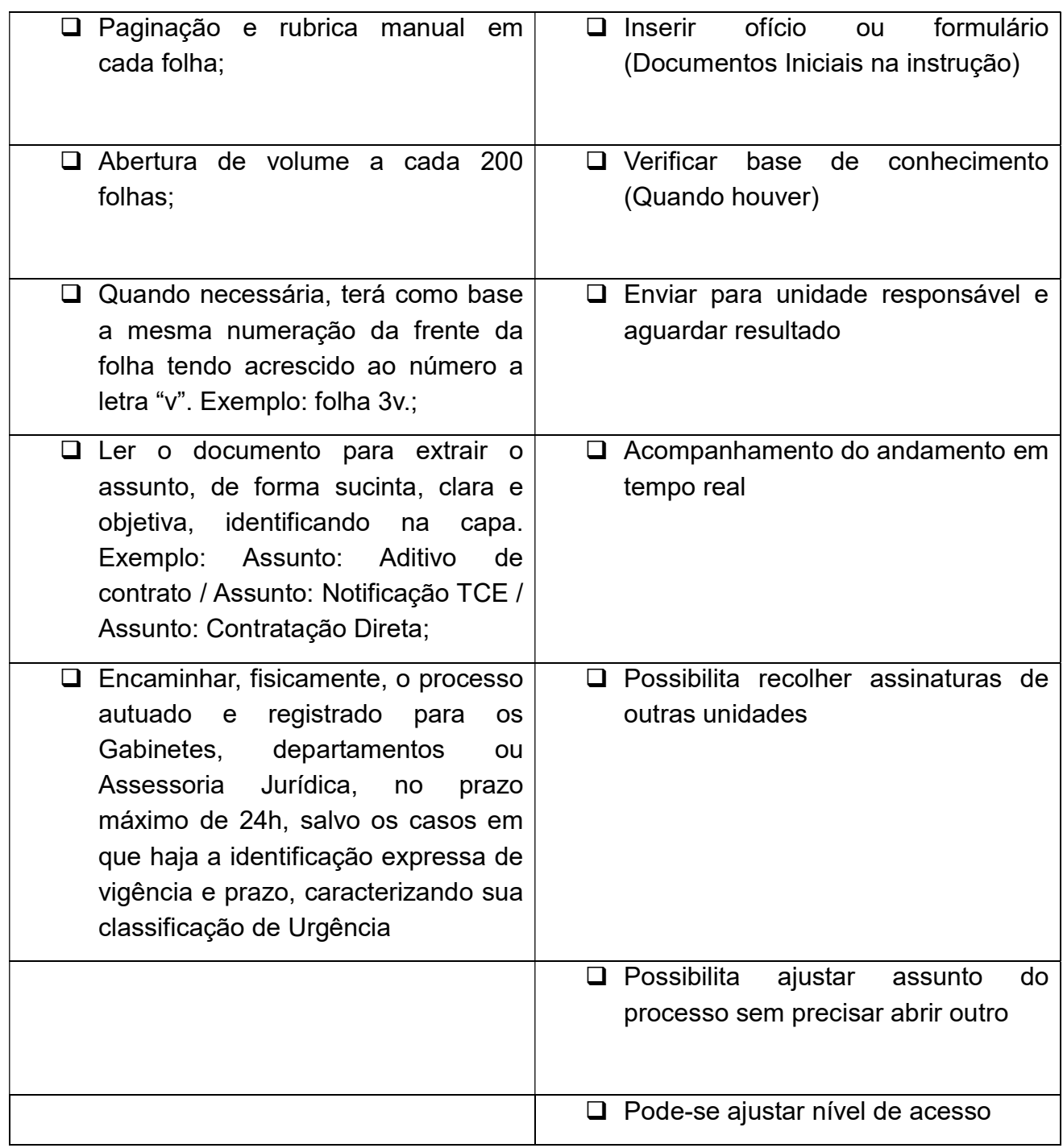

Fonte: elaborado pelas autoras (2020)

## 3.2 Introdução à Arquivologia: princípios e conceitos

Sob a luz da constituição, mais precisamente considerando seu art. 216, II, observa-se que a Administração Pública precisa garantir a gestão documental e proteção dos arquivos, principalmente no qual tangeao patrimônio documental, resguardando o sigilo, promovendo o acesso e aplicando de forma efetiva a transparência dos seus atos.

promovendo o acesso e aplicando de forma efetiva a transparência dos seus atos.<br>Em relação aos conceitos básicos de arquivos, temos a obra de Paes (2005) que explana com clareza as características dos arquivos arquivos:

- 1) Exclusividade de criação e recepção por uma repartição, empresa ou instituição, ou seja, não se considera arquivo uma coleção de manuscritos históricos, reunidos por uma pessoa. Neste contexto já podemos identificar a relação orgânica que forma os documentos de arquivo. egia, não se considera arquivo uma coleção de manuscritos históricos, reunidos<br>por uma pessoa. Neste contexto já podemos identificar a relação orgânica que<br>forma os documentos de arquivo.<br>2) <u>Origem no curso das ativida</u>de o patrimônio documental, resguardando o sigilo,<br>ma efetiva a transparência dos seus atos.<br>quivos, temos a obra de Paes (2005) que explana<br>ros:<br><u>ão</u> por uma repartição, empresa ou instituição, ou<br>ma coleção de manuscritos h
- transações realizadas
- 3) Carácter orgânico um documento destacado do seu conjunto perdecontexto em que foi criado, anulando assim sua relação orgânica.

A palavra arquivo pode ter significados diferentes, tais como: conjunto de documentos; móvel para guardar documentos; local que o acervo deve ser conservado; órgão governamental ou institucional (prédio) cujo objetivo seja de guarda e conservação de documentos. texto em que foi criado, anulando assim sua relação orgânica.<br>arquivo pode ter significados diferentes, tais como: conjunto de docum<br>a guardar documentos; local que o acervo deve ser conservado;

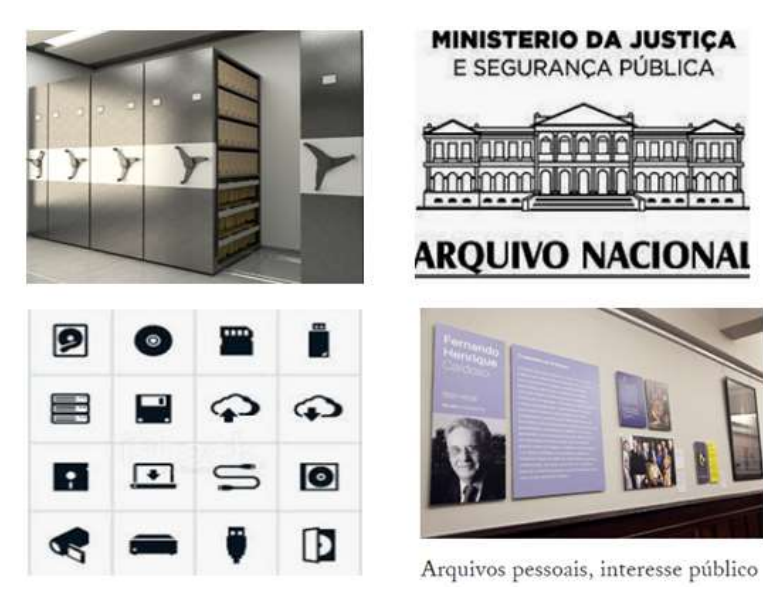

Fonte: Compilação das autoras<sup>24</sup>

Ainda quanto aos arquivos, temos:

 $\overline{a}$ 

 Finalidade: Servir a administração e posteriormente a história, constituindo assim o patrimônio documental de um aos arquivos, temos:<br>l**ade:** Servir a administração e posteriormente a história, constituindo assim<br>nônio documental de um município, estado ou nação.

<sup>&</sup>lt;sup>24</sup> Montagem a partir de imagens coletadas nos sites gabbinetto, arquivonaciona (logo), rimagrafica (exposição de fotografias da fundação Henrique Cardoso) e pt.clipartlogo.

- Função: Tornar disponível as informações sob sua guarda, portanto, tornar acessível.
- Classificação: A depender eles podem ser classificados segundo as entidades mantenedoras; o estágio de sua evolução; a extensão de sua atuação e a natureza dos documentos.

### Princípios de Arquivologia

Conforme os autores de Arquivologia Facilitada, REIS e SANTOS(2013), os princípios teórico-metodológicosconstantes na literatura arquivística podem ser definidos como:

### Princípio da proveniência

"É o princípio teórico-metodológico fundamental da teoria arquivística. De acordo com esse princípio, os arquivos devem ser organizados por fundos de documentos, de modo a se respeitar a origem dos documentos. Também chamado de princípio do respeito aos fundos. Estes não podem ser misturados a outros fundos, isto é, devem ser organizados pela origem dos arquivos. A partir desse princípio básico, tem-se a ideia de pertinência territorial, segundo a qual os arquivos devem ficar custodiados em seu território de produção."

#### Princípio da Organicidade

"Princípio segundo o qual os arquivos refletem a estrutura, as funções e as atividades da entidade produtora, em suas relações internas e externas."

#### Princípio da Indivisibilidade

"Decorrente do princípio de respeito aos fundos, exige que os fundos arquivísticos devem ser preservados sem dispersão, mutilação, alienação, destruição ou acréscimos indevidos ou não autorizados".

#### Princípio da Unicidade

"Segundo tal princípio, os arquivos conservam seu caráter único em função do contexto em que foram produzidos. Aquele ofício do governo federal, por exemplo, possui natureza única em função do contexto de determinada atividade oficial."

#### Princípio da Cumulatividade

"Refere-se ao fato de que os arquivos constituem uma formação progressiva e natural decorrente das funções e atividades de um organismo (pessoa, empresa etc.)."

### Quanto à sua constituição, os documentos de arquivo podem ser considerados:

- a) Simples ou avulsos: são os documentos formados por um único item. Exemplo: ofício, relatório, memorando, relação de remessa etc.
- b) Compostos: são os documentos que, ao longo de sua trajetória, acumulam vários documentos simples. Exemplos: processo, prontuário, expediente e dossiê.

 $\Rightarrow$  **Dossiê:** é a unidade documental que não tramita, em que se reúnem documentos de natureza diversa, para uma finalidade específica.

 $\Rightarrow$  Expediente: é a unidade documental que tramita para informar e/ou acolher manifestações, podendo estar ou não acompanhado de outros documentos, reunidos em torno de uma atividade, demanda ou interessado.

 $\Rightarrow$  **Processo:** é a unidade documental, de caráter decisório, em que se reúnem, por solicitação de autoridade competente, documentos de natureza diversa, que tramitam no decurso de uma ação administrativa.

 $\Rightarrow$  Prontuário: é a unidade documental que não tramita, em que se reúnem documentos de natureza diversa relativos a uma pessoa física ou jurídica.

## 3.3 Características dos documentos físicos e digitais

O dicionário de terminologia arquivística<sup>25</sup> traz a definição de documento como unidade de informações, qualquer que seja o suporte ou formato. Porém, ao longo deste cursovamos abordar o documento convencional e o digital. Para tanto recorreremos à diplomática que é a disciplina que estuda a estrutura formal e a autenticidade dos documentos. Para Belotto (2002), de forma geral, os documentos possuem características tais como:

> Os caracteres ou elementos externos, extrínsecos, físicos, de estrutura ou formais têm a ver com a estrutura física e com a sua forma de apresentação. Relacionam-se com o gênero, isto é, a configuração que assume um documento de acordo com o sistema de signos de que seus executores se serviram para registrar a mensagem. [...] Os caracteres ou elementos internos, intrínsecos, substantivos ou de substância têm a ver com o conteúdo substantivo, seu assunto propriamente dito, assim como com a natureza da sua proveniência e função.

Segundo a definição de Marilena Paes (2005), arquivo significaa acumulação ordenada dos documentos, em sua maioria textuais, criados por uma instituição ou pessoa, no curso de sua atividade, e preservados para a consecução dos seus objetivos, visando à utilidade que poderão oferecer no futuro. Para Schellenberg (2006, p. 41), "as características essenciais dos arquivos relacionam-se, pois, com as razões pelas quais os documentos vieram a existir".

É possível perceber que, a partir da sua produção, os documentos possuem relação orgânica, uma vez que eles nascem com finalidades administrativas de forma não aleatória, mas sim de forma organizada com sentido processual,diferentemente do que

 $25$ <sup>25</sup> DICIONÁRIO DE TERMINOLOGIA ARQUIVÍSTICA – Disponível em: <http://www.arquivonacional.gov.br/images/pdf/Dicion\_Term\_Arquiv.pdf> Acesso em: 28/08/2020.

ocorre com os documentos bibliográficos, por exemplo, como peças de museus, etc.

 Portanto os documentos arquivísticos são gerados ou recebidos devido a funções naturais das instituições, pessoa ou família, podendo estar em formato de diversos suportes informacionais, a exemplo de fotografias, mídia digital, filme entre outros.

#### 3.4 Atributos documentais: gênero; espécie; tipo e natureza do assunto

Em relação à classificação dos documentos, a literatura aponta para seis categorias dos documentos arquivísticos, são elas:

- 1) Entidade arquivística -Arquivos Públicos e Arquivos Privados
- 2) Gênero dos Arquivos documentos textuais, cartográficos, iconográficos, sonoros, filmográficos, audiovisuais, informáticos e micrográficos)
- 3) Espécie dos Arquivos: são atos administrativos e refletem diplomaticamente tomada de decisões nas instituições ou empresas.
	- $\Rightarrow$  Atos de assentamento: são registros que se constitui de assentamento sobre fatos ou ocorrências. Exemplos: apostilas, atas, termos.
	- $\Rightarrow$  Atos de ajuste: Constitui-se por acordos em que a Administração Pública Federal, Estadual ou Municipal é parte. Exemplos: contratos, termos aditivos tratados, convênios.
	- $\Rightarrow$  Atos comprobatórios: são documentos que comprovam assentamentos, tomada de decisões entre outros. A finalidade é certificar ou atestar determinadas situações. Exemplo: atestados, certidões, cópias autênticas ou idênticas.
	- $\Rightarrow$  Atos de correspondência: objetivam a execução dos atos normativos em sentido amplo. Temos como exemplos: avisos, alvará, cartas, edital, ofícios, memorando, mensagem, intimação, notificação, telegrama e circular.
	- $\Rightarrow$  Atos enunciativos: são de caráter opinativo, que esclarecem os assuntos, visando a embasar uma solução. Exemplos: pareceres, os relatórios e os votos.
	- $\Rightarrow$  Atos normativos: expedidos pelas autoridades administrativas, com finalidade de deliberar sobre matérias específicas. Exemplo: decretos, decreto-lei, medidas provisórias, estatutos, regimentos, resoluções, portarias, instruções normativas, acórdãos e leis.

#### 4) Natureza dos Arquivos

- $\Rightarrow$  Arquivos especiais São aqueles que tem sob sua guarda documentos de (formas físicas) diversas. Exemplos: fotografias, discos, fitas, microformas, slides, disquetes, CDs entre outros. E justamente por essa razão, merecem tratamento especial não apenas no armazenamento destes arquivos, mas também no registro, acondicionamento, controle e conservação.
- $\Rightarrow$  Arquivos especializados São aqueles que tem sob sua quarda documentos

resultantes da experiência humana num campo específico, independentemente da forma física que apresentem. Exemplos: arquivos médicos ou hospitalares, os arquivos judiciais, arquivos de engenharia, dentre outros. Esses arquivos são erroneamente chamados por alguns autores de arquivos técnicos. l que apresentem. Exemplos: arquivos médicos ou<br>liciais, arquivos de engenharia, dentre outros. Esses<br>chamados por alguns autores de arquivos técnicos.

- 5) Suporte da Informação édefinido a partir de: Suporte da informação + dados da informação = documento
- 6) Valores dos Arquivos
	- $\Rightarrow$  Valor Primário ou administrativo: referente às razões de criação de todo documento e em decorrência das atividades realizadas. O mesmo que valor imediato do documento, também conhecido como valor funcional. São documentos de valor imediato e de guarda temporária, que podem ser eliminados, respeitando a legislação vigente e prazos estipulados na TTD documento e em decorrência das atividades realizadas. O mesmo que valor<br>imediato do documento, também conhecido como valor funcional. São<br>documentos de valor imediato e de guarda temporária, que podem ser<br>eliminados, respe
- $\Rightarrow$  Valor Secundário ou Histórico: adquirido após findar sua utilização primária. O mesmo que valor mediato do documento. São documentos de valor mediato e que de permanente ser preservados pois as de guarda permanente aqueles que devem informações neles contidas são fontes de pesquisa para a história e memória institucional. resultantes da experiência humana rum campo específico, independentemental<br>
da forma física que apresentem. Exemplos: arquivos findidos, ser autoridade estes autores findidos, and the serval estes superiors for any the arr

Senta que lá vem dica!

 $\overline{a}$ 

O valor histórico de um documento pode ser identificado mesmo na fase corrente, a exemplo de processos e documentos que possuem relação com a gestão superior do órgão, sendo estes sujeitos atores da memória institucional.

#### 3.5 Teoria das três idades ou ciclo de vida dos documentos de

A disciplina arquivística estabelece etapas para um efetivo gerenciamento dos A disciplina arquivística estabelece etapas para um efetivo gerenciamento dos<br>documentos nas instituições, as quais são descritas pelas seguintes fases: corrente, intermediária e permanente.

A definição do ciclo de vida dos documentos é baseada na frequência de uso dos documentos nas instituições.

 $^{26}$  Tabela de Temporalidade Documental, deve ser elaborada e submetida a autoridade competente para aprovação.

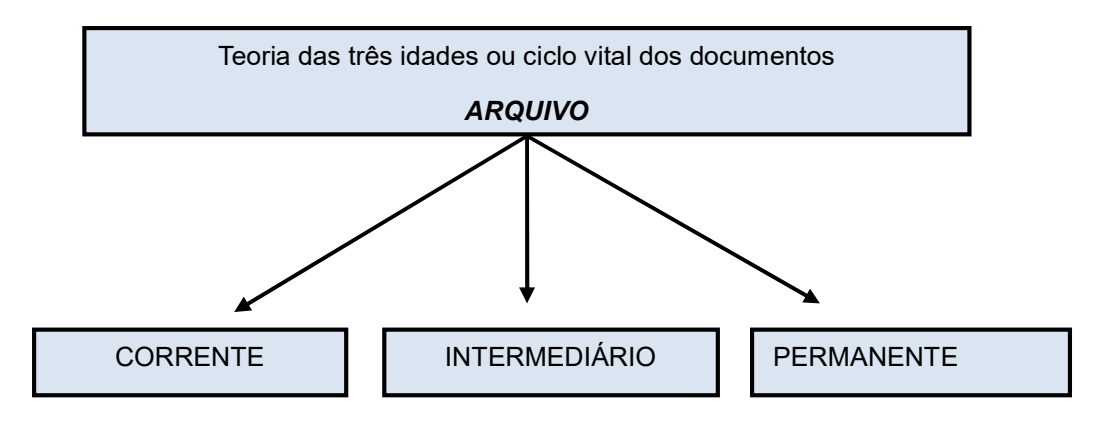

Fonte: Reis, Leonardo (2013)

É importante o servidorda instituição identificar essas fases de documentos e processos a partir da tabela de temporalidade documental27, para não acumular em seus setores processos e documentos além dos prazos determinados, e, assim, realizar as transferências do material para o arquivo intermediário ou central da instituição. Tais transferências devem ser realizadas em períodos adequados, para evitar a transferência e/ou recolhimento em grandes volumes.

Para entendermos as três fases do ciclo vital dos documentos arquivísticos, a literatura apresenta os Arquivos de Primeira Idade ou fase corrente, que são "constituídos de documentos em curso ou consultados frequentemente, conservados nos escritórios ou em repartições que os receberam e os produziram ou em dependências próximas de fácil acesso".

Por sua vez, os Arquivos de Segunda Idade ou fase Intermediária são "constituídos de documentos que deixaram de ser frequentemente consultados, mas cujos órgãos que os receberam e os produziram podem ainda solicitá-los para tratar de assuntos idênticos ou retomar um problema novamente focalizado. Não há necessidade de serem conservados próximos aos escritórios".

Quanto aos Arquivos de Terceira Idade, também denominada como fase permanente são "constituídos de documentos que perderam todo valor de natureza administrativa e que se conservam em razão de seu valor histórico ou documental e que constituem os meios de conhecer o passado e a sua evolução. Estes são os arquivos históricos propriamente ditos, pois é nessa fase que os documentos são arquivados de forma definitiva".

Vale ressaltar que em todas as fases, corrente, intermediária e permanente, podemos aplicar os códigos de classificação documental. Todavia, a literatura recomenda que esta atividade seja realizada na fase corrente, principalmente pelo setor de protocolo, que é um setor estratégico na instituição em relação a controle de fluxos documentais, pois, é responsável pela gestão da correspondência do órgão, pela abertura de processos a partir da documentação recebida, pela expedição e por controles de tramitação.

 $\overline{a}$  $^{27}$  Tabela de Temporalidade Documental criada pelo CONARQ e ARQUIVO NACIONAL. PORTARIA Nº 47, DE 14 DE FEVEREIRO DE 2020.

As tabelas de temporalidades documentais são instrumentos de gestão de grande As tabelas de temporalidades documentais são instrumentos de gestão de grande<br>importância, uma vez que, por meio destas, conseguimos acompanhar os prazos para destinação final dos documentos de arquivos.

| iportância, uma vez que, por meio destas, conseguimos acompanhar os prazos para<br>stinação final dos documentos de arquivos.                                                                                                    |                                      |                         |                         |                                                                                                    |  |
|----------------------------------------------------------------------------------------------------|--------------------------------------|-------------------------|-------------------------|----------------------------------------------------------------------------------------------------|--|
| esta cartilha, vamos abordar especificamente as tabelas do CONARQ que contemplam<br>i instituições do poder executivo federal. Temos as tabelas das atividades fim emeio<br>ssunto que trataremos mais adiante).                                                                                                    |                                      |                         |                         |                                                                                                    |  |
| p que tange às instituições de ensino, temos duas tabelas que servem de base para<br>plicação dos códigos de classificação e temporalidade documental. Estas tabelas são<br>strumentos das atividades do arquivista e de sua equipe, desde a unidade de protocolo<br>é a Comissão Permanente de Avaliação Documental <sup>28</sup> . A seguir mostraremos um<br>remplo da tabela do CONARQ $^{29}$ que está disponível no portal do Arquivo Nacional. Vale<br>ssaltar que as unidades administrativas podem e devem fazer uso deste material para<br>assificar documentos avulsos e processos, podendo sempre que quiserem tirar dúvidas |                                      |                         |                         |                                                                                                    |  |
| m os arquivistas da instituição em relação à aplicação dos códigos.                                                                                                    |                                      |                         |                         |                                                                                                    |  |
|                                                                                                    |                                      | PRAZOS DE GUARDA        |                         |                                                                                                    |  |
| ASSUNTO                                                                                                    | FASE<br>CORRENTE                     | FASE INTER-<br>MEDIÁRIA | <b>DESTINAÇÃO FINAL</b> | OBSERVAÇÕES                                                                                                    |  |
| 020.5<br><b>ASSENTAMENTOS</b><br>INDIVIDUAIS. CADASTRO                                                                                                    | Enquanto o<br>servidor<br>permanecer | ۰                       | Eliminação              | ♦ O prazo total de guarda dos documentos é de<br>100 anos, independente do suporte. Serão<br>transferidos ao arquivo intermediário após a saída<br>do servidor do órgão. |  |
| 021<br>RECRUTAMENTO E SELEÇÃO<br>021.1<br>CANDIDATOS A CARGO E EMPREGO                                                                                                    |                                      |                         |                         |                                                                                                    |  |
| PÚBLICOS: INSCRIÇÃO E CURRICULUM VITAE                                                                                                    | 2 anos                               |                         | Eliminação              |                                                                                                    |  |
| 021.2<br>EXAMES DE SELEÇÃO (CONCURSOS PÚBLICOS)<br>PROVAS E TÍTULOS, TESTES PSICOTÉCNICOS E EXAMES<br>MEDICOS                                                                                                    | 6 anos                               |                         | Eliminação              |                                                                                                    |  |
| CONSTITUIÇÃO DE BANCAS EXAMINADORAS, EDITAIS,<br>EXEMPLARES ÚNICOS DE PROVAS, GABARITOS,<br>RESULTADOS E RECURSOS                                                                                                    | 6 anos                               | 5 anos                  | Guarda permanente       | É opcional a seleção por amostragem das provas<br>dos candidatos, segundo critérios estabelecidos<br>pela Comissão Permanente de Avaliação.                              |  |
| 022<br>APERFEIÇOAMENTO E TREINAMENTO<br>022.1<br>CURSOS (INCLUSIVE BOLSAS DE ESTUDO)                                                                                                    |                                      |                         |                         |                                                                                                    |  |
| PROMOVIDOS PELA INSTITUIÇÃO<br>022.11                                                                                                    | 5 anos                               |                         | Eliminação              |                                                                                                    |  |
| PROPOSTAS, ESTUDOS, EDITAIS, PROGRAMAS,<br>RELATÓRIOS FINAIS, EXEMPLARES ÚNICOS DE<br>EXERCÍCIOS, RELAÇÃO DE PARTICIPANTES,<br>AVALIAÇÃO E CONTROLE DE EXPEDIÇÃO DE<br><b>CERTIFICADOS</b>                                                                                                    | 5 anos                               | 5 anos                  | Guarda permanente       |                                                                                                    |  |
|                                                                                                    |                                      |                         |                         | Fonte: TTD, CONARQ, p.55 (2001)                                                                                                    |  |
| imagem acima pertence a Tabela de Temporalidade Documental revogada pela Portaria                                                                                                    |                                      |                         |                         |                                                                                                    |  |
| 47, de 14 de fevereiro de 2020. Em sua versão atual, o formato continua o mesmo,                                                                                                    |                                      |                         |                         |                                                                                                    |  |
| eixando-a mais detalhada em alguns aspectos.                                                                                                    |                                      |                         |                         |                                                                                                    |  |
| tabela acima segue sendo referência enquanto as instituições passam a estudar a nova,                                                                                                    |                                      |                         |                         |                                                                                                    |  |
|                                                                                                    |                                      |                         |                         |                                                                                                    |  |
| ie iremos mostrar a seguir. Fazendo um comparativo do assunto código 022 –                                                                                                    |                                      |                         |                         |                                                                                                    |  |
| perfeiçoamento e treinamento na tabela acima, podemos perceber na imagem abaixo                                                                                                    |                                      |                         |                         |                                                                                                    |  |
| ertencente à nova tabela), que ocorreram alguns desdobramentos do assunto em                                                                                                    |                                      |                         |                         |                                                                                                    |  |
| lestão e consequentemente alterações no código numérico e na destinação final dos                                                                                                    |                                      |                         |                         |                                                                                                    |  |
| ocumentose/ou                                                                                                    |                                      |                         |                         | processos.                                                                                                    |  |
| Comissão Permanente de Avaliação Documental – CPAD, criada por normativa interna do órgão com<br>mposição multidisciplinar baseada no art. 9º do Decreto nº 10.148, de 2 de dezembro de 2019.<br>Arquivo Nacional (Brasil). Conselho Nacional de Arquivos Classificação, temporalidade e destinação de<br>cumentos de arquivo; relativos às atividades-meio da administração pública/Arquivo Nacional. Rio de<br>neiro: Arquivo Nacional, 2001.p. 156.                                                                                                    |                                      |                         |                         |                                                                                                    |  |

Fonte: TTD, CONARQ, p.55 (2001)

l

 $^{28}$  Comissão Permanente de Avaliação Documental – CPAD, criada por normativa interna do órgão com composição multidisciplinar baseada no art. 9º do Decreto nº 10.148, de 2 de dezembro de 2019.

<sup>&</sup>lt;sup>29</sup> Arquivo Nacional (Brasil). Conselho Nacional de Arquivos Classificação, temporalidade e destinação de <sup>zy</sup> Arquivo Nacional (Brasil). Conselho Nacional de Arquivos Classificação, temporalidade e destinação<br>documentos de arquivo; relativos às atividades-meio da administração pública/Arquivo Nacional. Rio Janeiro: Arquivo Nacional, 2001.p. 156. t. 9º do Decreto nº 10.148, de 2 de dezembro de 2019.<br>cional de Arquivos Classificação, temporalidade e destinação de<br>idades-meio da administração pública/Arquivo Nacional. Rio de

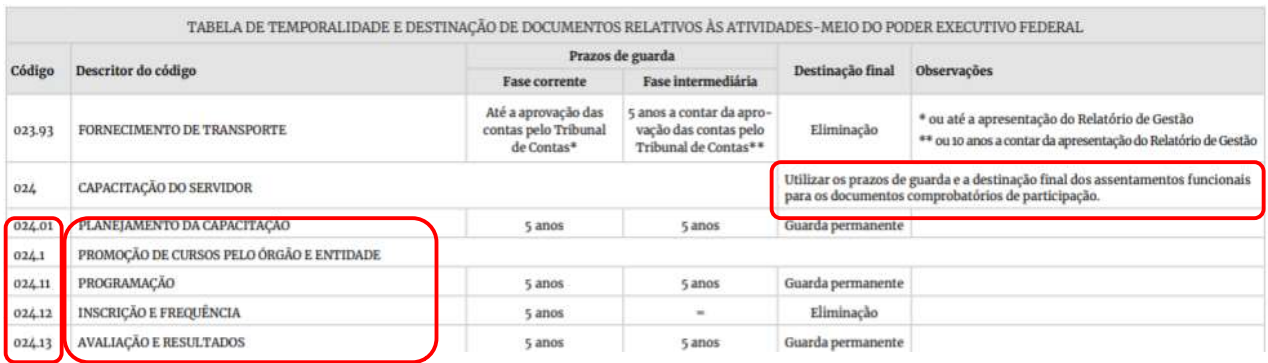

Fonte: TTD, Arquivo Nacional, p. 86 (2020)

Como podem ver, na imagem acima, há um detalhamento dos assuntos, podendo possuir Como podem ver, na imagem acima, há um detalhamento dos assuntos, podendo possuir<br>novas nomenclaturas relacionadas a assuntos gerais e relacionados, assim como sofrer algumas mudanças nas temporalidades devido a novas legislações e revogações de outras.

Para tanto é importante um estudo detalhado e atualizado com os novos códigos e suas algumas mudanças nas temporalidades devido a novas legislações e revogações de<br>outras.<br>Para tanto é importante um estudo detalhado e atualizado com os novos códigos e suas<br>referências temporais e assim chegar à tomada de d gestão documental no órgão, promovendo a eliminação documental, preservação dos<br>materiais permanente e promoção do acesso aos documentos de valor histórico. materiais permanente e promoção do acesso aos documentos de valor histórico.

|                            |                                                                                                    |         | TABELA DE EQUIVALÊNCIA                                                            |
|----------------------------|----------------------------------------------------------------------------------------------------|---------|-----------------------------------------------------------------------------------|
|                            | Resolução n. 14, de 24 de outubro de 2001, do Conarq (revogada)<br>Código de classificação de documentos relativos às atividades-meio do Poder Executivo Federal |         |                                                                                   |
| Código                     | Descritor do código                                                                                                    | Código  | Descritor do código                                                               |
|                            | Obrigações trabalhistas e estatutárias. Relações com órgãos                                                                                                    | 023.18  | Obrigações trabalhistas e estatutárias, encargos patronais e recolhimentos        |
| 020.3                      | normatizadores da administração pública. Lei dos 2/3. Rais                                                                                                    | 023.186 | Lei dos dois terços. Relação anual de informações sociais (Rais)                  |
| 020.31                     | Relações com os conselhos profissionais                                                                                                    | 020.033 | Relação com conselhos profissionais                                               |
| 020.4                      | Síndicatos, Acordos, Dissídios                                                                                                    | 020.031 | Relação com sindicatos                                                            |
|                            |                                                                                                    | 020.11  | Servidores e empregados públicos (Assentamento funcional)                         |
| 020.5                      | Assentamentos individuais. Cadastro                                                                                                    | 020.12  | Servidores temporários (Assentamento funcional)                                   |
|                            |                                                                                                    | 020.13  | Residentes e estagiários (Assentamento funcional)                                 |
|                            |                                                                                                    | 020.14  | Ocupantes de cargo comissionado e de função de confiança (Assentamento funcional) |
| 021                        | Recrutamento e selecão                                                                                                    | 021     | Recrutamento e seleção                                                            |
| 021.1                      | Candidatos a cargo e emprego públicos: inscrição e curriculum vitae                                                                                              | 021.2   | Inscrição (Recrutamento e seleção)                                                |
|                            |                                                                                                    | 021.1   | Planejamento do processo seletivo (Recrutamento e seleção)                        |
| Exames de seleção<br>021.2 |                                                                                                    | 021.2   | Inscrição (Recrutamento e seleção)                                                |
|                            |                                                                                                    | 0213    | Controle de aplicação de provas (Recrutamento e seleção)                          |
|                            |                                                                                                    | 021.4   | Correção de provas. Avaliação (Recrutamento e seleção)                            |
|                            |                                                                                                    | 021.5   | Divulgação dos resultados e interposição de recursos (Recrutamento e seleção)     |
| 1394                       | Aperfeicoamento e treinamento                                                                                                    | 024     | Capacitação do servidor                                                           |
| 132.81                     | <b>Cursos</b>                                                                                                    | 0241    | Promoção de cursos pelo órgão e entidade                                          |

Fonte: TTD, Arquivo Nacional, p. 62 (2020)

A nova versão da Tabela de Temporalidade do Arquivo Nacional, nova apresenta Equivalência, para orientar os profissionais arquivistas e equipes de gestão documental **Equivalência**, para orientar os profissionais arquivistas e equipes de gestão documental<br>da instituição, as relações com os novos códigos e assuntos. Os processos no âmbito do SEI já são classificados conforme tal tabela, mas a consulta ainda é frequente para classificação de processos físicos, criação de novos processos no SEI e em relação a abertura de processos cujo assunto é incomum a nossa rotina. A nova versão da Tabela de Temporalidade do Arquivo Nacional, apresenta a **Tabela de**<br>**Equivalência**, para orientar os profissionais arquivistas e equipes de gestão documental<br>da instituição, as relações com os novos códig

## 3.6 Atividade Meio x Atividade Fim

As atividades meio da instituição correspondem às atividades pertinentes às áreas de administração geral, de pessoal, de patrimônio, finanças,dentre outros assuntos acessórios. É de suma importância um bom plano de classificação de documentos para o gerenciamento adequado de tudo que se produz em termos documentais, e assim proporcionar transparência pública, segurança da informação e celeridade na tomada de decisões dentro do órgão.

A Universidade da Integração Internacional da Lusofonia Afro-Brasileira (UNILAB) utiliza, em suas atividades meio, o Código de Classificação e Tabela de Temporalidade das Atividades meio, elaborada pelo Conselho Nacional de Arquivos – CONARQ, disponível em

http://www.conarq.arquivonacional.gov.br/images/publicacoes\_textos/Codigo\_de\_classific acao.pdf. Revogada pela Portaria AN nº 47, de 14 de fevereiro de 2020, relativos a atividades-meio do Poder Executivo Federal, disponível em: http://siga.arquivonacional.gov.br/images/codigos\_tabelas/Portaria\_47\_CCD\_TTD\_poder executivo\_federal\_2020\_instrumento.pdf.

Para classificar e avaliar as atividades finalísticas da UNILAB, é utilizada a Tabela de Temporalidade e Destinação de Documentos de Arquivo Relativos às atividades – fim das Instituições Federais de Ensino Superior – IFES, disponível em http://www.siga.arquivonacional.gov.br/images/codigos\_tabelas/portaria\_n0922011\_tabela de temporalidade e destinao.pdf

Podemos concluir que, em uma universidade, as atividades finalísticas são voltadas para o ensino, a pesquisa e a extensão. Ou seja, para classificar toda documentação ou processo gerado a partir destas atividades, será utilizada a classificação da tabela fim. Já para classificartodos os documentos e processos gerados em virtude da realização de operações integrantes da(s) atividade(s) meio,tais como as atividades administrativas do órgão, a exemplo de folha de pagamento dos servidores, matéria voltada para compras, transportes, saúde do servidor entre outros, usaremos a tabela correspondente às atividades meio.

## 3.7 Gerenciamento de Documentos: desafios em meio a transformação Digital.

A mudançado ambiente físico par o digital está em curso no serviço público brasileiro, indo ao encontrodos anseios de uma sociedade que demanda cada vez mais por transparência e eficiência dos serviços públicos.

Nesse sentido, ao longo dos anos, as diferentes entidades e órgãos governamentais têm atuado de forma a viabilizar essa transformação. Um dos marcos desse processofoi o estabelecimento doProcesso Eletrônico Nacional (PEN) com tambémoutros marcos como os sistemas de ouvidorias (E-sic), e a Lei nº 12. 527/2011, também conhecida por Lei de Acesso àInformação, que além de contribuírem com a transformação digital no setor público, têm como uma de suas consequências,a padronização dos portais de instituições públicas.

As instituições financeiras são bons exemplos dessas transformações, por meio do desenvolvimento e implantação de serviços por aplicativos para smartphone, democratizam, assim, os serviços e possibilitam agilidade, segurança e comodidade a seus clientes. No serviço público essa realidade possui alguns pontos positivos, dentre eles:

- $\checkmark$  controle de processos e melhoria nos fluxos;
- $\checkmark$  acesso mais rápido as informações;

 $\overline{a}$ 

- $\checkmark$  aumento de produtividade e tomada de decisões;
- $\checkmark$  melhoria no atendimento aos seus usuários.

Para que essa mudança se concretize,faz-se necessária a aquisição de novos equipamentos tecnológicos, tais como softwares que viabilizem a integração e a interoperabilidadeentre os diversos sistemas.

Contudo, considerando o impacto desta transformação na vida das pessoas em seu ambiente de trabalho, em virtude da transformação das atividades, processos e procedimentos nos diversos setores e níveis organizacionais, ressaltamosque toda essa perspectiva digital implica mudança cultural nas organizações. Dessa forma é preciso agir no sentido de promover o envolvimento dos usuários internos e externos, além de capacitá-los para que possam realizar com segurança as novas atividades inerentes às suas atribuições.

Em meio a essa realidade no serviço público, permanece odesafio concernente ao gerenciamento de documentos, uma vez que, do mesmo modo que os documentos físicos precisavam ser armazenados - e culminavam em um depósito, transformando-se em massa documental acumulada (MDA)-, no ambiente digital não é diferente. Logo, para realizar o gerenciamento adequado de documentos, a instituição precisa dispor de políticas de gestão de documentos e informações, políticas de preservação documental, visando à proteção dos documentos permanentes e de valor histórico, e, portanto, precisa dispor de políticas arquivísticas que abarquem desde a produção de documentos até a destinação final passando por um Repositório Arquivístico Digital confiável (RDCArq)<sup>30</sup>.

<sup>30</sup> RDCArq - RESOLUÇÃO Nº 43, DE 04 DE SETEMBRO DE 2015, que altera a redação da Resolução do CONARQ nº 39, de 29 de abril de 2014. Estabelece diretrizes para a implementação de repositórios digitais confiáveis para a transferência e recolhimento de documentos arquivísticos digitais.

#### A seguir uma explanação das fases da gestão documental:

Produção de documentos – elaboração padronizada de tipos/séries documentais, implantação de sistemas de organização da informação e aplicação de novas tecnologias aos procedimentos administrativos.

Utilização dos documentos - inclui todas as atividades de Protocolo (recebimento, classificação, registro, distribuição, tramitação e expedição), todas as atividades de Arquivo (organização e arquivamento, reprodução, acesso à documentação e recuperação de informações) e a gestão de sistemas de protocolo e arquivo, sejam eles manuais ou informatizados.

Destinação de documentos - inclui uma das atividades mais complexas da gestão de documentos que é a avaliação. A avaliação se desenvolve a partir da classificação dos documentos produzidos, recebidos e acumulados pelos órgãos públicos ou empresas privadas, com vistas a estabelecer seus prazos de guarda e sua destinação final, garantindo a preservação de documentos de guarda permanente e a eliminação criteriosa de documentos desprovidos de valor probatório e informativo.

Tramitação - estudo das instâncias de decisão, padronização e controle do fluxo documental (workflow).

Organização e arquivamento – de acordo com os critérios definidos no Plano de Classificação.

Reprodução – Duas razões para a reprodução: 1. reprodução visando a preservação do documento original de guarda permanente e, 2. reprodução visando a substituição do documento em papel pelo microfilme. O documento em papel de guarda temporária poderá ser eliminado e o microfilme deverá ser preservado pelo prazo indicado na Tabela de Temporalidade de Documentos de Arquivo.

Classificação – recupera o contexto de produção dos documentos, isto é, a função e a atividade que determinou a sua produção e identifica os tipos/séries documentais.

Avaliação – trabalho multidisciplinar que consiste em identificar valores para os documentos e analisar seu ciclo de vida, com vistas a estabelecer prazos para sua guarda e destinação (eliminação ou guarda permanente).

A gestão documental possui objetivos concretos em sua aplicação e desenvolvimento, seja em um ambiente híbrido ou convencional nas instituições, por isso, os arquivistas atuam nesse processo apoiando toda a instituição para o melhor funcionamento da produção, utilização e destinação dos documentos. Segundo Reis (2013) os objetivos da gestão de documentos são:

- 1) Garantir o pleno exercício da cidadania;
- 2) Assegurar o acesso aos arquivos e às informações públicas;
- 3) Promover a transparência dos atos da administração;
- 4) Garantir economia, eficiência e eficácia na administração pública ou privada;
- 5) Agilizar o processo decisório;
- 6) Incentivar o trabalho multidisciplinar e em equipe;
- 7) Controlar o fluxo de documentos e a organização dos arquivos;
- 8) Racionalizar a produção dos documentos;
- 9) Normalizar os procedimentos para avaliação, transferência, recolhimento, guarda e eliminação de documentos;
- 10) Preservar o patrimônio documental considerado de guarda permanente;

Todo documento produzido tem um valor, um destino e um porquê dentro das instituições.Se cada unidade administrativa estiver uma consciente que cada processo, cada formulário, estão inteiramente ligados a fins de direitos comprobatórios, consequentemente, implicam deveres por parte dos respectivos agentes públicos relacionados.

Assim, poderemos atuar de forma mais consciente e sustentável, evitando desperdícios, retrabalho, melhorando fluxos de trabalho e, principalmente, contribuindo com a tomada de decisões baseada em informações acessíveis.

## 4 GESTÃO DAS INFORMAÇÕES EBOAS PRÁTICAS

### 4.1 Acesso à informação – Marco teórico

A Lei de Acesso à Informação, popularmente conhecida como LAI, tornou-se um marco de combate à ilicitude na administração pública, um verdadeiro instrumento de fiscalização da sociedade civilpara com órgãos públicos integrantes da administração direta dos Poderes Executivo, Legislativo, incluindo as Cortes de Contas, e Judiciário e do Ministério Público. Vale ressaltar que os municípios acima de dez mil habitantes precisaram adequar seus portais (sites) na internet, para disponibilizar àsociedade os dados e informações de interesse público.

> (...) Art. 3º Os procedimentos previstos nesta Lei destinam-se a assegurar o direito fundamental de acesso à informação e devem ser executados em conformidade com os princípios básicos da administração pública e com as seguintes diretrizes:

I - observância da publicidade como preceito geral e do sigilo como exceção;

II - divulgação de informações de interesse público, independentemente de solicitações;

III - utilização de meios de comunicação viabilizados pela tecnologia da informação;

IV - fomento ao desenvolvimento da cultura de transparência na administração pública;

V - desenvolvimento do controle social da administração pública.

Art. 4º Para os efeitos desta Lei, considera-se:

I - informação: dados, processados ou não, que podem ser utilizados para produção e transmissão de conhecimento, contidos em qualquer meio, suporte ou formato;

II - documento: unidade de registro de informações, qualquer que seja o suporte ou formato; III - informação sigilosa: aquela submetida temporariamente à restrição de acesso público em razão de sua imprescindibilidade para a segurança da sociedade e do Estado;

IV - informação pessoal: aquela relacionada à pessoa natural identificada ou identificável;

V - tratamento da informação: conjunto de ações referentes à produção, recepção, classificação, utilização, acesso, reprodução, transporte, transmissão, distribuição, arquivamento, armazenamento, eliminação, avaliação, destinação ou controle da informação; VI - disponibilidade: qualidade da informação que pode ser conhecida e utilizada por indivíduos, equipamentos ou sistemas autorizados;

VII - autenticidade: qualidade da informação que tenha sido produzida, expedida, recebida ou modificada por determinado indivíduo, equipamento ou sistema;

VIII - integridade: qualidade da informação não modificada, inclusive quanto à origem, trânsito e destino;

IX - primariedade: qualidade da informação coletada na fonte, com o máximo de detalhamento possível, sem modificações.

Art. 5º É dever do Estado garantir o direito de acesso à informação, que será franqueada, mediante procedimentos objetivos e ágeis, de forma transparente, clara e em linguagem de fácil compreensão. (...).

A LAI aborda a questão do sigilo e sua classificação, para assim atenuar isto nos processos e documentos que, por muitas vezes, eram considerados sigilosos de forma errônea ou com finalidades antagônicas.

> (...) Art. 23. São consideradas imprescindíveis à segurança da sociedade ou do Estado e, portanto, passíveis de classificação as informações cuja divulgação ou acesso irrestrito possam:

I - pôr em risco a defesa e a soberania nacionais ou a integridade do território nacional;

II - prejudicar ou pôr em risco a condução de negociações ou as relações internacionais do País, ou as que tenham sido fornecidas em caráter sigiloso por outros Estados e organismos internacionais;

III - pôr em risco a vida, a segurança ou a saúde da população;

IV - oferecer elevado risco à estabilidade financeira, econômica ou monetária do País;

V - prejudicar ou causar risco a planos ou operações estratégicos das Forças Armadas;

VI - prejudicar ou causar risco a projetos de pesquisa e desenvolvimento científico ou tecnológico, assim como a sistemas, bens, instalações ou áreas de in interesse estratégico nacional; prejudicar ou causar risco a projetos de pesquisa e desenvolvimento científico<br>lógico, assim como a sistemas, bens, instalações ou áreas de interesse estratéoreal;<br>nal;<br>or em risco a segurança de instituições ou de altas a

VII - pôr em risco a segurança de instituições ou de altas autoridades nacionais ou estrangeiras e seus familiares; ou

VIII - comprometer atividades de inteligência, bem como de investigação ou fiscalização em andamento, relacionadas com a prevenção ou repressão de infrações.

Portanto, a regra é a publicidade dos atos,sendo o sigilo a exceção. Além disso, a LAI atende ao artigo 5º , artigo 37 37º e art. 216º da Constituição Federal; altera a Lei nº 8.112, de 11 de dezembro de 1990; revoga a Lei nº 11.111, de 5 de maio de 2005, e dispositivos<br>da Lei nº 8.159, de 8 de janeiro de 1991(Lei de arquivos), principalmente no tocante aos da Lei nº 8.159, de 8 de janeiro de 1991 (Lei prazos máximos de restrição de acesso à informação. máximos de restrição de acesso

#### 4.2 Ciência dos documentos

Alguma vez você já se deparou com este ícone ao lado de documentos e processos do<br>SEI?<br>Este ícone representa que algum usuário registrou *Ciência* em um processo ou em um SEI?

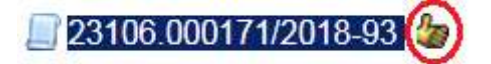

Este ícone representa que algum usuário registrou *Ciência* em um processo ou em um documento no SEI. A ciência indica que o documento ou processo foi verificado por determinado usuário, quando não é necessária sua assinatura. É muito útil nos casos de envio de documentos circulares ou mesmo em blocos de reunião, e muitas vezes pode substituir a necessidade de inclusão de um novo documento no processo. cumento no SEI. A ciência indica que o documento ou processo foi verificade<br>terminado usuário, quando não é necessária sua assinatura. É muito útil nos case<br>vio de documentos circulares ou mesmo em blocos de reunião, e mui

Se você não sabe como registrar ciência em um processo ou documento do SEI, veja os passos abaixo para que você consiga passar a usar essa ferramenta tão **se a constê** útil:

- 1) Acesse o documento ou processo no qual você quer registrar sua *Ciência*;<br>2) Clique no botão *Ciência*;
- 2) Clique no botão Ciência;
- 3) Em seguida, será exibida uma tela constando todos os usuários da Unilab que já<br>deram ciência no processo ou documento. deram ciência no processo ou documento.

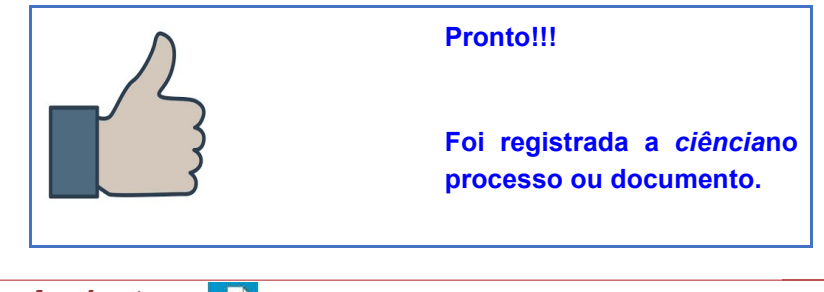

4.3 Blocos de Assinatura

*Blocos de Assinatura*são uma funcionalidade que viabiliza a assinatura de peças do<br>processo por servidores externos à unidade na qual elas foram produzidas, permitindo processo por servidores externos à unidade na qual elas foram produzidas, permitindo que um documento seja assinado por um ou mais usuários de unidades diferentes.

Não é possível utilizar a ferramenta bloco de assinatura para a unidade geradora do processo. Nesta situação, caso seja necessário, o processo poderá ser atribuído para o usuário que realizará a assinatura.

É possível incluir, em um único bloco de assinatura, vários documentos de um ou mais processos da unidade, bem como disponibilizá-lo para várias unidades simultaneamente, de acordo com a necessidade, por exemplo, a assinatura de atas de reuniões. Porém, caso queira criar um bloco para cada processo, facilitará o controle e verificações das assinaturas posteriormente.

Essa ferramenta atua de forma diferente dos blocos internos e blocos de reunião, uma vez que aqui serão incluídos apenas os documentos a serem disponibilizados para assinatura, e não processos. Porém, ao acessar o respectivo bloco de assinatura, o sistema permite que o(s) usuário(s) visualize(m) os processos onde estão incluídos esses documentos.

Para incluir documento em bloco de assinatura, o usuário deverá:

- 1) clicar em um documento de um processo e selecionar o ícone Incluir em Bloco de Assinatura;
- 2) na tela que se abre, na caixa de opções Bloco, verificar se já existe um bloco de assinatura criado:
	- a) se houver, selecionar o bloco desejado;
	- b) se não houver, clicar em Novo, nomeá-lo no campo da descrição, selecionar a(s) unidade(s) para a(s) qual(is) será(ão) disponibilizado(s), e salvá-lo;
- 3) no checklistde documentos para inclusão, selecionar os documentos a serem incluídos no bloco;
- 4) clicar no botão Incluir.

Para que os documentos sejam assinados por usuários de outras unidades, é necessário disponibilizar o bloco. Para isso, o usuário deve:

- 1) ainda na tela Incluir em Bloco de Assinatura, clicar na opção Ir para Blocos de Assinatura (canto superior direito).
	- a) outra possibilidade é clicar na opção Blocos de Assinatura no menu principal do SEI e localizar o bloco de assinatura desejado;

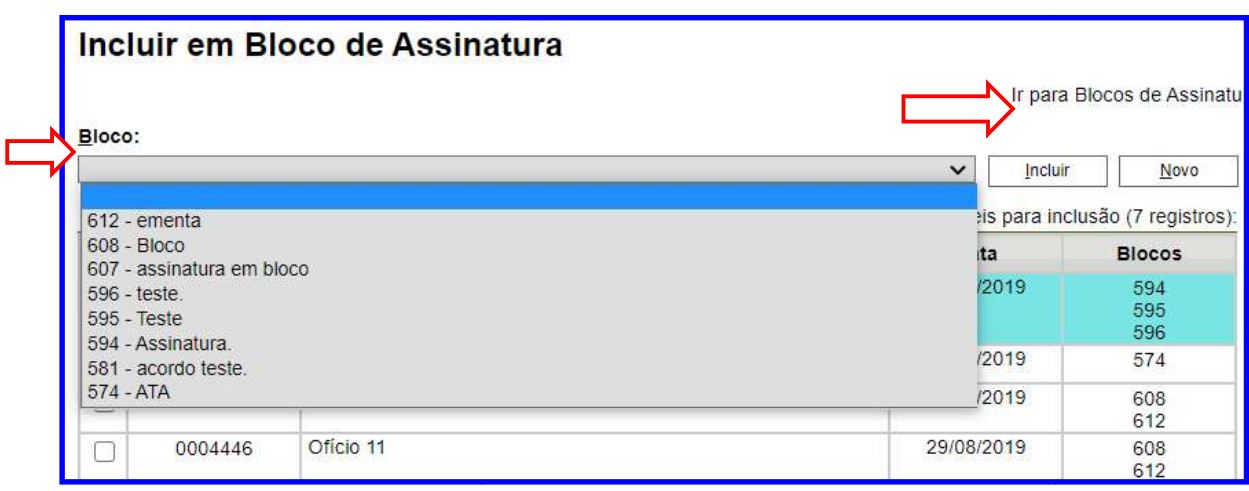

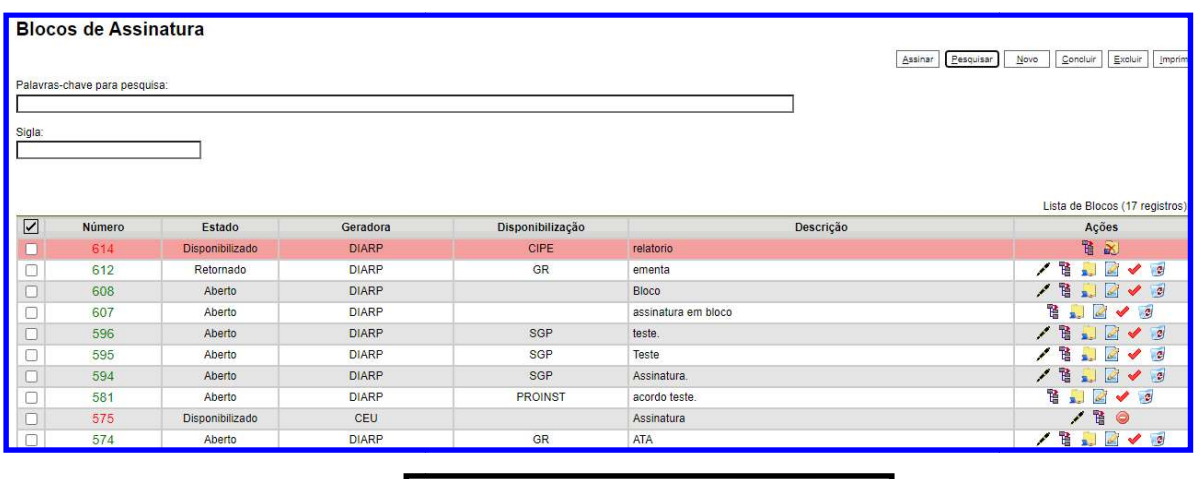

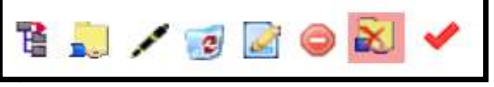

2) clicar no símbolo (**D.** Disponibilizar Bloco), na coluna ações do respectivo bloco.

Na coluna ações do bloco de assinatura, são disponibilizadas funcionalidades:

- $\checkmark$  Processos/Documentos do Bloco ( $\blacksquare$ ): permite a visualização de documentos incluídos no bloco;
- <del>✓</del> Disponibilização do Bloco **de Algentiplizar Bloco** : permite a disponibilização do bloco para Disponibilização do Bloco, la chiaponibilizar <sup>gloco</sup>d :permite a disponibilização do bloco para<br>as unidades em que determinados usuários deverão assinar documentos do bloco.
- as unidades em que determinados usuários deverão assinar documentos do bloco.<br>✓ Assinar Documentos do Bloco ( ん ): possibilita a assinatura, de uma só vez, de todos os documentos do bloco para usuários da unidade produtora, antes da disponibilização; **bloco de assinatura, são disponibilizadas as seguintes**<br>
<u>os do Bloco</u> (  $\overline{B}$  ): permite a visualização de documentos<br> **Bloco**  $\overline{B}$  (Disponibilizar Bloco):<br> **Bloco** (  $\overline{C}$  ): permite a disponibilização do blo
- $\checkmark$  Excluir Bloco (**3**): permite excluir blocos de assinaturas que não possuam documentos incluídos.
- $\checkmark$  Alterar Bloco ( $\checkmark$ ): permite alterar dados do bloco de assinatura (descrição e

unidades para disponibilização);

- $\checkmark$  Concluir Bloco ( $\checkmark$ ): permite concluir blocos de assinatura que já tiveram seu propósito atingido; <del>V</del> Concluir Bloco (<u>XI</u>): permite concluir blocos de assinatura que já tiveram seu<br>propósito atingido;<br><u>V Concluir Bloco</u> (Concluir Bloco) serve para concluir blocos de assinatura que foram
- 

assinados, foram retornados e, portanto, já concluíram o seu propósito.<br>a disponibilização do bloco, é possível acompanhar a assinatura dos<br>io do ícone da função *Processos/Documentos do Bloco*. Após a disponibilização do bloco, é possível acompanhar a assinatura dos documentos por meio do ícone da função Processos/Documentos do Bloco

Para assinar documentos em um bloco de assinatura, o usuário da unidade de destino deve:

- 1) no menu principal, clicar na opção Blocos de Assinatura;
- 2) verificar os blocos de assinatura disponibilizados para a unidade (coluna Estado);
- 3) clicar no símbolo ( $\frac{1}{2}$  Processos/Documentos do Bloco) para visualizar o conteúdo de cada documento a ser assinado (basta clicar no link de cada um para acessá acessálos); 3) clicar no símbolo (<sup>電</sup> - Processos/Documentos do Bloco) para visualizar o cor<br>de cada documento a ser assinado (basta clicar no link de cada um para a<br>los);<br>4) clicar no ícone caneta (*A* - Assinar Documento), para ass Concluir Bloco (Constituted Constrained and Constrained and Constrained and Constrained and Constrained and Constrained association of the constrained as a disponibilização do bloco, è possível acompanhar a assinatura dos
	-
	- 5) retornar à página Blocos de Assinatura e clicar em **F** Assinar Documentos do Bloco, para assinar todos os documentos do bloco de uma só vez;
	- 6) selecionar a função na caixa de opções Cargo/Função;
	- 7) preencher o campo Senha ou clicar em Certificado Digital, quando a assinatura for via token;
	- 8) pressionar a tecla *Enter*. A assinatura digital será exibida ao final dos documentos.

#### Senta que lá vem Dica!

Uma boa prática é criar um bloco para cada situação ou para cada processo, e um texto que oriente o gestor ou servidor que irá assinar o documento. Logo após a assinatura do documento, encerre o bloco para evitar uma "poluição" na área de blocos e, assim, facilitar o gerenciamento.

#### 4.4 Blocos Internos<sup>e</sup>

Os blocos internos são ferramentas muito importantes para organização interna do setor. Servem para relacionar conjuntos de processos que possuam alguma ligação entre si. Servem para relacionar conjuntos de processos que po<br>Essa organização é visível apenas à unidade que o criou. Uma boa prática é criar um bloco para cada situação ou para cada processo, e um texto que oriente o gestor ou servidor que irá assinar o documento. Logo após a assinatura do documento, encerre o bloco para evitar uma "polu

Os blocos internos podem auxiliar as unidades na organização, gerenciamento e classificação dos processos tramitados, a partir da natureza de suas atividades e necessidades específicas.

# Para incluir um processo em um bloco interno, o usuário deve:

- 1) abrir/acessar o processo desejado;
- 1) abrir/acessar o processo desejado;<br>2) clicar no ícone Incluir em Bloco<sup>31</sup>;
- 3) na tela Selecionar Bloco, verificar se já existe o bloco interno desejado:
- 3) na tela Selecionar Bloco, verificar se já existe o bloco inte<br>4) se houver, selecionar o bloco desejado clicando em (♥);
- 5) se não houver, clicar em Novo Bloco Interno, nomeá-lo (campo Descrição) e selecioná-lo  $(\leftrightarrow)$ .

Para verificar os processos que fazem parte de determinado bloco, bem como

gerenciá-los (alterar, realizar anotações ou excluir do bloco), o usuário deve:

- 1) clicar na opção Blocos Internos no menu principal do SEI;
- 2) selecionar o bloco desejado;
- 3) clicar no símbolo ( $\frac{12}{3}$  Processos/Documentos do Bloco).

#### Senta que lá vem dica!

Os blocos internos são um meio de organizar os processos da unidade, o que se assemelharia, em um ambiente convencional, a um móvel de guarda provisória dos processos do setor.

Recomendamos escrever/indexar no campo Anotações, clicar no ícone (state) o nome do servidor interessado no processo (dependendo da tipologia processual) ou informações resumidas dos informações dos processos.

Ao criar um bloco interno recomendamos nomeá-lo de acordo com a finalidade dos processos ali incluídos e por cronologia. Exemplo: "Contratações de Professores 2019".

#### 4.5 Bloco de reunião

 $\overline{a}$ 

O Bloco de Reunião possibilita que uma unidade disponibilize processos para conhecimento de outras unidades, sem a necessidade de que essas unidades tenham uma atuação formal sobre o processo, para serem discutidos em reuniões ou decisão de colegiados ou conselhos. dicar no simbolo (<sup>18</sup> - Processos/Documentos do Bloco).<br> **a que lá vem dical**<br> **a que lá vem dical**<br> **d** cocos intermos são um meio de organizar os processos da unidade, o que se assemelharia, em<br>
meioritecto concercional ever/indexar no campo Anotações, clicar no ícone ( <sup>ince</sup>) o nome do sesso (dependendo da tipologia processual) ou informações resumidas em recomendamos nomeá-lo de acordo com a finalidade dos processo<br>ogia. Exemplo: "Cont

Trata-se de uma maneira prática de visualizar minutas de documentos em unidades diferentes da geradora. Os blocos de reunião permitem a inclusão de um ou mais processos. Na tela Controle de Processos, basta clicar na caixa de seleção ao lado do número dos processos a serem incluídos no bloco. os a serem incluídos no bloco.<br>one <sup>(ﷺ) [Incluirem Bloco]</sup> . Em seguida, o sistema abrirá a tela *Selecionar* 

Deve-se clicar no ícone

 $31$  O SEI também possui Bloco de Reunião – Os blocos de Reunião possibilitam que uma unidade disponibilize processos para conhecimento de outras unidades sem que essas tenham uma autuem formalmente sobre eles, para serem discutidos em reunião colegiada.

Bloco, com um quadro que mostra todos os blocos de reunião e blocos internos abertos na unidade.

Para se criar um novo bloco bloco de reunião, é necessário:

- 1) selecionar a opção Novo Bloco de Reunião;
- 2) ao abrir a tela seguinte, inserir a descrição desejada para o bloco de reunião e as unidades para disponibilização.
- 3) clicar em Salvar

Após salvar as informações, o sistema retornará para a tela anterior. Basta clicar em e os processos selecionados serão automaticamente inseridos no novo bloco.

Para que as minutas (documento sem assinatura) de um ou mais processos possam ser visualizadas processos selecionados serão automaticamente inseridos no novo bloco.<br>Para que as minutas (documento sem assinatura) de um ou mais processos possam ser<br>visualizadas por usuários de unidades distintas é necessá visualizadas por usuários de unidades distintas é necessário disponibilizar o bloco. Para<br>isso, no menu principal, deverá ser selecionada a opção *Blocos de Reunião.* O sistema abrirá uma tela com a relação de todos os blocos de reunião da unidade: abertos,<br>disponibilizados a outras áreas e também os recebidos. disponibilizados a outras áreas e também os recebidos.

### Atenção!

Deverá ser selecionado o ícone disponibilizar bloco, na coluna Ações. Um bloco disponibilizado não deverá ser editado ou receber outros processos até que as unidades de destino devolvam o bloco.

# 4.6 Retorno programado 32

A opção "Retorno Programado" permite informar às unidades de destino do processo um A opção "Retorno Programado" permite informar às unidades de destino do processo um<br>prazo para resposta à demanda. É muito útil para controle de prazos de demandas urgentes, com prazos legais, regimentais ou definidos por autoridades.

A programação da data é feita no momento do envio do processo para outra unidade, conforme apresentado na seção Enviar Processo para Outra Unidade à demanda. É muito útil para controle de prazos<br>legais, regimentais ou definidos por autoridades.<br>Ita é feita no momento do envio do processo para<br>l na seção Enviar Processo para Outra Unidade.

conforme apresentado na seção Enviar Processo para Outra Unidade.<br>Quando um processo tiver prazo para resposta, o símbolo amarelo (¯) ficará visível para Quando um processo tiver prazo para resposta, o símbolo amarelo (**C** ) ficará visível para<br>a(s) unidade(s) de destino ao lado número do processo na tela *Controle de Processos.* Ao passar o cursor sobre o símbolo, o sistema mostrará a data de retorno definida pela passar o cursor sobre o símbolo, o sistema mostrará a data de retorno definida<br>unidade remetente. O símbolo mudará de cor (つ) quando o prazo estiver vencido.

## Atenção!

-

Como regra geral, a unidade demandada com prazo em um processo não pode concluí-lo ou enviá-lo para terceiros, exceto se o processo for mantido aberto na unidade atual.<br>Nesse caso, pode, inclusive, definir outro prazo para a unidade destinatária. Ou seja, o Nesse caso, pode, inclusive, definir outro prazo para a unidade destinatária. Ou seja, o

<sup>32</sup> Disponível em:<https://www.gov.br/fazenda/pt-br/assuntos/sei/publicacoes/cartilha-do-usuario-do-sei>

### SEI também controla prazos "em cascata". SEI também

O usuário pode verificar a relação de controles programados da unidade por meio da opção Retorno Programado no menu principal. No calendário estarão sinalizados os dias com marcação de retorno. As informações são e verificar a relação de controles programados da unidade por meio da<br>*Programado* no menu principal. No calendário estarão sinalizados os dias<br>de retorno. As informações são organizadas em dois quadros:

- $\Rightarrow$  Processos para devolver: relação de processos enviados por outras unidades com data programada para resposta;
- $\Rightarrow$  Processos aguardando retorno de outras unidades: relação de processos que a unidade encaminhou com data programada para outras unidades. Neste quadro também é possível gerenciar os prazos originalmente estabelecidos para a demanda. a unidade encaminhou com data programada para outras unidades. Neste quadro<br>também é possível gerenciar os prazos originalmente estabelecidos para a<br>demanda.<br>A fim de manter uma organização interna dos documentos e das equ

## 4.7 Anotações<sup>33</sup>

possível a criar e gerenciar etiquetas vinculadas aos processos.

As anotações sãooperações realizáveis, que se assemelham a *post-it* digitais, que permitem que o usuário insira informações adicionais ao processo, as quais não permitem que o usuário insira informações adicionais ao processo, as quais não<br>constarão em seus autos, constituindo-se de uma importante ferramenta para de comunicação interna entre a equipe da unidade.

comunicação interna entre a equipe da unidade.<br>As informações cadastradas por meio desta ferramenta podem ser visualizadas apenas pelos integrantes da unidade do servidor que efetuou seu cadastro, e, portanto, não estão<br>disponíveis para as demais unidades. disponíveis para as demais unidades

# Para criar anotações, o usuário deve:

- 1) selecionar a caixa do processo desejado ( $\Box$ ) na tela Controle de Processos;
- 2) clicar no ícone Anotações no menu superior da tela;
- 3) digitar as anotações/observações da unidade;
- 4) selecionar o item Prioridade, quando for o caso;
- 5) clicar em Salvar.

-

Uma mesma anotação pode ser inserida em vários processos ao mesmo tempo. Basta 2) clicar no ícone Anotações no menu superior da tela;<br>3) digitar as anotações/observações da unidade;<br>4) selecionar o item Prioridade, quando for o caso;<br>5) clicar em Salvar.<br>Uma mesma anotação pode ser inserida em vário Os processos com anotações são indicados pela figura , que aparecerá ao lado de seus respectivos números na tela Controle de Processos. Caso a anotação tenha sido adicionada com prioridade, o símbolo ficará vermelho <sup>6</sup>.

<sup>&</sup>lt;sup>33</sup> Disponível em:<<u>https://www.gov.br/fazenda/pt-br/assuntos/sei/publicacoes/cartilha-do-usuario-do-sei</u>>

#### Atenção!

Nestas notas devem ser inseridas informações adicionais, que não devem constar dos autos do processo. Este recurso é utilizado geralmente para orientações internas de trabalho da equipe. Essas informações não ficam disponíveis para outras unidades que, eventualmente, consultarem o processo.

### 4.8 Marcadores<sup>34</sup>

Assim como a funcionalidade de anotações, os marcadores não ficam visíveis por outras Assim como a funcionalidade de anotações,<br>unidades, apenas pela unidade que os criou.

# Para criar marcadores em sua unidade, o usuário deve:

- 1) clicar em Marcadores no menu principal;
- 2) clicar em Novo;

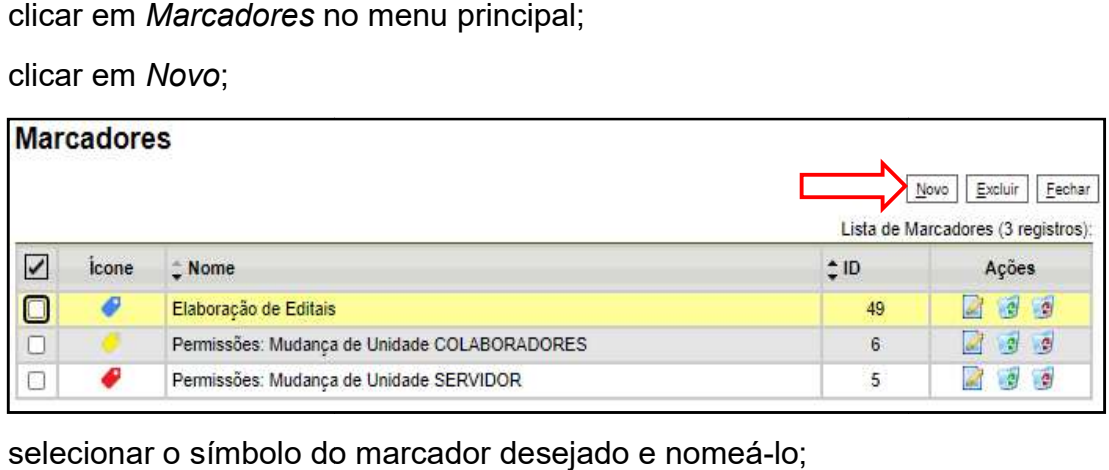

- 3) selecionar o símbolo do marcador desejado e nomeá
- 4) clicar em Salvar.

Para inserir marcador em um ou mais processos, o usuário deve:

1) selecionar a caixa do processo desejado illa na tela Controle de Processos ou no próprio processo, como mostra a imagem abaixo;

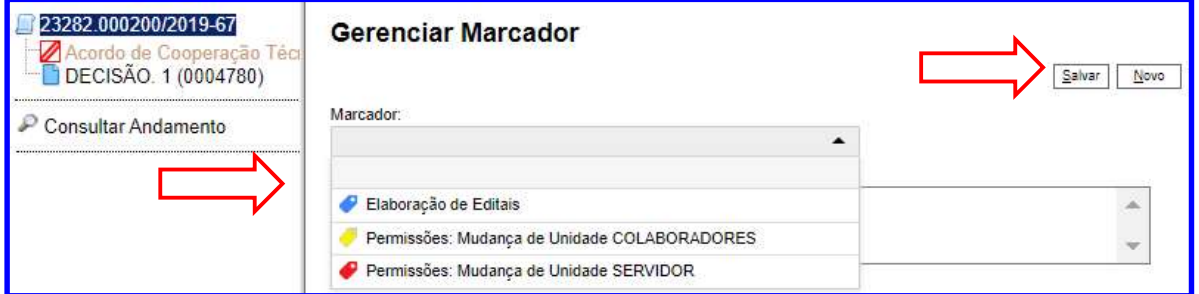

- 2) clicar no ícone Gerenciar Marcador no menu superior da tela;
- 3) selecionar o marcador desejado;
- 4) digitar observações no campo Texto (opcional);
- 5) clicar em Salvar.

-

<sup>&</sup>lt;sup>34</sup>Disponível em:<<u>https://www.gov.br/fazenda/pt-br/assuntos/sei/publicacoes/cartilha-do-usuario-do-sei</u>>

Um mesmo marcador pode ser inserido em vários processos ao mesmo tempo. Basta Um mesmo marcador pode ser inserido em vários processos ao mesmo tempo. Ba<br>selecionar todas as caixas dos processos desejados **□** na tela *Controle de Processos* símbolo do marcador selecionado **o aparecerá ao lado do número de processo na tela** C*ontrole de Processos*. O número de cores é limitado, portanto sugerimos palavras ou<br>frases que possam orientar da melhor forma possível a equipe. frases que possam orientar da melhor forma possível a equipe. selectionar todas as caixas dos processos deselados  $\blacksquare$ na tela Controle de Processos. O número de consessos as de<br>símbolo do marcador selectionado  $\blacksquare$  aparecerá ao lado do número de processos no tela<br>Controle de Pro

## 4.9 Grupo de e-mails no SEI

O SEI permite que as unidades criem grupos de e-mail para o envio das mensagens eletrônicas.

# Para criar um grupo, o usuário deve:

- 1) clicar na opção Grupos de E-mail no menu principal do SEI;
- 2) clicar no botão Novo;
- 3) preencher os campos Nome e Descrição do Grupo;
- 4) preencher os campos E-mail e Descrição do E-mail para adicionar os destinatários ao grupo;
- 5) clicar em Salvar.

Os grupos de e-mail são disponibilizados por meio do símbolo (**W**. -Selecionar Grupo de e-mail), no campoPara na tela Enviar Correspondência Eletrônica.

## 4.10 Criando links de documentos de documentos

Os links são muito importantes para facilitar a localização e a navegação entre documentos e processos do SEI. A seguir, veja os passos abaixo para que você consiga passar a usar essa ferramenta tão útil:

- 1) quando você estiver escrevendo o texto de um documento, copie o número do documento ou processo que você deseja citar, clicando no ícone ao lado do documento ou processo; El. A seguir, veja os passos abaixo para que você consigation as ar a usar essa ferramenta tão útil:<br>
2) quando você estiver escrevendo o texto de um documento, copie o número do documento ou processo que você deseja citar
- SEI!<sup>set</sup> e, posteriormente, coloque o número do documento ou processo no campo disponível e clique no botão **exam**

Para ver e acessar o link que você acabou de criar, é necessário salvar o documento e pressionar a tecla F5 do seu teclado para atualizar a página.

## 4.11 Migração do processo físico para digital

No SEI, como mencionado anteriormente, não há uma autuação de documentos avulsos,<br>estes são integrados a processos, mediante fluxo determinado. Por isto, a relevância de estes são integrados a processos, mediante fluxo determinado criar o máximo possível de formulários e modelos de documentos de utilização de documentos próprio sistema (nato digitais).

Este procedimento visa a orientar as instituições a seguirem as instruções das unidades<br>de protocolos institucionais para que seja preservada a credibilidade e a validade dos atos de protocolos institucionais para que seja preservada a credibilidade e a validade dos atos praticados, portanto:

"Os documentos originalmente digitais deverão ser arquivados e mantidos nos termos da tabela de temporalidade e destinação de documentos de arquivo aprovada pelo CON pelo Arquivo Nacional para uso no órgão ou entidade; e nem todo documento digital é passível de impressão em razão de funcionalidades que não são recuperadas em um documento impresso. Sendo assim, deve-se optar pela formação de processo(s) híbrido(s), evitando-se a impressão dos documentos originais digitais. [...] Processos não digitais podem ser digitalizados no recebimento a fim de facilitar seu acesso dentro do órgão ou entidade, caso este faça uso de sistemas informatizados. A anexação de docume necessários será realizada no processo originalmente recebido, que será devolvido ao órgão ou entidade de origem no seu formato original." "Os documentos originalmente digitais deverão ser arquivados e mantidos nos termos da<br>tabela de temporalidade e destinação de documentos de arquivo aprovada pelo CONARQ ou<br>pelo Arquivo Nacional para uso no órgão ou entidad izados no recebimento a fim de facilitar seu acesso dentro do órgão ou entidade<br>faça uso de sistemas informatizados. A anexação de documentos e desp<br>sários será realizada no processo originalmente recebido, que s a processo, mediante fluxo determinado. Por isto, a relevância de<br>a processo, mediante fluxo determinado. Por isto, a relevância de<br>digitais).<br>Sis a orientar as instituições a seguirem as instituções das unidades<br>cionais p CONARQ ou documentos e despachos

Contextualizando o regramento do SEI na instituição em questão, é possível realizar a Contextualizando o regramento do SEI na instituição em questão, é possível realizar a<br>digitalização do processofísico e dar continuidade aos eventuais encaminhamentos necessários.

No momento da autuação do processo eletrônico, faz-se necessário informar o número do processo físico (NUP), para que se mantenham os controles arquivísticos necessários.

Em seguida, deverá ser incluído o documento de encerramento do trâmite físico. Para tanto, faz-se necessário realizar a autenticação dos documentos no formato PDF, realizando assim o ato de conferência, de acordo com a especificidade dos documentos. processo físico (NUP), para que se mantenham os controles arquivísticos necessários.<br>Em seguida, deverá ser incluído o documento de encerramento do trâmite físico. Par<br>tanto, faz-se necessário realizar a autenticação

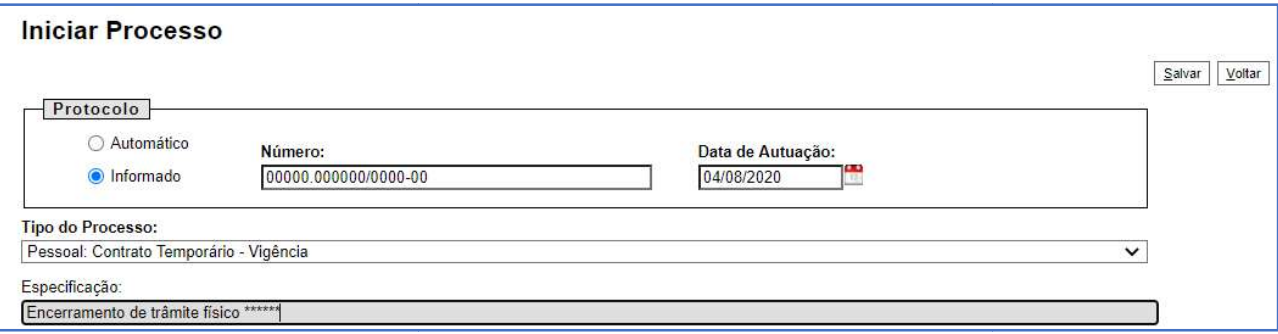

É importante ressaltar que, atualmente, a atividade de certificação de documentos na É importante ressaltar que, atualmente, a atividade de certificação de documentos na<br>Unilab é realizada apenas por unidades cadastradas como protocolizadoras. Esta habilitação poderá ser solicitada pela unidade interessada, via e-mail, junto ao Comitê Gestor do SEI.

Podemos aqui citar algumas unidades vinculadas à gestão de pessoas que atuam em processos de capacitação, admissão e aposentadoria, que podem vir a ter em sua composição certificados, ou cópias de documentos pessoais, entre outros documentos.
A Portaria Nº 205/ 2019, regulamenta o uso do Sistema Eletrônico de Informação – SEI na UNILAB e dá outras orientações. Desse normativo interno, destacamos:

> Art. 4º O processo eletrônico deve ser gerado e mantido de forma a permitir sua eficiente localização e controle, mediante o preenchimento dos campos próprios do sistema, observados os seguintes requisitos:

I - ser formado de maneira cronológica, lógica e contínua;

II - possibilitar a consulta a conjuntos segregados de documentos, ressalvados os processos físicos já existentes que forem digitalizados e convertidos em processo eletrônico;

III - permitir a vinculação entre processos;

IV - observar a publicidade das informações como preceito geral e o sigilo como exceção; e,

V - ter o nível de acesso de seus documentos individualmente atribuído, sendo possível sua ampliação ou limitação, sempre que necessário.

É possível compreender, por meio da normativa supracitada, que em dada situação se faz necessária a migração de processos físicos para meio digital. Nesta mesma normativa é orientada a continuidade do processo físico em sistema que o gerou:

> Art.22. Orientações diversas [...]§ 6. Os processos iniciados no Sistema Integrado de Patrimônio, Administração e Contratos (SIPAC) continuarão tramitando exclusivamente neste sistema."

Portanto, depreende-se que,em virtude da situação de pandemia, esta instituição se viu em situação atípica, com a maior parte de seus servidores em trabalho remoto, e com a necessidade de dar continuidade a processos com prazos já se expirando. Dessa forma,foram realizados os trabalhos necessários para migração dos processos, resultando na preservação de direitos por parte dos envolvidos nestes processos.

## Referências

BELLOTTO, HELOÍSA LIBERALLI. COMO FAZER ANÁLISE DIPLOMÁTICA E ANÁLISE TIPOLÓGICA DE DOCUMENTO DE ARQUIVO. SÃO PAULO: ARQUIVO DO ESTADO, IMPRENSA OFICIAL, 2002. 120 P. (PROJETO COMO FAZER, VOL. 8).

BRASIL. DECRETO Nº 8.539, DE 8 DE OUTUBRO DE 2015. DISPÕE SOBRE O USO DO MEIO ELETRÔNICO PARA A REALIZAÇÃO DO PROCESSO ADMINISTRATIVO NO ÂMBITO DOS ÓRGÃOS E DAS ENTIDADES DA ADMINISTRAÇÃO PÚBLICA FEDERAL DIRETA, AUTÁRQUICA E FUNDACIONAL. DISPONÍVEL EM:<HTTP://WWW.PLANALTO.GOV.BR/CCIVIL 03/ ATO2015-2018/2015/DECRETO/D8539.HTM>. ACESSO EM: 04 ABR. 2020.

BRASIL. MINISTÉRIO DA ECONOMIA. SECRETARIA EXECUTIVA. SECRETARIA DE GESTÃO CORPORATIVA. DIRETORIA DE ADMINISTRAÇÃO E LOGÍSTICA. USUÁRIO DO SISTEMA ELETRÔNICO DE INFORMAÇÕES (SEI): CARTILHA. 5. ED. REV. BRASÍLIA. DIRETORIA DE ADMINISTRAÇÃO E LOGÍSTICA/SGC, 2019. 104 P. DISPONÍVEL EM: <HTTPS://WWW.GOV.BR/FAZENDA/PT-BR/ASSUNTOS/SEI/PUBLICACOES/CARTILHA-DO-USUARIO-DO-SEI>ACESSO EM: 06/07/2020.

BRASIL. ARQUIVO NACIONAL (BRASIL). CONSELHO NACIONAL DE ARQUIVOS CLASSIFICAÇÃO, TEMPORALIDADE E DESTINAÇÃO DE DOCUMENTOS DE ARQUIVO; RELATIVOS ÀS ATIVIDADES-MEIO DA ADMINISTRAÇÃO PÚBLICA/ARQUIVO NACIONAL. RIO DE JANEIRO: ARQUIVO NACIONAL, 2001. P. 156

BRASIL. LEI N. 12.527, DE 18 DE NOVEMBRO DE 2011. DIÁRIO OFICIAL [DA] REPÚBLICA FEDERATIVA DO BRASIL, PODER LEGISLATIVO, BRASÍLIA, DF, 18 NOV. 2011.

BRASIL. ALTERA A LEI Nº 13.709, DE 14 DE AGOSTO DE 2018, PARA DISPOR SOBRE A PROTEÇÃO DE DADOS PESSOAIS E PARA CRIAR A AUTORIDADE NACIONAL DE PROTEÇÃO DE DADOS; E DÁ OUTRAS PROVIDÊNCIA. DISPONÍVEL EM: << HTTP://WWW.PLANALTO.GOV.BR/CCIVIL 03/ ATO2019-2022/2019/LEI/L13853.HTM#ART1>. ACESSO EM: 05.08.2020

BRASIL, MINISTÉRIO DA JUSTIÇA. CONSELHO NACIONAL DE ARQUIVOS, RESOLUÇÃO Nº 43, DE 04 DE SETEMBRO DE 2015. ALTERA A REDAÇÃO DA RESOLUÇÃO DO CONARQ Nº 39, DE 29 DE ABRIL DE 2014, QUE ESTABELECE DIRETRIZES PARA A IMPLEMENTAÇÃO DE REPOSITÓRIOS DIGITAIS CONFIÁVEIS PARA A TRANSFERÊNCIA E RECOLHIMENTO DE DOCUMENTOS ARQUIVÍSTICOS DIGITAIS PARA INSTITUIÇÕES ARQUIVÍSTICAS DOS ÓRGÃOS E ENTIDADES INTEGRANTES DO SISTEMA NACIONAL DE ARQUIVOS - SINAR.

BRASIL. MINISTÉRIO DA ECONOMIA. PROCESSO ELETRÔNICO NACIONAL. DISPONÍVEL EM: <HTTPS://WWW.GOV.BR/ECONOMIA/PT-BR/ASSUNTOS/PROCESSO-ELETRONICO-NACIONAL>. ACESSO EM: 05.08.2020

MANUAL DE REDAÇÃO DA PRESIDÊNCIA DA REPÚBLICA. CASA CÍVEL/ SUBCHEFIA DE ASSUNTOS JURÍDICOS. DISPONÍVEL EM: <HTTP://WWW4.PLANALTO.GOV.BR/CENTRODEESTUDOS/ASSUNTOS/MANUAL-DE-REDACAO-DA-PRESIDENCIA-DA-REPUBLICA/MANUAL-DE-REDACAO.PDF>. ACESSO EM: 05.08.2020.

PAES, MARILENA LEITE. ARQUIVO: TEORIA E PRÁTICA. RIO DE JANEIRO: FGV, 2005.

PORTARIA REITORIA Nº 295/2019: DISPÕE SOBRE ALTERAÇÃO NA REGULAMENTAÇÃO NO USO DO SISTEMA DE ELETRÔNICO DE INFORMAÇÃO – SEI NA UNILAB – PORTARIA Nº 205/2019.

PORTARIA REITORIA Nº 189/2020: RECONFIGURA A GESTÃO DO SISTEMA ELETRÔNICO DE INFORMAÇÕES – SEI NO ÂMBITO DA UNILAB, REVOGA A PORTARIA GR NO 434/2018 E DÁ OUTRAS PROVIDÊNCIAS.